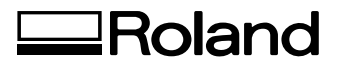

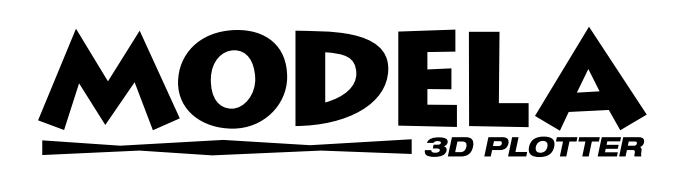

# **MDX-15**

# **USER'S MANUAL**

Thank you very much for purchasing the MDX-15.

- To ensure correct and safe usage with a full understanding of this product's performance, please be sure to read through this manual completely and store it in a safe location.
- Unauthorized copying or transferral, in whole or in part, of this manual is prohibited.
- The contents of this operation manual and the specifications of this product are subject to change without notice.
- The operation manual and the product have been prepared and tested as much as possible. If you find any misprint or error, please inform us.
- Roland DG Corp. assumes no responsibility for any direct or indirect loss or damage which may occur through use of this product, regardless of any failure to perform on the part of this product.

#### **For the USA**

#### **FEDERAL COMMUNICATIONS COMMISSION RADIO FREQUENCY INTERFERENCE STATEMENT**

This equipment has been tested and found to comply with the limits for a Class A digital device, pursuant to Part 15 of the FCC Rules.

These limits are designed to provide reasonable protection against harmful interference when the equipment is operated in a commercial environment.

This equipment generates, uses, and can radiate radio frequency energy and, if not installed and used in accordance with the instruction manual, may cause harmful interference to radio communications.

Operation of this equipment in a residential area is likely to cause harmful interference in which case the user will be required to correct the interference at his own expense.

Unauthorized changes or modification to this system can void the users authority to operate this equipment.

The I/O cables between this equipment and the computing device must be shielded.

#### **For Canada**

#### **CLASS A NOTICE**

This Class A digital apparatus meets all requirements of the Canadian Interference-Causing Equipment Regulations.

#### **CLASSE A AVIS**

Cet appareil numérique de la classe A respecte toutes les exigences du Règlement sur le matériel brouilleur du Canada.

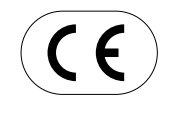

**ROLAND DG CORPORATION 1-6-4 Shinmiyakoda, Hamamatsu-shi, Shizuoka-ken, JAPAN 431-2103 :** See the MODEL given on the rating plate. **RELEVANT DIRECTIVE : EC MACHINERY DIRECTIVE (98/37/EC) EC LOW VOLTAGE DIRECTIVE (73/23/EEC) EC ELECTROMAGNETIC COMPATIBILITY DIRECTIVE (89/336/EEC)**

# **Table of Contents**

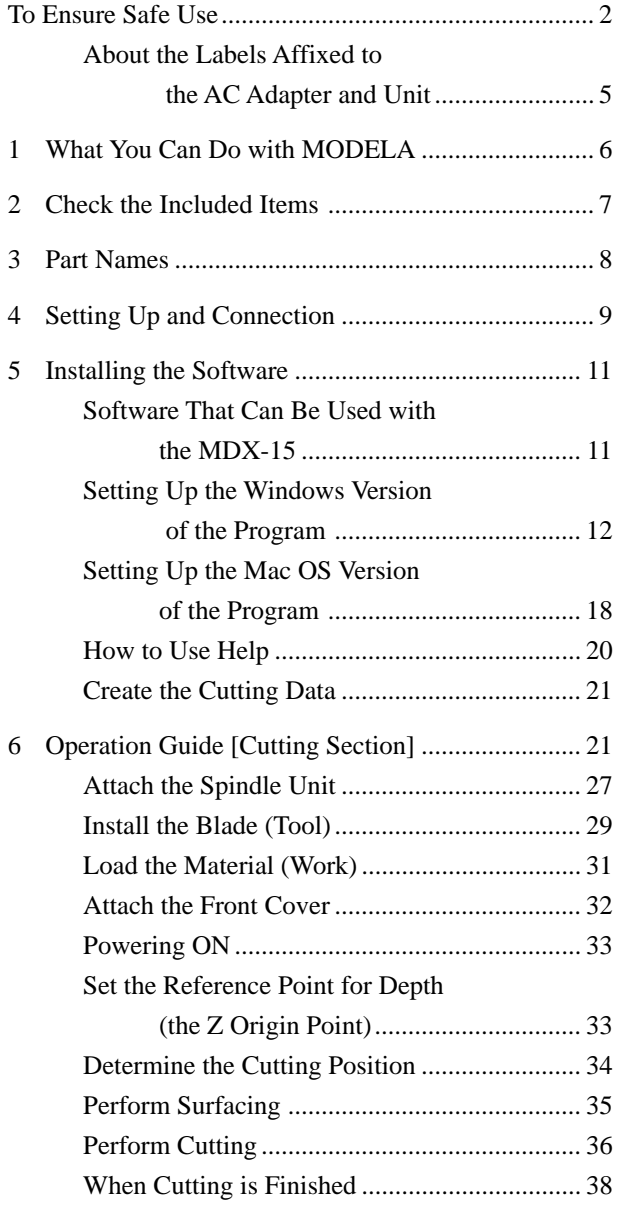

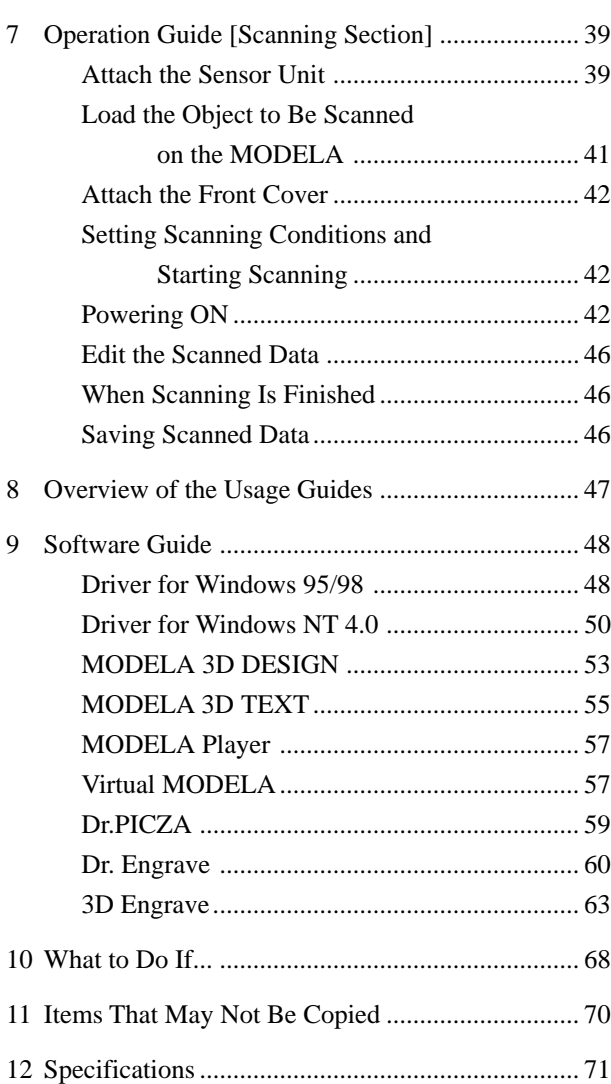

Windows® and Windows NT® are registered trademarks or trademarks of Microsoft® Corporation in the United States and/or other countries. Mac OS, Macintosh, Power Macintosh, PowerBook, and AppleTalk are registered trademarks or trademarks of Apple Computer, Inc. in the USA and other countries.

Adobe and Acrobat are trademarks of Adobe Systems Incorporated.

IBM and PowerPC are trademark of International Business Machines Corporation.

Other company names and product name are trademarks or registered trademarks of their respective holders.

i486 and Pentium are registered trademarks of Intel Corporation in the United States.

# **To Ensure Safe Use**

#### About *AWARNING* and *ACAUTION Notices*

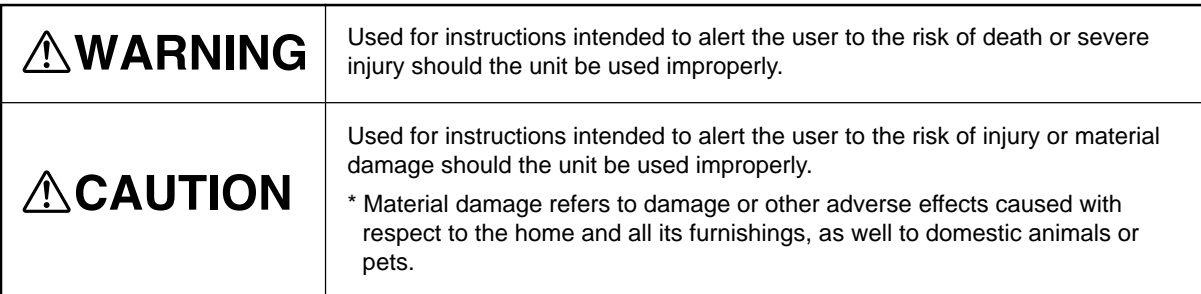

#### **About the Symbols**

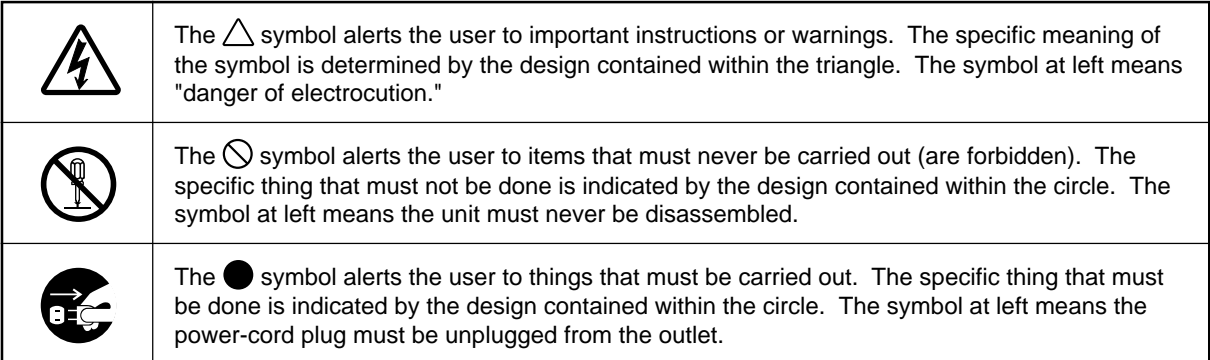

# **AWARNING**

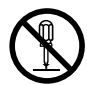

#### **Do not disassemble, repair, or modify.**

Doing so may lead to fire or abnormal operation resulting in injury.

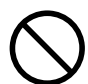

#### **Do not use with any power supply other than the dedicated AC adapter.** Use with any other power supply may lead to fire or electrocution.

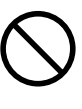

**Do not use with any electrical power supply that does not meet the ratings displayed on the AC adapter.** Use with any other power supply may lead to fire or electrocution.

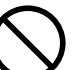

#### **Do not use while in an abnormal state (i.e., emitting smoke, burning odor, unusual noise, or the like).** Doing so may result in fire or electrical shock.

Immediately unplug the AC adapter from the electrical outlet, and contact your authorized Roland DG Corp. dealer or service center.

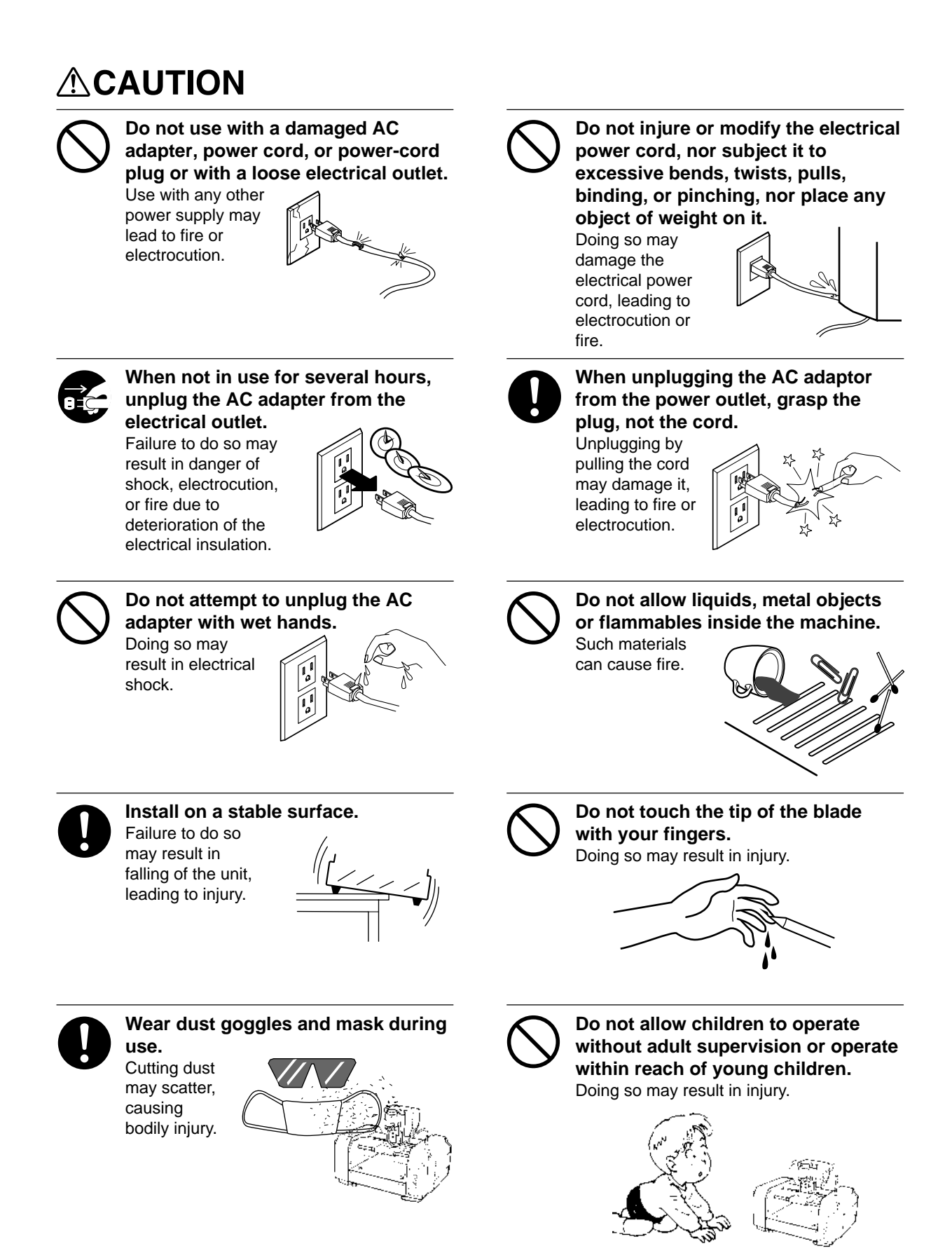

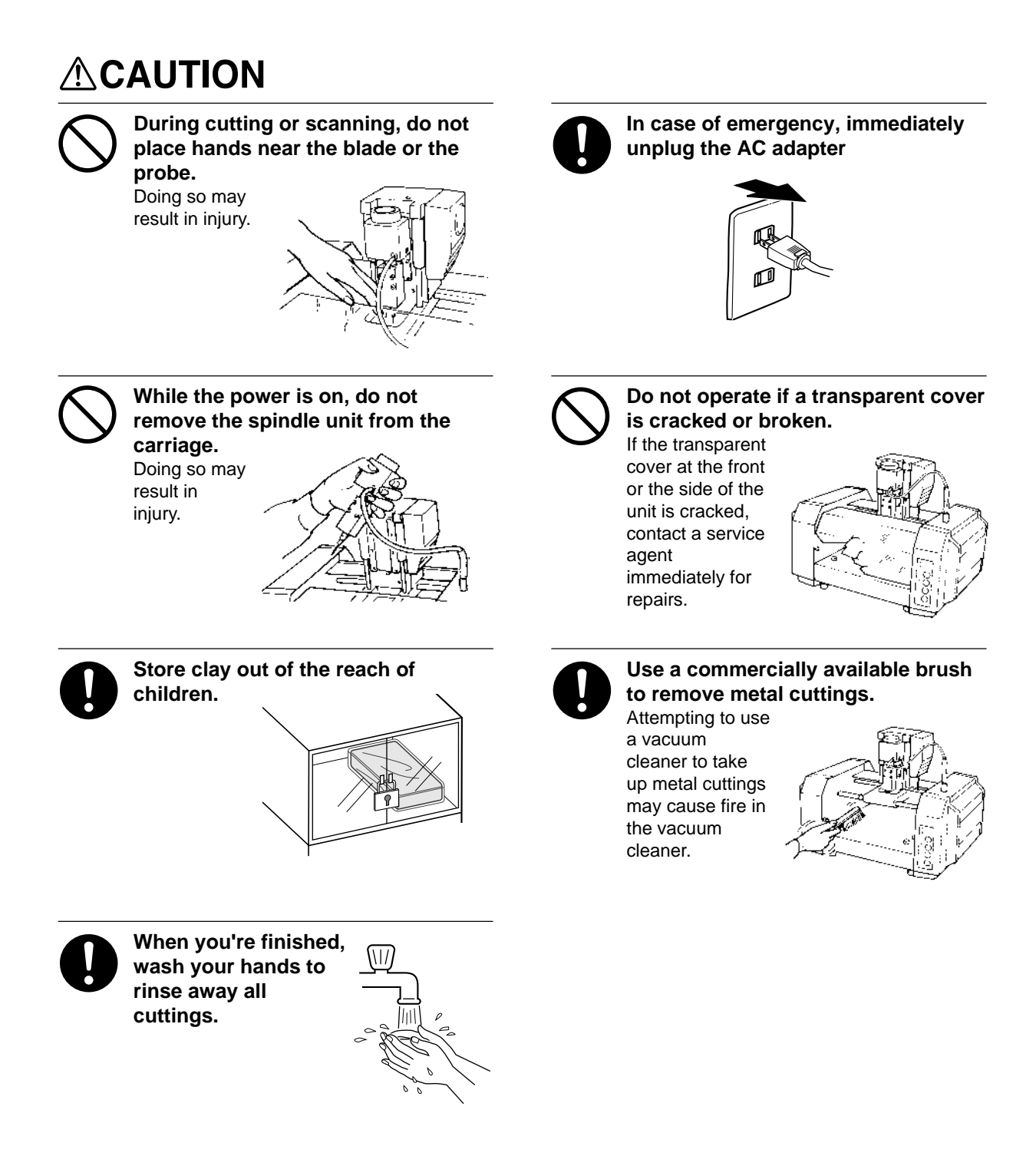

# **About the Labels Affixed to the AC Adapter and Unit**

These labels are affixed to the body of this product and the AC adapter. The following figure describes the location.

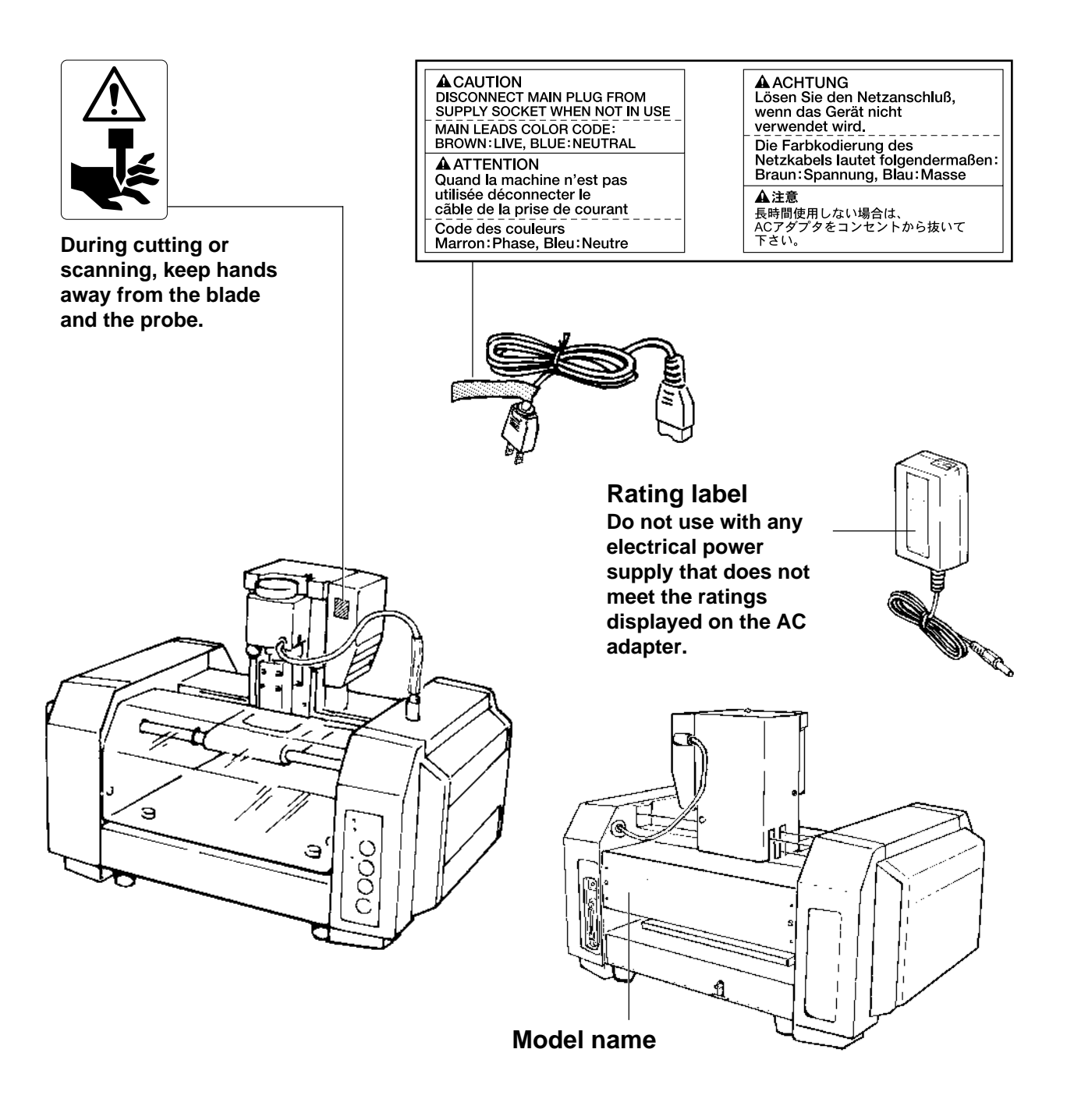

In addition to the  $\triangle WARMING$  and  $\triangle CAUTION$  symbols, the symbols shown below are also used.

: Indicates information to prevent machine breakdown or malfunction and ensure correct use. **NOTICE**

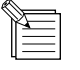

: Indicates a handy tip or advice regarding use.

# **1 What You Can Do with MODELA**

#### **Cut material to make a shape**

MODELA cuts materials for three-dimensional objects made with software. You can also engrave plates using flat line-drawing data.

#### **Create three-dimensional data from a shape**

MODELA can scan the shape of a solid object and create three-dimensional data. You can use this data to do things like changing the size or make use of a natural shape as part of another design.

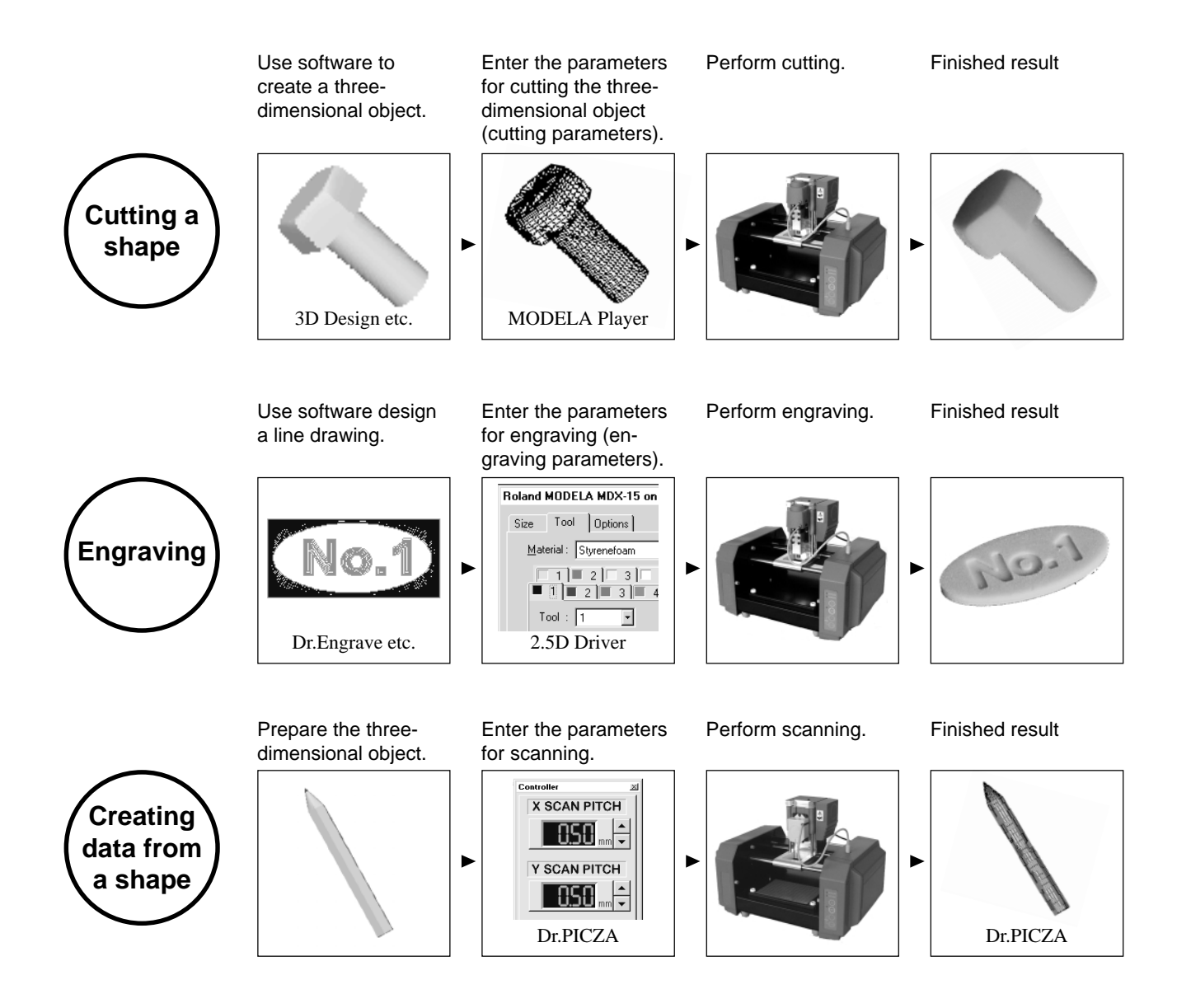

# **2 Check the Included Items**

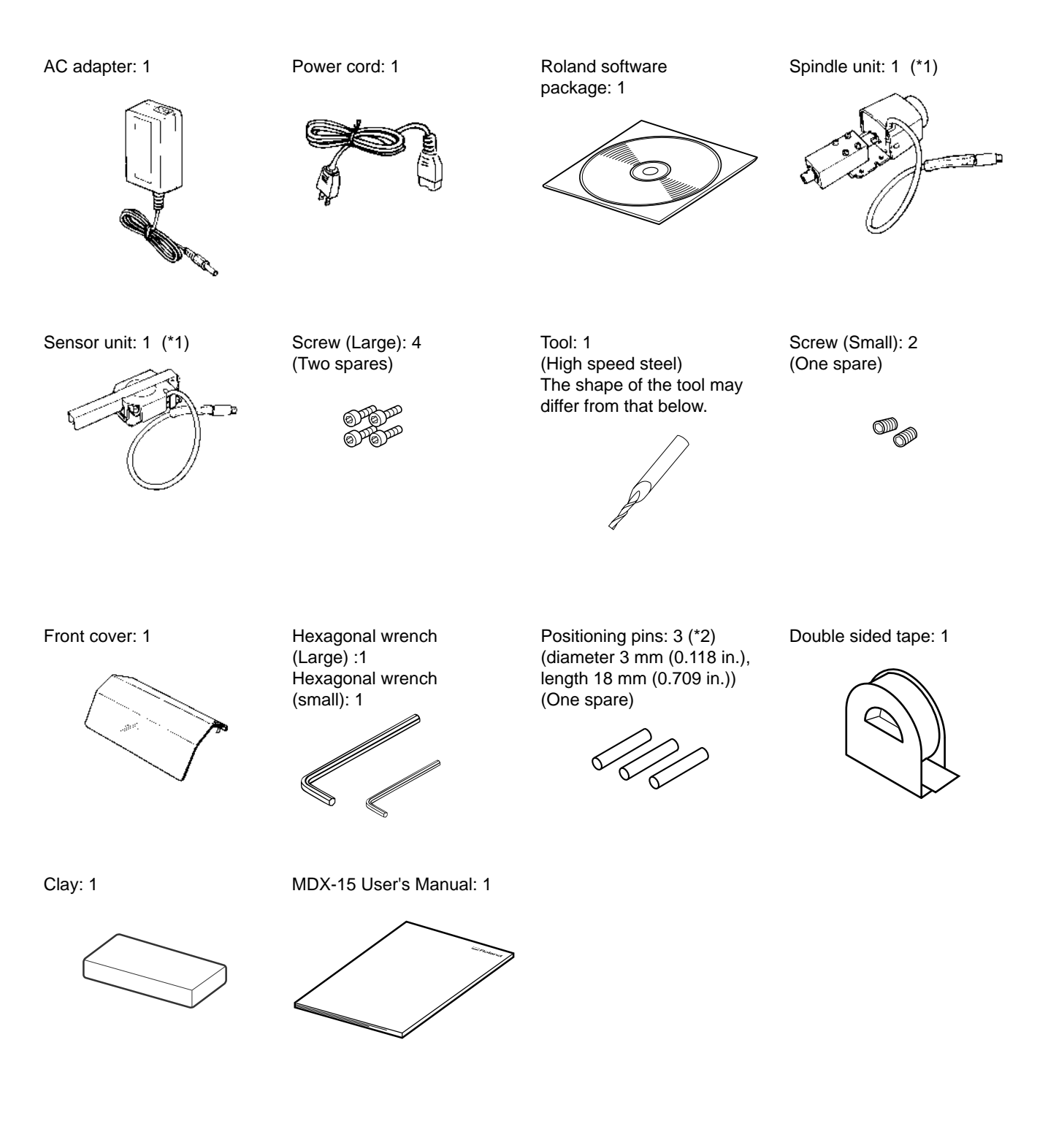

- \*1 Do not discard the included-item box containing the spindle unit and sensor unit. It is needed to hold the unused unit while Modela is in operation.
- \*2 The positioning pin is used when performing double-sided cutting with MODELA. For detailed information about double-sided cutting, see "Cutting Tips" in the included CD-ROM (refer to "8 Overview of the Usage Guides").

# **3 Part Names**

#### Do not touch the wire with the hands. **NOTICE**

Except when repacking the unit, do not attempt to move the table or carriage by hand.

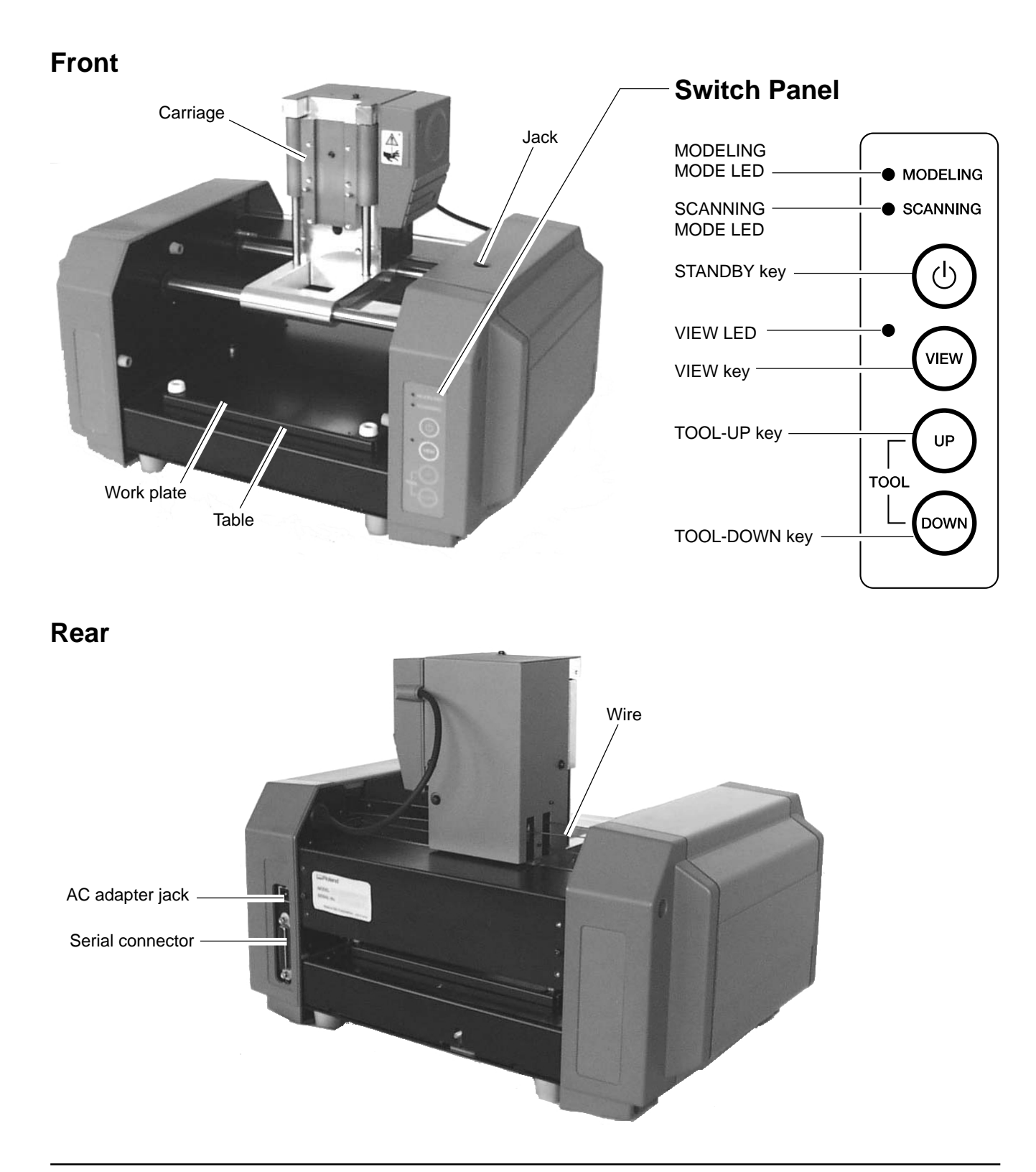

# **4 Setting Up and Connection**

# **AWARNING**

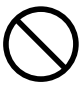

**Do not use with any power supply other than the dedicated AC adapter.** Use with any other power supply may lead to fire or electrocution.

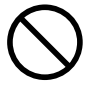

**Do not use with any electrical power supply that does not meet the ratings displayed on the AC adapter.** Use with any other power supply may lead to fire or electrocution.

# **ACAUTION**

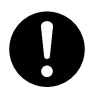

**Install on a stable surface.**

Failure to do so may result in falling of the unit, leading to injury.

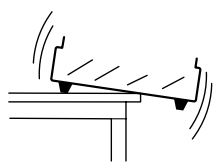

**NOTICE** Never install this unit in any of the following situations, as it could result in damage: Places where the installation surface is unstable or not level. Places with excessive electrical noise. Places with excessive humidity or dust. Places with poor ventilation, because the MDX-15 generates considerable heat during operation. Places with excessive vibration.

Use within a temperature range of 5 to 40°C (41 to 104°F) and within a humidity range of 35 to 80%.

Securely connect the power cord, computer I/O cable and so on so that they will not be unplugged and cause failure during operation. Doing so may lead to faulty operation or breakdown.

## **Connecting the AC Adapter and Power Cord**

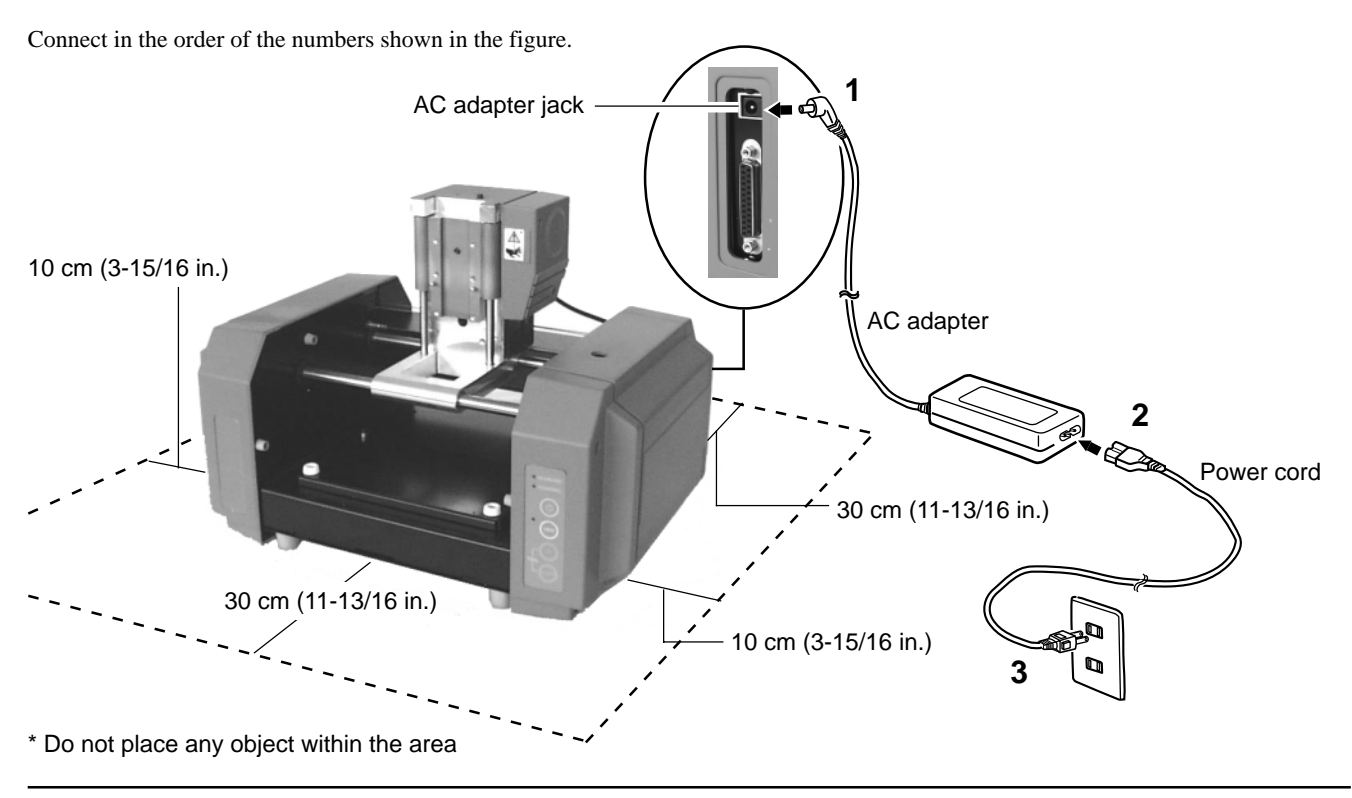

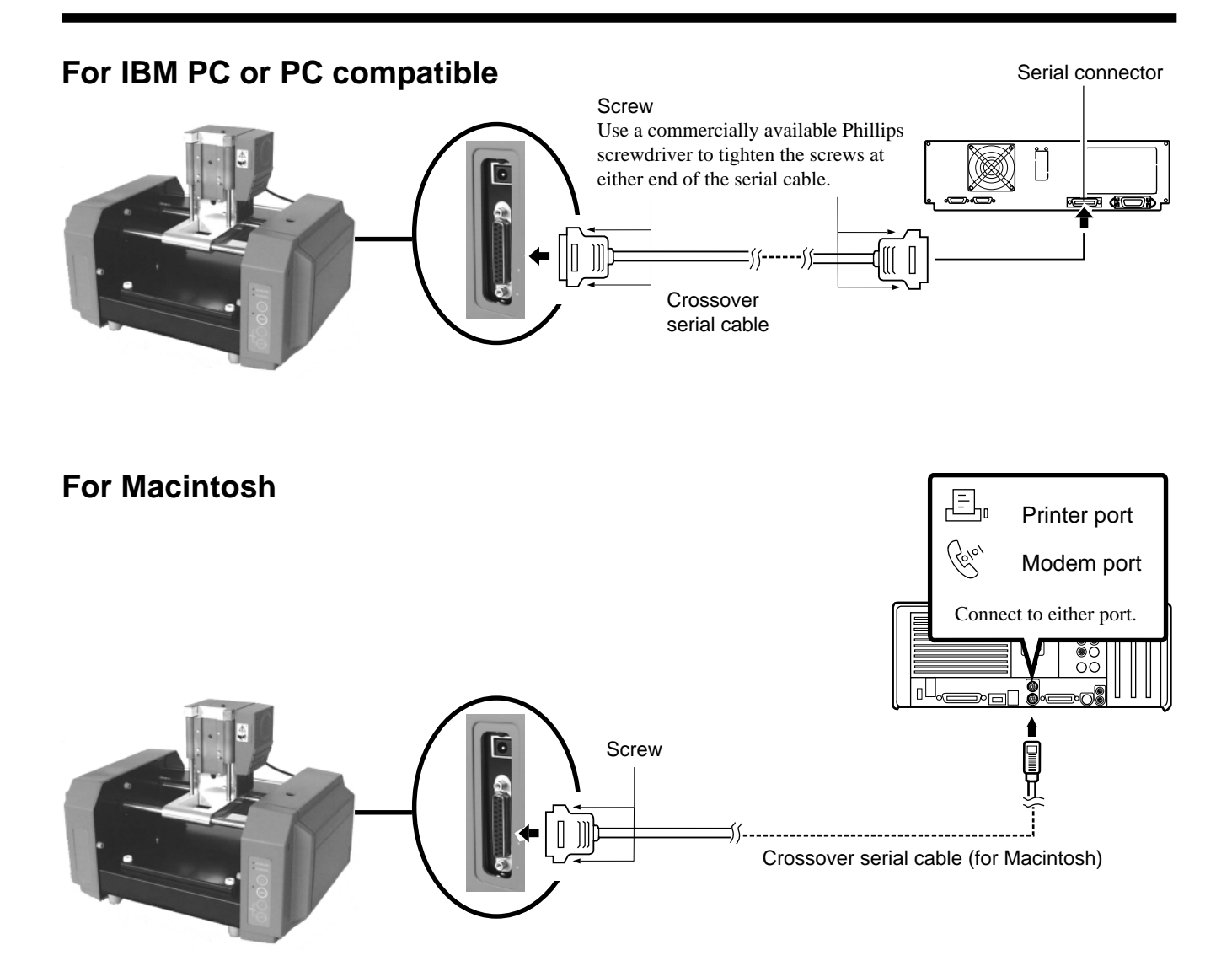

• For the cable, use a separately available crossover serial cable (RS-232C rating). A straight serial cable such as is commonly used to connect a modem cannot be used. For more on how to connect a serial cable for Macintosh, see "12 Specifications -- Serial Cable for Macintosh."

• Make sure the power to the computer and the MODELA is switched off before attempting to connect the cables.

# **5 Installing the Software**

The Roland Software Package CD-ROM contains many different kinds of software.

You can view the software that can be used with MODELA by displaying the setup menu on the CD-ROM and choosing the model of MODELA.

See below for overviews and brief description of usage for the software displayed on the setup menu.

# **Software That Can Be Used with the MDX-15**

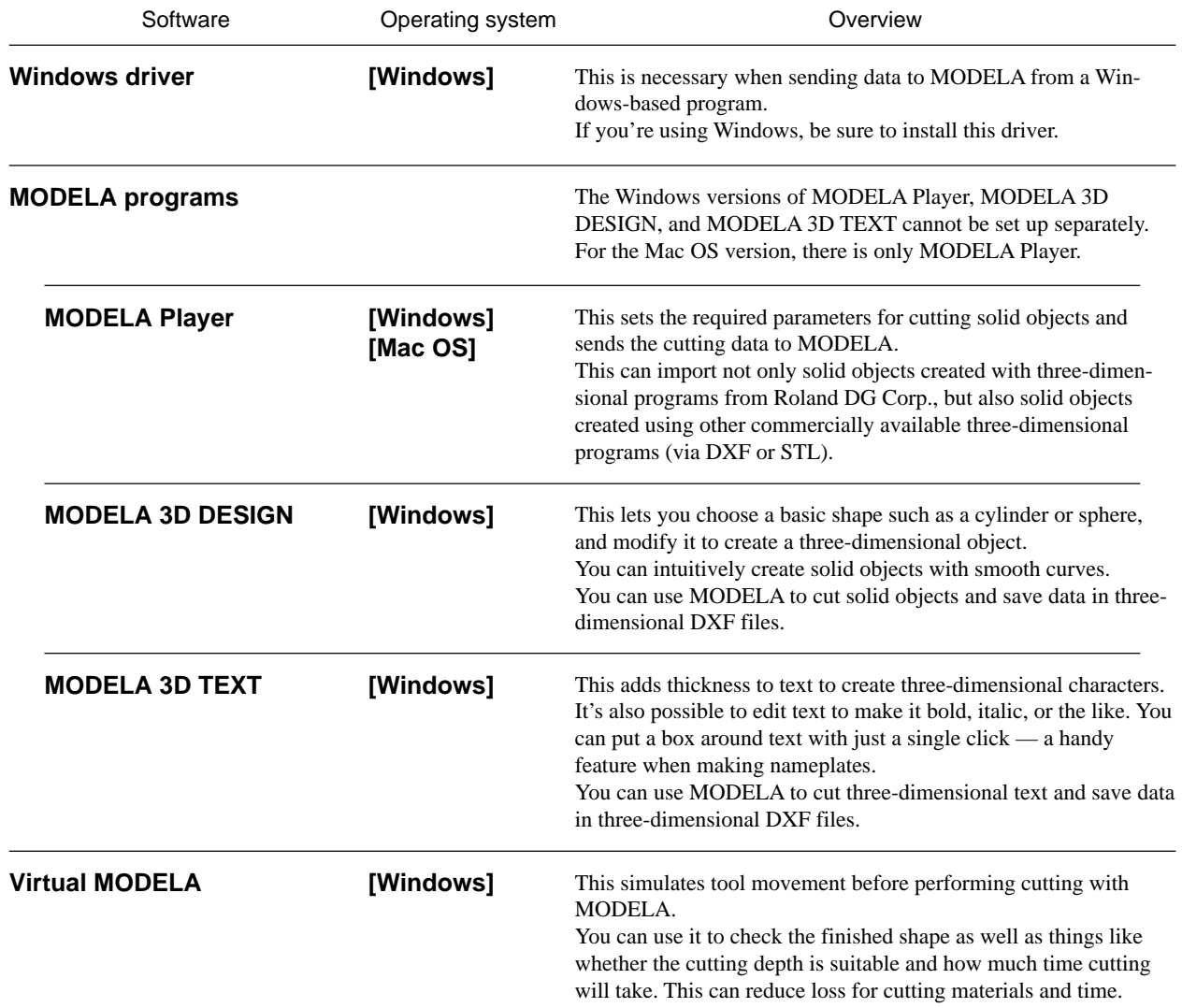

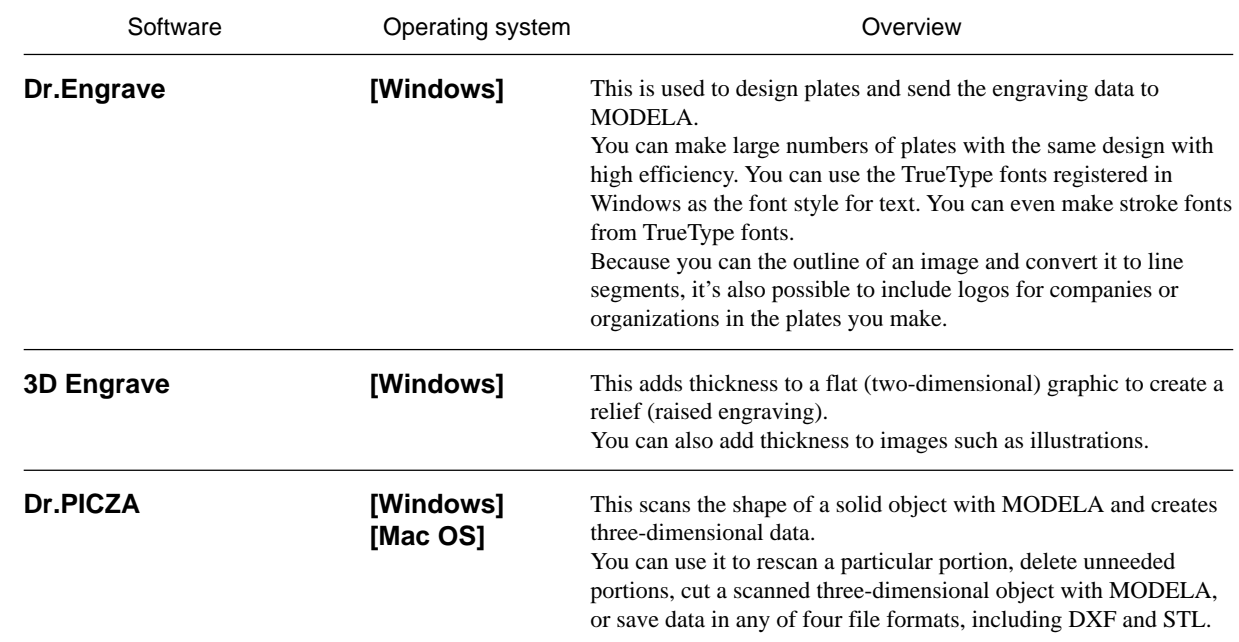

# **Setting Up the Windows Version of the Program**

### **System requirements**

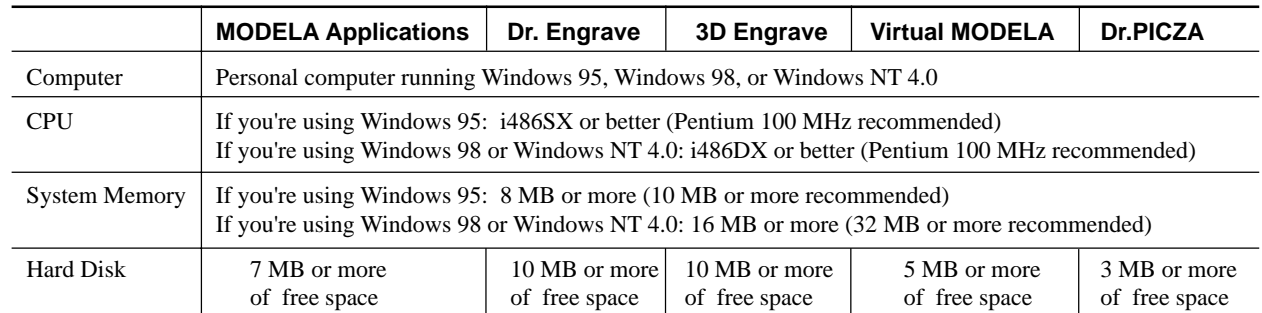

### **Setting Up the Program**

If you are installing under Windows NT 4.0, you need full access permissions for the printer settings. Log on to Windows NT as a member of the "Administrators" or "Power Users" group.

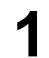

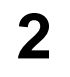

**1** Switch on the computer and start Windows. **2** Place the CD from the Roland Software Package in the CD-ROM drive. in the CD-ROM drive. The Setup menu appears automatically.

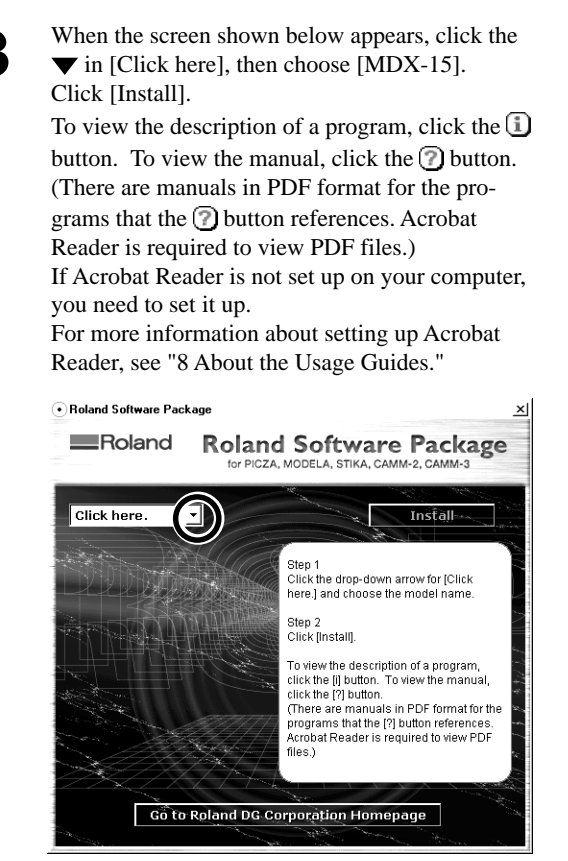

If there are programs you don't want to install, then clear their check boxes before you click [Install].

**5** The driver settings appear. Check the values, click<br>[Close] and finish installing the driver [Close], and finish installing the driver.

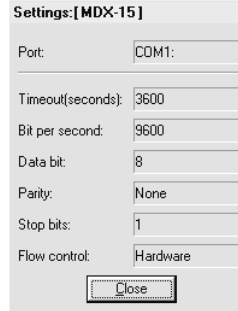

After returning to the menu screen for installation,<br>click  $\times$ .

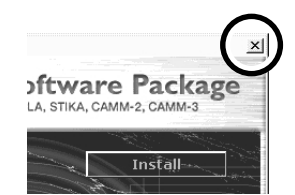

**4** The Setup program starts. Follow the messages to carry out setup and finish setting up the program.

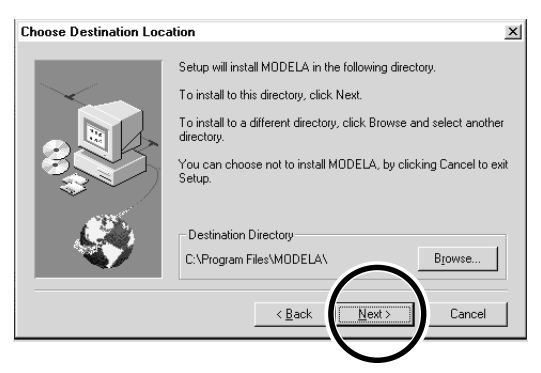

\* When the setup for one program finishes, the setup for the next program starts. In the interval until the next setup starts, a dialog box showing the progress of processing is displayed.

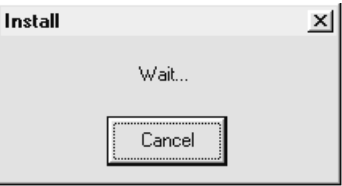

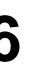

**6** When all installation finishes, the screen shown below appears. Click [Close].

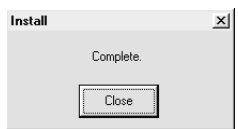

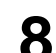

Remove the CD-ROM from the CD-ROM drive.

## **Changing the Port**

When the driver is installed, the port for output from the computer is automatically set to [COM1]. If MODELA is connected to a port other than [COM1], follow the steps below to change the port setting.

#### **<Driver for Windows 95/98>**

**1** Right—click on i kiduu the Roland MODELA MDX-.<br>Fola MOD: 15 icon, then click ∲MD≻ Properties. The [Roland MODELA MDX-15 Properties] dialog box appears.

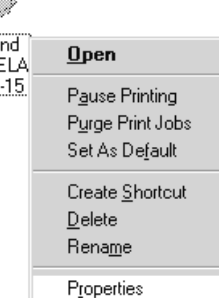

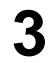

**3** Set [Send Retry Time] to 3,600 seconds. Click the [Port Settings] . The [Port Settings] tab appears.

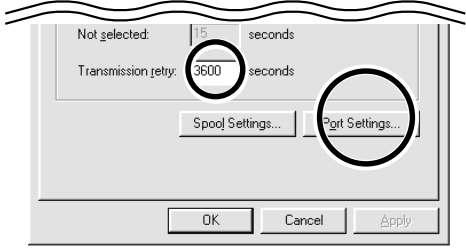

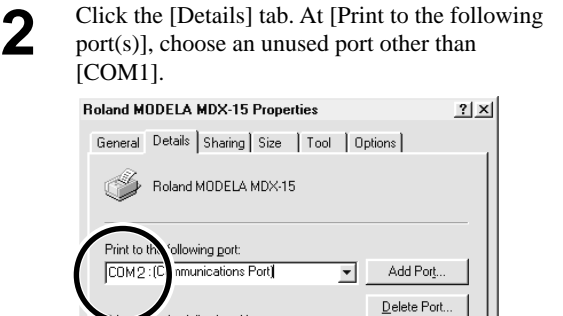

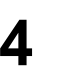

 $\angle$ 

**4** Make the settings for the following communication parameters. Click [OK]

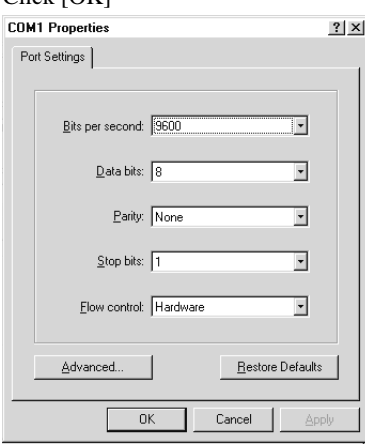

#### **<Driver for Windows NT 4.0>**

To make the settings for a printer driver, you need full access permissions for printer setup. Log on to Windows NT as a member of the "Administrators" or "Power Users" group.

**1** Right—click on the Roland MODELA MDX-15 icon, then click Properties. The [Roland MODELA MDX-15 Properties] dialog box appears.

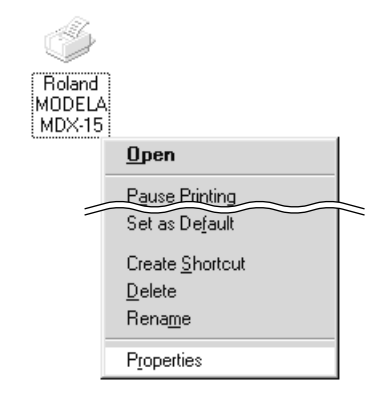

#### **2** At port for printing, choose an unused port other than [COM1]. [COM1]. Click the [Configuration Port ].

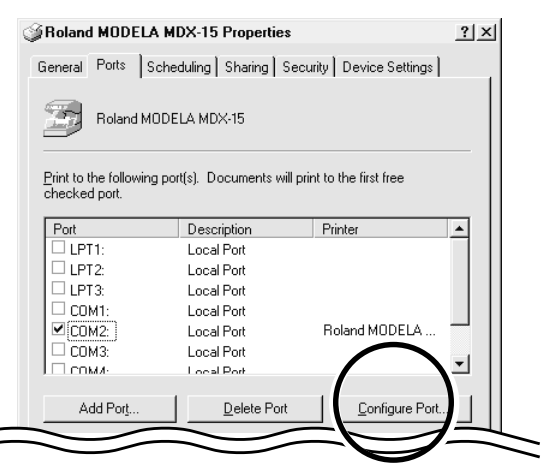

Click the port you chose in step 2, then click [Settings].

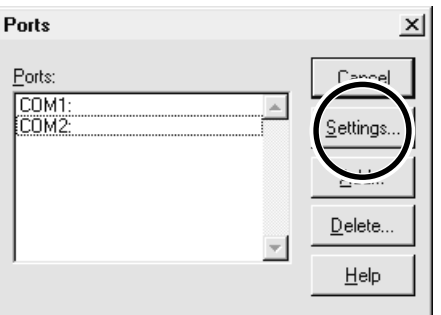

**A** Make the settings for the following communication parameters.

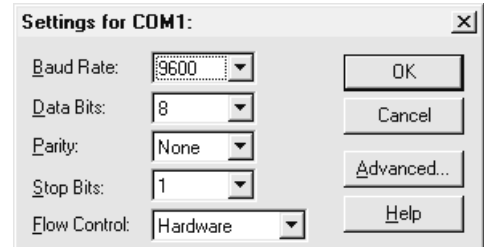

### **Application Settings**

When you finish installing the applications, continue by making the following settings. Be sure to make the settings before use.

#### **MODELA Player 1** Click [Start].<br> **1** Point to [MODELA App Group] and click **2** From the [Options] menu, click [Machines...].<br>The [Model Selection] dialog box appears. [mdx3p]. Untitled - MODELA Player : MDX-15 (M File Edit View Option Help **Programs**  $\overline{\phantom{a}}$   $\overline{\phantom{a}}$  Accessories  $\bar{\mathbf{r}}$ **Documents** MODELA App Group 3ddesign Lavout.  $\frac{1}{30}$  3dtext Settings ▶ **\\\\** MS-DOS Prompt Abstract  $\overline{2}$  Eind  $\begin{picture}(150,10) \put(0,0){\line(1,0){10}} \put(15,0){\line(1,0){10}} \put(15,0){\line(1,0){10}} \put(15,0){\line(1,0){10}} \put(15,0){\line(1,0){10}} \put(15,0){\line(1,0){10}} \put(15,0){\line(1,0){10}} \put(15,0){\line(1,0){10}} \put(15,0){\line(1,0){10}} \put(15,0){\line(1,0){10}} \put(15,0){\line(1,0){10}} \put(15,0){\line($ <sub>\_@,</sub> mdx3p<br>iii) unInstall Customer Parameter.  $\bigotimes$  Help Path Direction.  $M$ achines.  $\overline{\mathbb{Z}}$  Run. <sup>9</sup> Shut Down. **A** Start S Click [MDX-15], then click [OK].<br> **4** From the [File] menu, click [Print Setup...].<br> **4** From the [File] menu, click [Print Setup...].<br>
The [Print Setup] dialog box appears. The [Print Setup] dialog box appears. Ountitled - MODELA Player : MDX-15<br>Elle Edit View Option Help Snecifications MDX-15 (MODELA)<br>PNC-2300 (CAMM-2)<br>PNC-300 (CAMM-3)<br>PNC-3000 (CAMM-3)  $X = 152.4 \text{ mm}$ <br> $Y = 101.6 \text{ mm}$ Modeling area  $Qpen...$  $Cut+0$  $101.6 \text{ mm}$  $\overline{z}$ 60.5 mm  $XY: 0.1 - 15.0$  mm/s  $1.00$ Feed Rate  $Z: 0.1 - 15.0$  mm/s Print Setup. **ANCEL**  $\Box$ **5** Click the drop-down arrow for the name and click<br> **5** ERALMODELA MDX-151 [Roland MODELA MDX-15]. Then click [OK].**Print Setup**  $?|X|$ Printer Roland MODELA MDX-15  $\overline{\mathbb{F}}$  $Properties$ </u> Name: Status: **Ready** Roland MODELA MDX-15 Type:  $\Gamma$  $\overline{\mathsf{R}}$ Cancel

#### **Dr.PICZA**

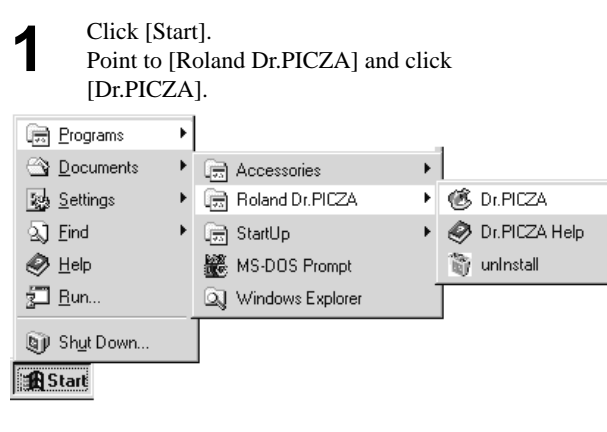

**2** From the [File] menu, click [Preferences...].<br>The [Preferences] dialog box appears.

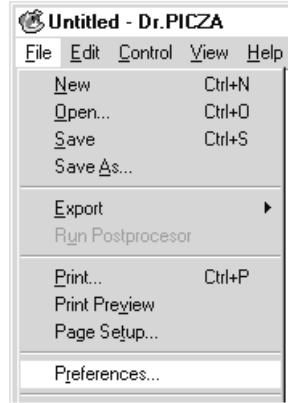

#### **3** Select the port where the cable is connected, then click [OK].

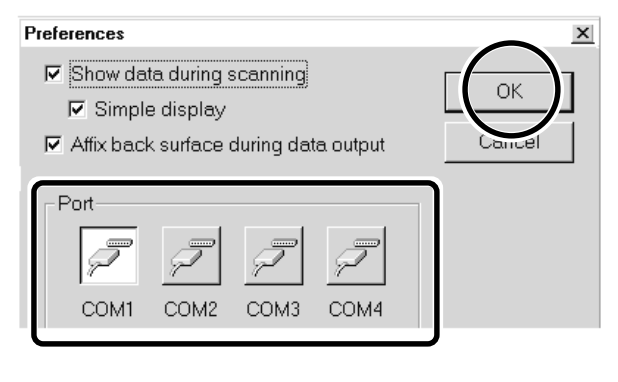

#### **If You're Using Windows NT 4.0**

If the printer port for the Windows driver and the communication port for Dr. PICZA are set to the same port, you cannot use Dr. PICZA.

To perform scanning, you need to temporarily set the Windows driver printer port to a different port.

After you finish scanning, return the setting for the Windows driver to its original value.

#### **Dr.Engrave**

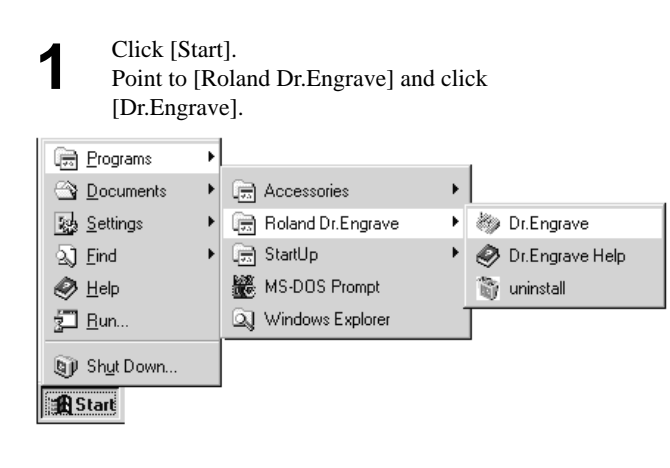

From the [File] menu, click [Print Setup...]. The [Print Setup] dialog box appears.

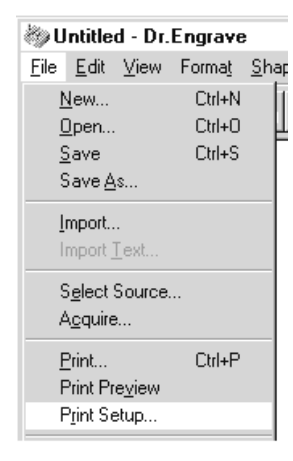

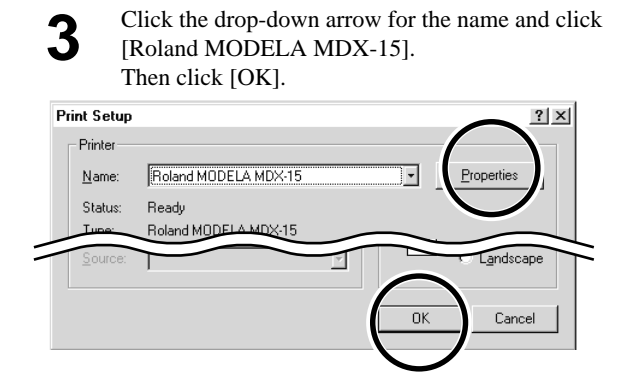

#### **3D Engrave**

**1** Click [Start].<br> **1** Point to [Roland 3D Engrave] and click [3D Engrave].

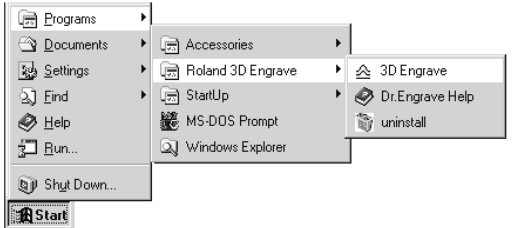

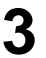

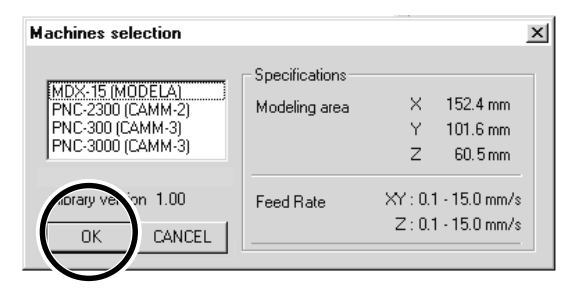

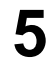

**5** Click the drop-down arrow for the name and click<br> **5 EXECUTE: EXECUTE: EXECUTE: EXECUTE: EXECUTE: EXECUTE: EXECUTE:** [Roland MODELA MDX-15]. Then click [OK].

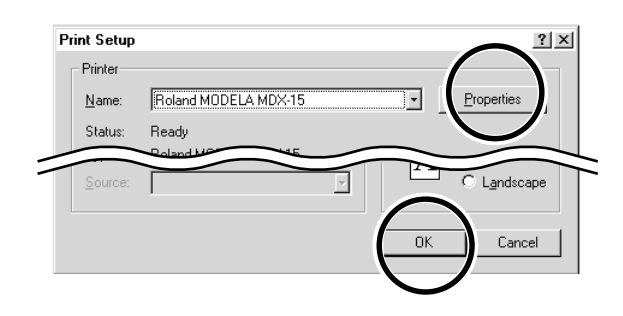

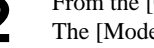

**2** From the [Cut] menu, click [Machines...].<br>The [Model Selection] dialog box appears The [Model Selection] dialog box appears.

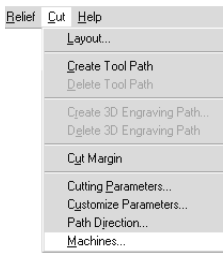

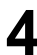

**3** Click [MDX-15], then click [OK]. **4** From the [File] menu, click [Output Device Setup]. The [Print Setup] dialog box appears.

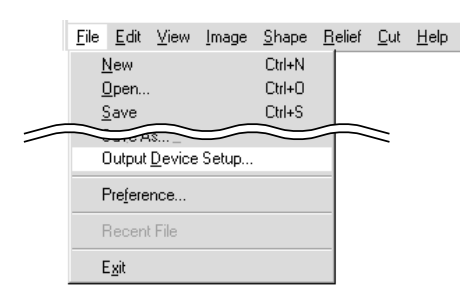

# **Setting Up the Mac OS Version of the Program**

#### **<System requirements>**

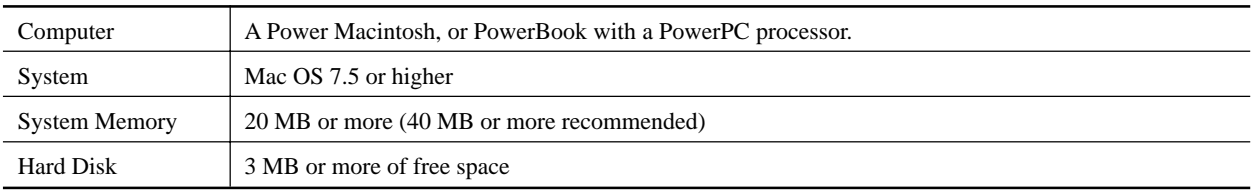

#### **<Setup>**

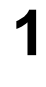

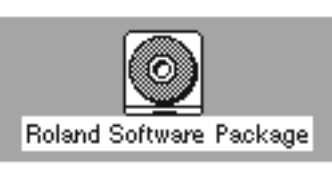

When the screen shown below appears, click the allow in [Click here], then choose [MDX-15]. Click [Install].

To view the description of a program, click the  $\mathbf{i}$ button.

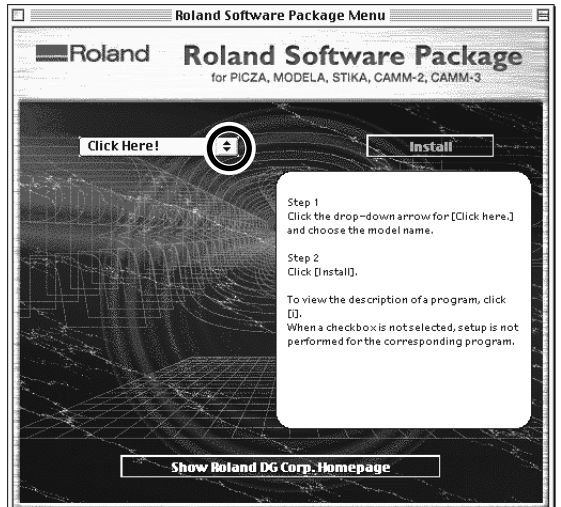

If there are programs you don't want to install, then clear their check boxes before you click [Install].

**1** Turn off any virus-detection software.<br> **2** Insert the Roland Software Package CD-ROM in the CD-ROM disk drive.

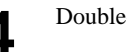

**3** Double-click the CD-ROM icon. **4** Double-click the [Menu] icon.

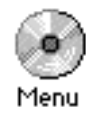

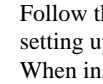

**6** Follow the messages to carry out setup and finish setting up the program. When installation is completed, remove the CD-ROM form CD-ROM drive.

### **Application Settings**

#### **MODELA Player for Mac OS**

The settings for MODELA Player are made while a file (any file) is open. For information on how to make the settings, see "6 Operation Guide [Cutting Section] - Creating Cutting Data - If you're using the Mac OS."

#### **Dr.PICZA for Mac OS**

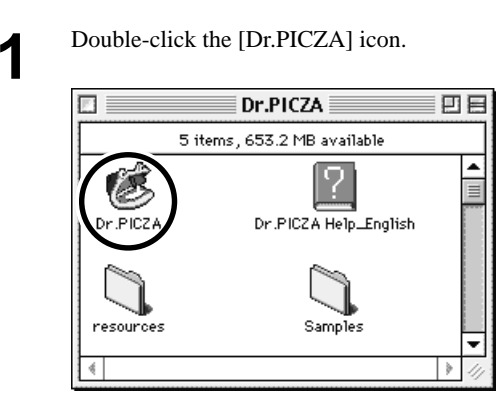

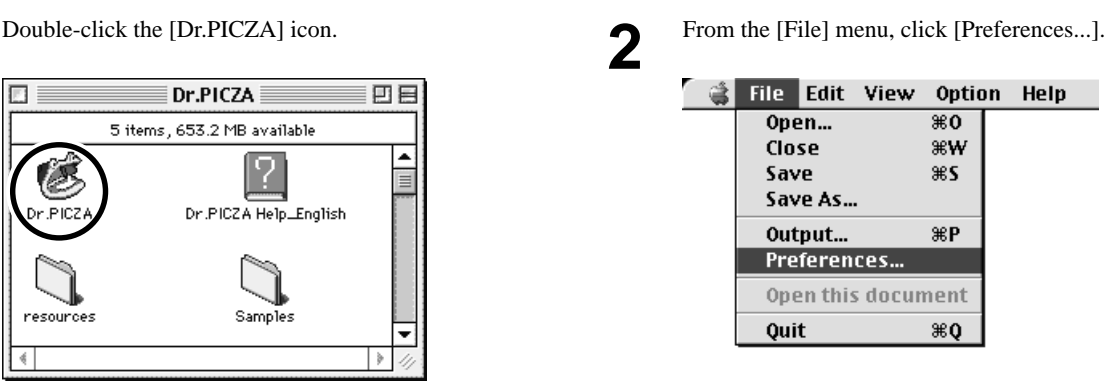

**3** Select the port where the cable is connected, then click [OK].

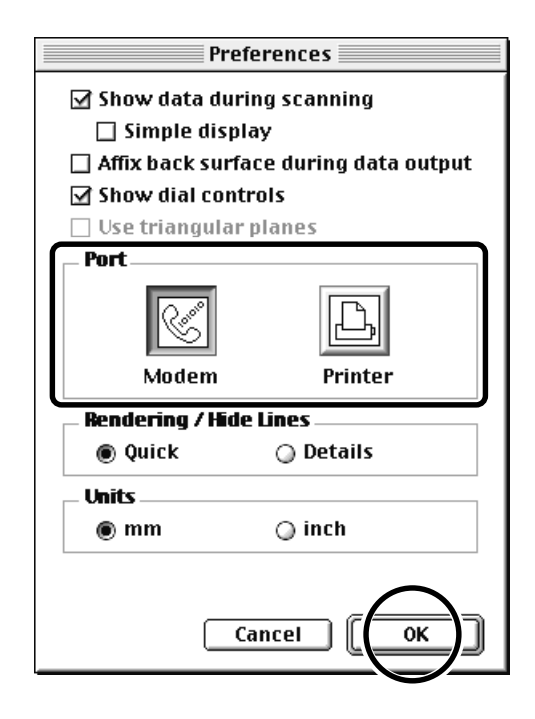

# **How to Use Help**

If you have trouble using the program or driver, see the help screens. Help contains information such as descriptions of software operation, explanations of commands, and tips for using the software more effectively.

## **Using with Windows**

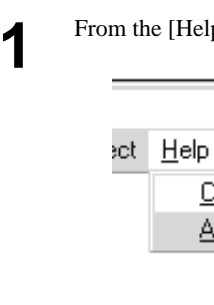

**3** Clicking on an image area that contains an explanation displays the explanation.

Contents About...

#### Commands - [Edit] menu

Click on any item to learn more about it.

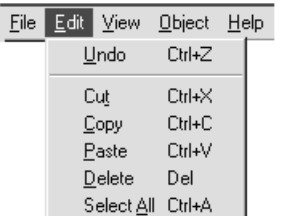

#### **When there's a [?] button on screen**

Clicking [?] in the upper-right corner of the window makes the mouse pointer change to a question mark ( $\mathbb{Q}$ ). You can then move the pointer over any item you wish to learn more about, then click on the item to display an explanation of it.

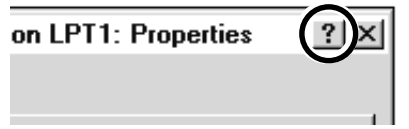

## **Using with Mac OS**

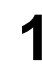

**1** Start the program, and from the [Apple ( $\bullet$ )] Help screen appears.<br>
The menu, choose the help for the program.

[Help] menu, click [Contents].<br> **2** Clicking on text that is green and underlined (by a solid or dotted line) displays an explanation solid or dotted line) displays an explanation.

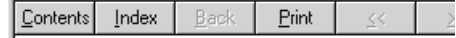

#### **Contents - Help**

#### Overview

- Names and Functions of Screen Items
- Operation Procedures
	- Step 1: Introduction Step 2: Set the area Step 3: Set the conditions

#### **Tip:**

- When the pointer moves over green underlined text, it changes to a pointing hand ( $\sqrt[n]{n}$ ).
- When the pointer moves over a location where an explanation is included, it changes to a pointing hand  $(\sqrt[4]{r})$ .

#### **When there's a [Help] button on screen**

Clicking [Help] lets you view help for the window or software.

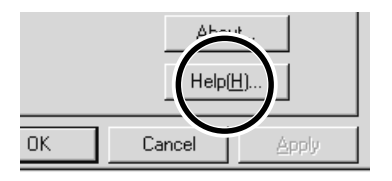

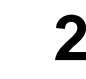

For information on how to use help, see "Using Help."

# **6 Operation Guide [Cutting Section]**

This section provides a step-by-step explanation of the basic procedures for cutting a solid objects with MODELA. The explanations of the programs in this chapter contain portions that cover both Windows and Macintosh. Check the name of the operating system that appears above each set of steps and read the required portions.

In this section, it is assumed that you have already completed making the three-dimensional data for the solid object. It is assumed that the three-dimensional data you have prepared is three-dimensional data in DXF format.

- Open the three-dimensional data with MODELA Player and set the cutting parameters.
- Install the blade and mount the workpiece on MODELA.
- Set the reference point for cutting.
- Perform surfacing and start cutting.

This explanation takes the sample data for the MODELA programs as an example of a solid object to be cut.

# **Create the Cutting Data**

Prepare the data to be cut with MODELA, and set the cutting parameters with MODELA Player.

### **Open the File**

#### **Using with Windows**

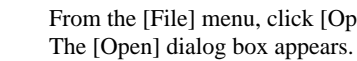

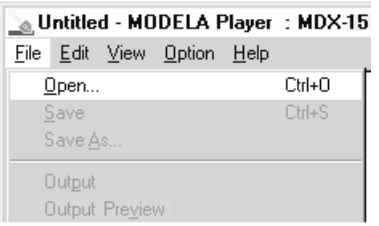

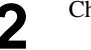

**2** Choose the desired file and click [Open]. **1** From the [File] menu, click [Open...].

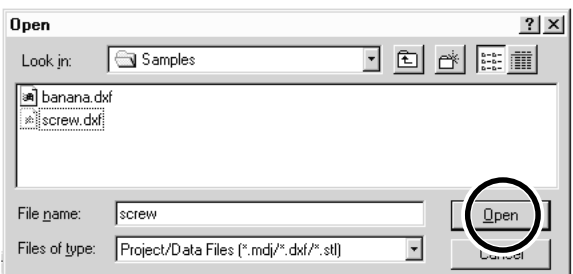

For [Type], choose [DXF].<br>Choose the desired file and click [Open].

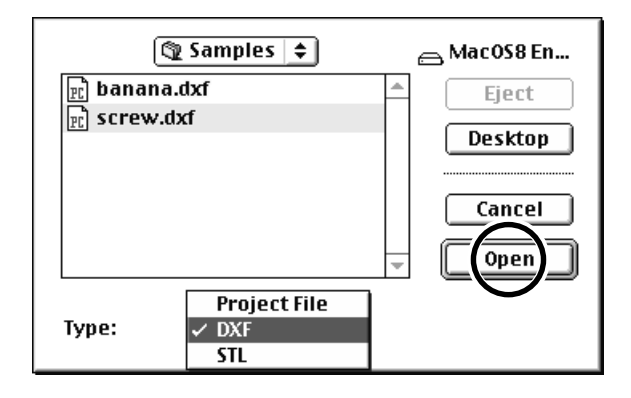

 **Using with Mac OS**

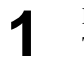

From the [File] menu, click [Open...]. The dialog appears.

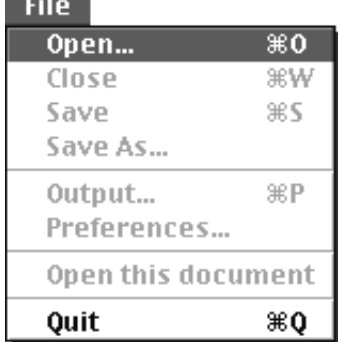

**3** From the [File] menu, click [Preferences...]. **4** Make the settings as shown below, then click [OK].  $\overline{\ }$  $\overline{\ }$  $\overline{\ }$ Open... Close **\*W** Save 85 Save As... Output... 第P Preferences... Open this document Quit жQ

 $[OK]$ .

nected, then click [OK]. Preferences  $\mathbb{E}$ k. Modem Printer  $\square$  Generate File 9600 ☑ Use Spooler Speed: Ð .<br>Jnits  $\bigcirc$  inch  $\bullet$  mm Cancel  $\overline{\alpha}$ 

Select the port where the cable is con-

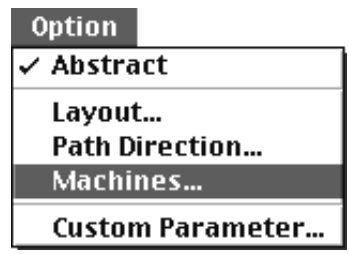

**5** From the [Option] menu, click [Machines...]. **6** Click [MDX-15], then click [OK].

Machines MDX-15 (MODELA) ⊺▲ 152.4 **Modeling area**  $\boldsymbol{\mathsf{x}}$ MDX-3 (MODELA) 101.6 mm Ÿ PNC-2300 (CAMM-2)  $\bar{z}$ 60.5 PNC-300 (CAMM-3) **PNC-3000 (CAMM-3) Feed Rate**  $\bar{X}Y$  $0.1 - 15.0$ PNC-300G (CAMM-3)  $0.1 - 15.0$  mm/s<br>0.1 – 15.0 PNC-3100 (CAMM-3)  $\overline{z}$ PNC-3100G (CAMM-3) F libraryversion  $1.00$ Cancel

### **Set the Cutting Parameters**

The cutting parameters are the parameters for cutting the solid object. For MODELA Player, make these settings:

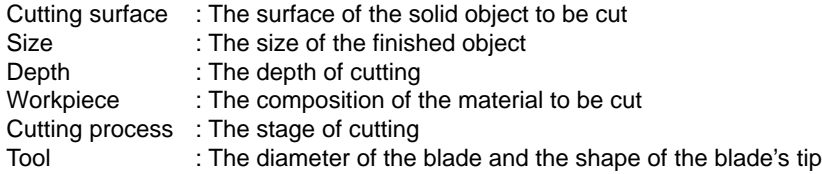

\* When you set the parameters, the optimal movement speed, cutting-in amount, and so on when performing cutting under these conditions are selected.

When you use materials and tools for which choices are already available, then unless an incorrect selection is made, there is practically no chance of the tool breaking. Choose the loaded material and the installed tool.

When you use materials and tools for which choices are not available, the cutting parameters must be entered with great care. An incorrect setting may result in overload that makes it possible for correct cutting to continue, and in worst cases may cause the tool to break.

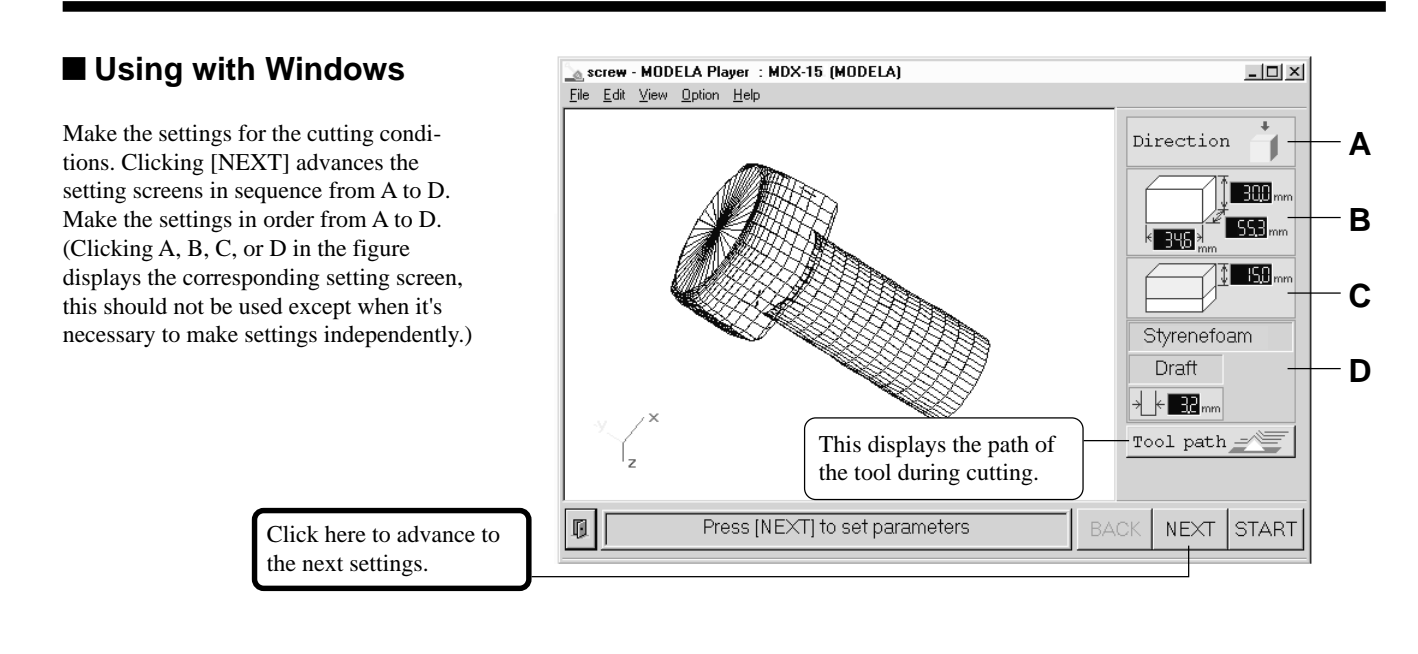

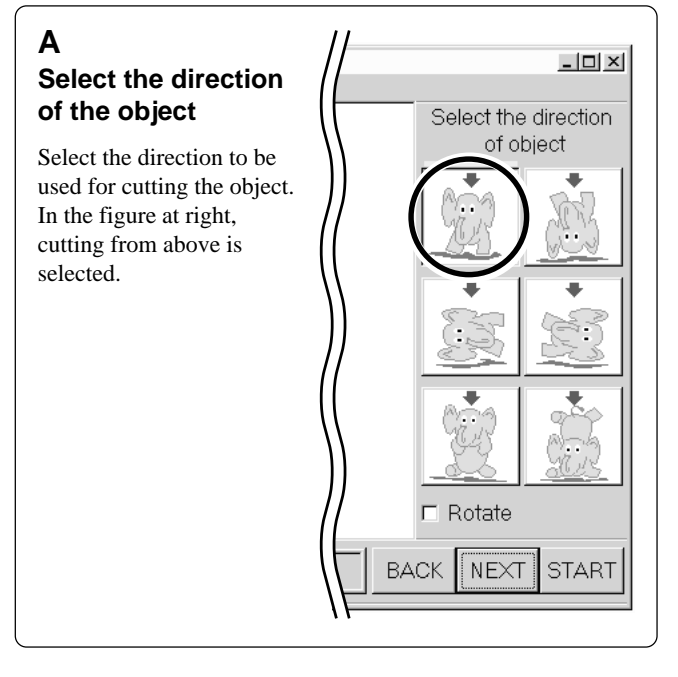

**B**  $| \Box | \times |$ **Set the dimension** Set the dimension Make the setting for object's size. Drag the spin dial up or down, or click Height on a number and enter a value from the keyboard. Clicking [Resize] makes it Lenath possible to specify a ratio 553 for the dimensions.Width 346. Resize **BACK NEXT START** 

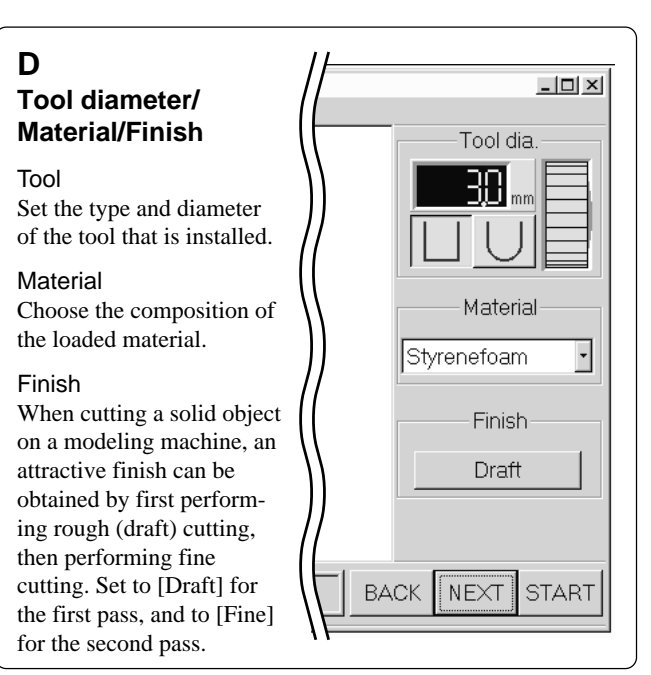

#### **C Set the maximum cutting depth**

Make the setting for the maximum cutting depth. Drag the spin dial up or down, or click on a number and enter a value from the keyboard. Clicking [Center] sets the depth at a location proportional to the height.

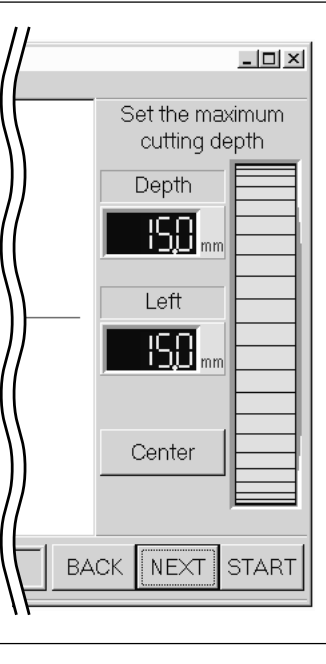

#### **Using with Mac OS**

Make the settings for the cutting conditions. Clicking [ $\blacktriangleright$ ] advances the setting screens in sequence from A to D. Make the settings in order from A to D.

(Clicking A, B, C, or D in the figure displays the corresponding setting screen, this should not be used except when it's necessary to make settings independently.)

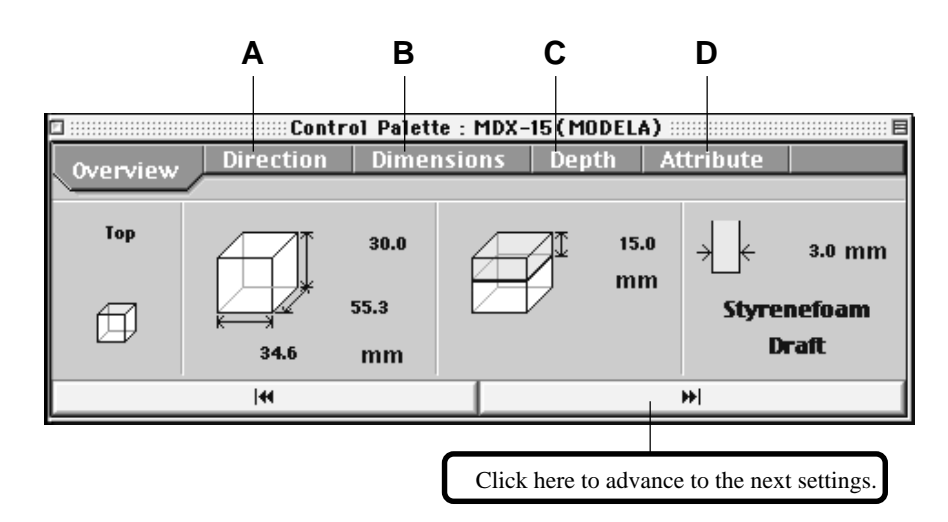

#### **A Select the direction of the object**

Select the direction to be used for cutting the object. In the figure at right, cutting from above is selected.

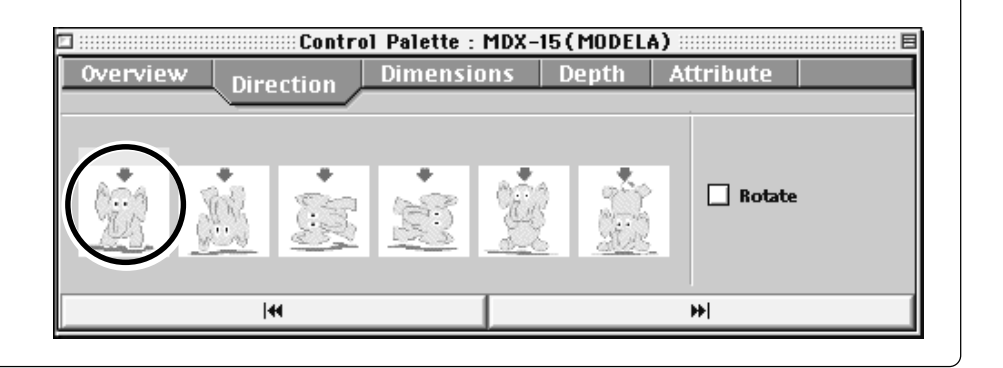

#### **B Set the dimension**

Make the setting for object Drag the spin dial up enter a numerical valu You can also specify size.

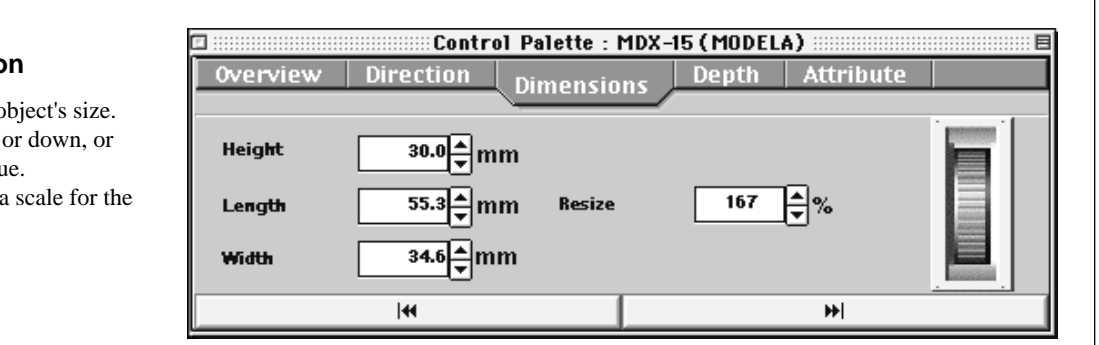

#### **C** Control Palette: MDX-15(MODELA) ::: :::: 国 **Set the maximum cutting Overview** Direction Dimensions **Attribute** Depth **depth** Make the setting for the maximum  $15.0 \frac{2}{3}$ mm **Maximum cutting** cutting depth. **Center** Drag the spin dial up or down, or enter a numerical value.  $15.0 - \frac{2}{7}$ mm **Depth to be left** Clicking [Center] sets the depth at a location proportional to the  $\blacktriangleright$  $\left|\mathbf{H}\right|$ height.

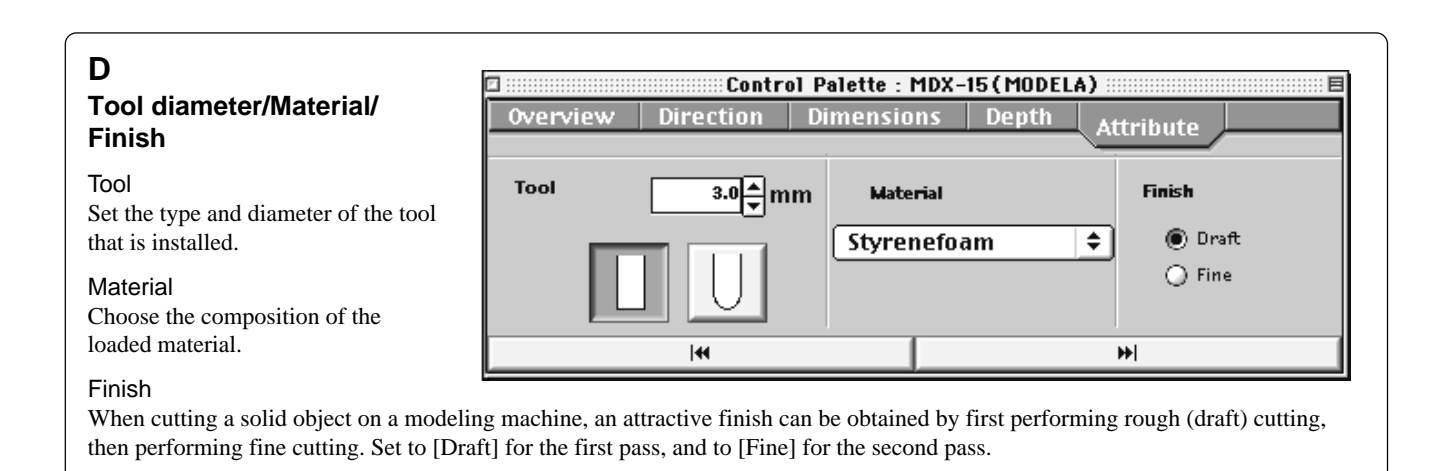

## **Checking the Cutting Results (only for Windows)**

If Virtual MODELA is installed and set up, then before you perform actual cutting with MODELA you can check the shape that will be produced after cutting.

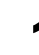

**1** From the [File] menu, click [Print Preview].<br>
Virtual MODELA starts.<br> **2** The cutting data from MODELA Player is<br>
imported into Virtual MODELA.

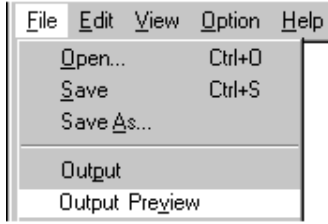

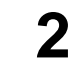

imported into Virtual MODELA. An animated display of tool movement appears, and the shape after cutting is gradually produced.

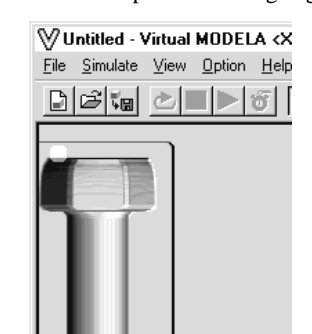

\* For more information on how to operate Virtual MODELA, see the help for Virtual MODELA.

### **Save the file**

#### **Using with Windows**

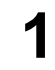

From the [File] menu, click [Save As...].<br>The [Save As] dialog box appears.

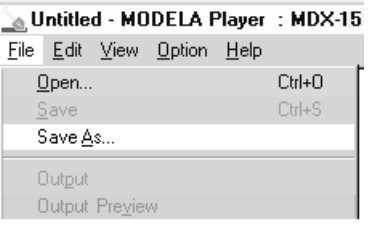

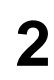

From the [File] menu, click [Save As...].<br> **2** Choose where to save the file, type a filename, and<br>
click [Save]. The file extension is ".mdj".

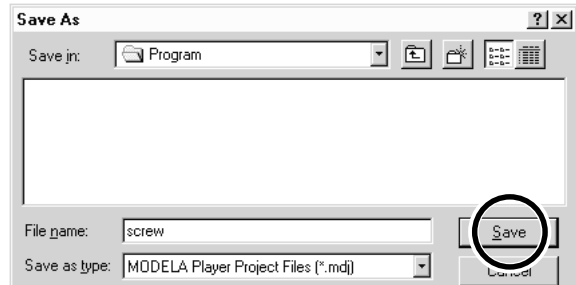

#### **Using with Mac OS**

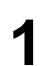

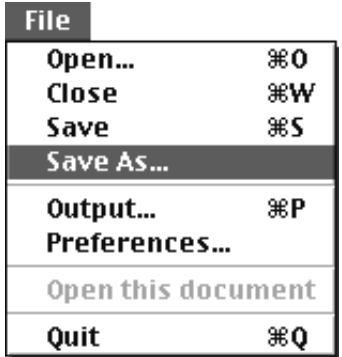

**1** From the [File] menu, click [Save As...].<br>The dialog for saving the file appears.<br>**2** Choose where to save the file, type a filename, and click [Save]. click [Save].

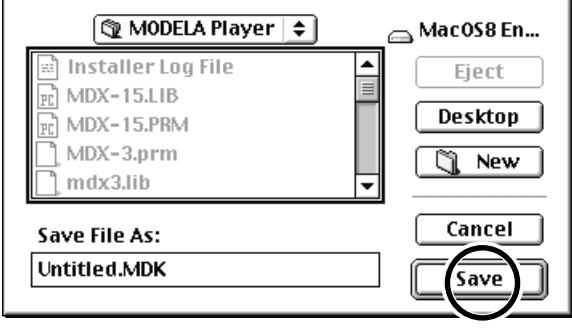

# **ACAUTION**

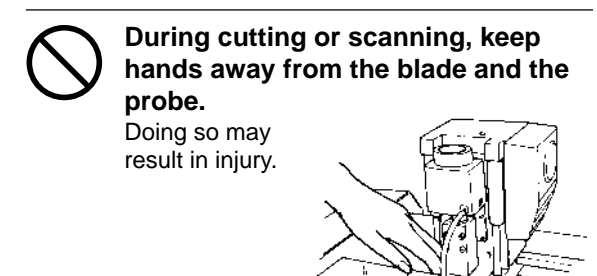

**NOTICE** Attach the spindle unit securely so that it does not come loose during cutting.

# **Attach the Spindle Unit**

Before attaching the spindle unit, make sure the power to the Modela is switched off.

**1** Engage the notch on the spindle unit with the area of the carriage shown in the figure, and press down gently with your hand.

#### **When mounting at the low position**

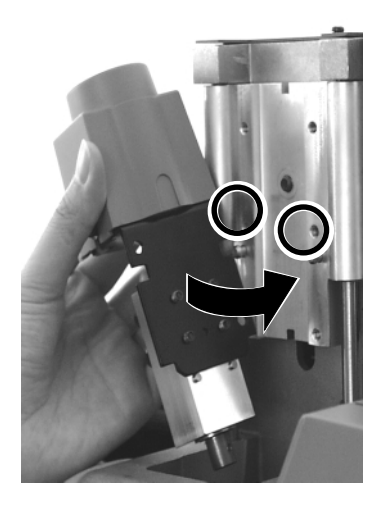

**2** Insert the screws at the locations shown in the figure, and tighten them loosely using the included hexagonal wrench (large). After attaching all two screws in this way, tighten them securely.

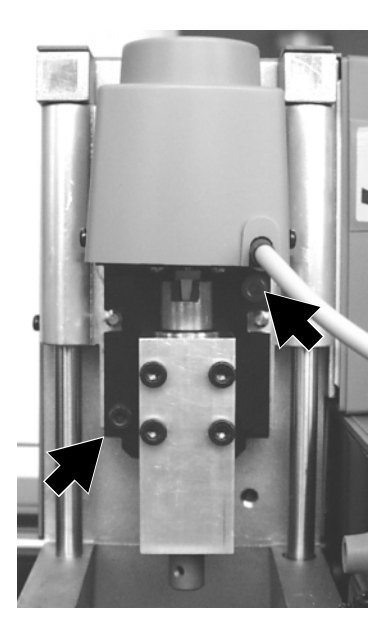

#### **When mounting at the high position**

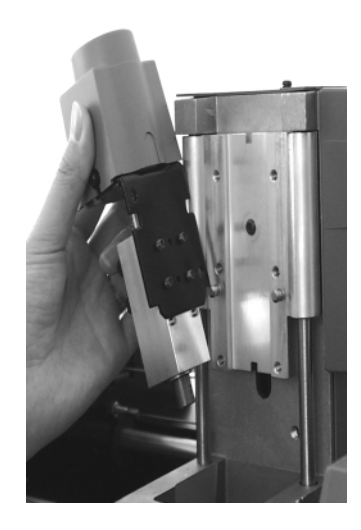

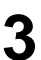

**3** Make sure the tube is at the position shown in the figure. figure. Insert the cord for the spindle unit into the jack.

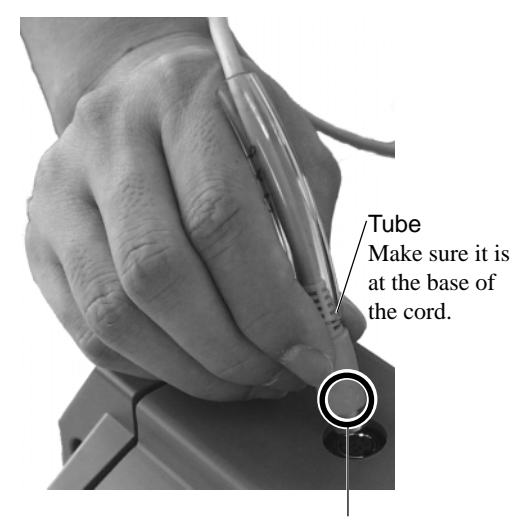

Position the connector so the arrow points to the back of the unit and insert.

### **The Mounting Locations for the Spindle Unit**

There are two locations (heights) for attaching the spindle unit. Choose the correct location according to the blade length of the tool used for cutting and the thickness of the material.

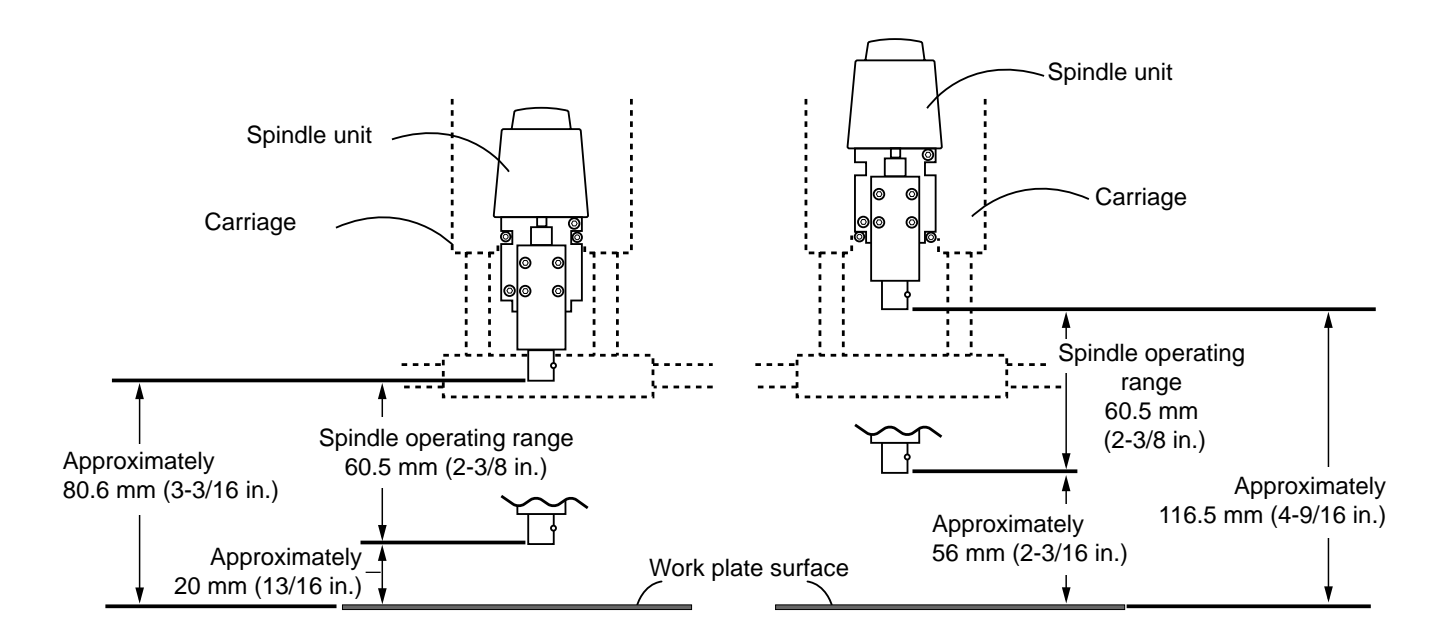

Load the material and install the tool. When using a base to load the material, mount the base as well.

Make the layout the same as for actual cutting.

Move the spindle to its highest point. When viewed from the side, if the tip of the tool is lower than the surface of the material, remount the spindle unit at the higher location.

# **Install the Blade (Tool)**

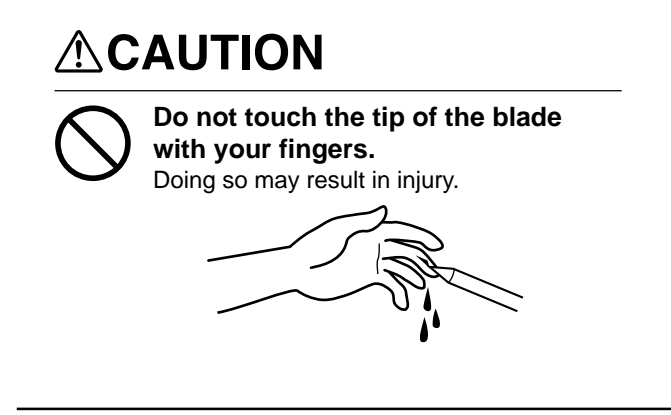

**NOTICE** Attach the tool securely so that it does not come loose during cutting.

To install a tool, remove the spindle. It's not necessary to remove the whole spindle unit.

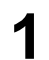

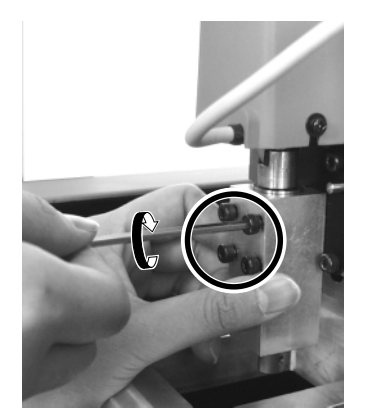

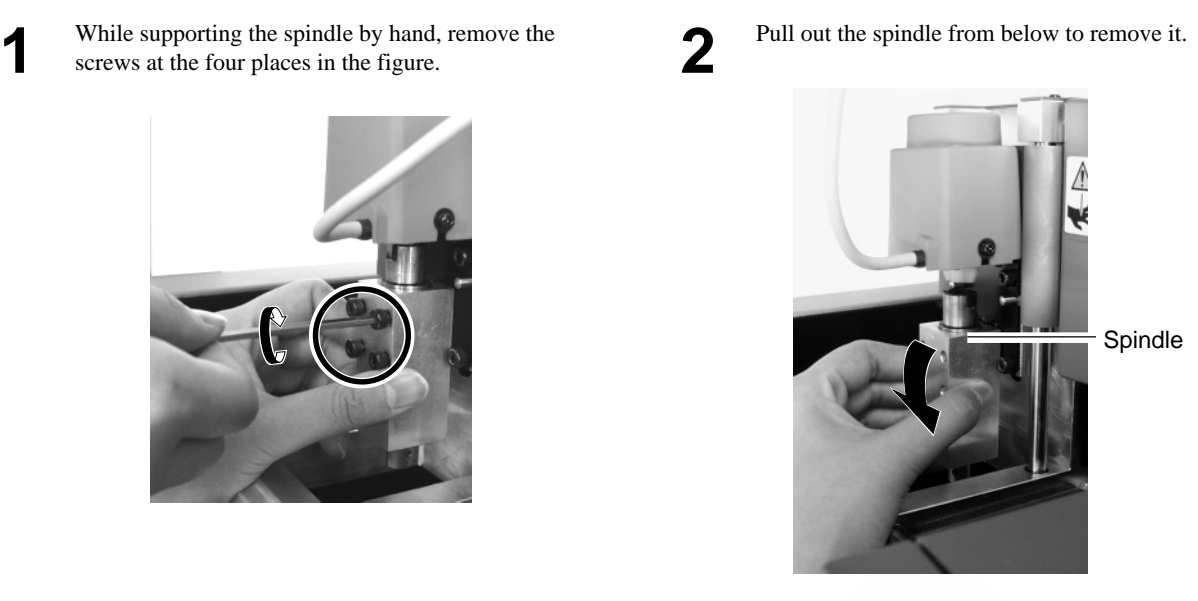

**3** Insert the blade shank into the spindle.<br>The cutting tool must not be inserted as far as the blade.

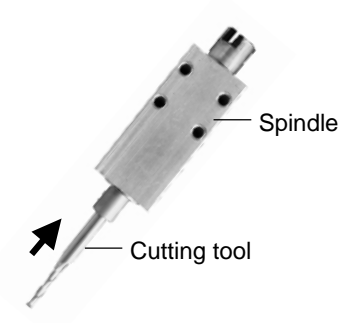

Use the included hexagonal wrench (small) to<br>attach the included screws (small) to one side only.

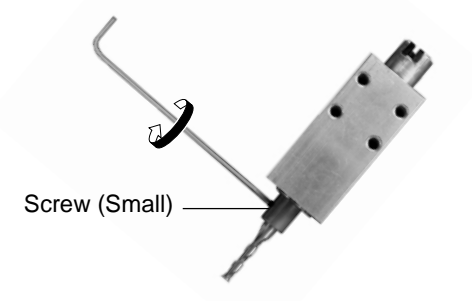

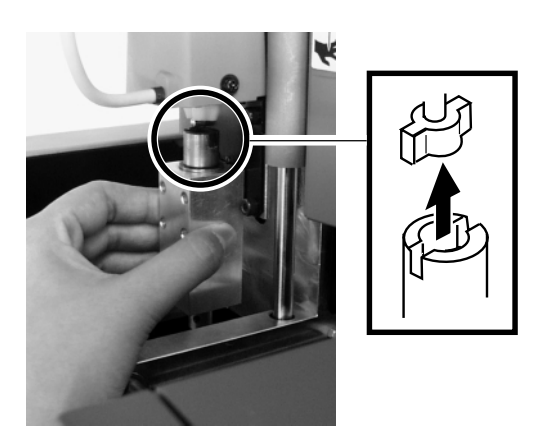

Fit the spindle into place as shown in the figure.<br> **6** While supporting the spindle by hand, use the included hexagonal (large) wrench to loosely tighten the screws you removed in step 1.

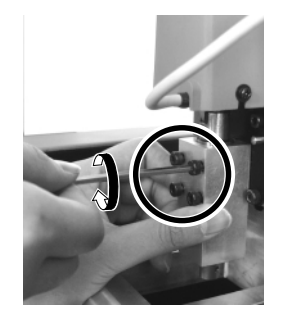

**7** After all four screws are in place, lift up the spindle until it touches, and while holding the spindle in that position, tighten securely.

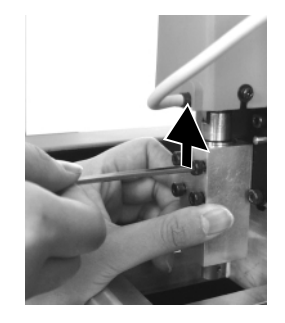

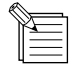

#### About the Length of Tool Extending Beyond the Spindle Tip

Care is required regarding the length of tool extending beyond the spindle for the following reasons:

If too short, the tool tip will not reach the desired height.

If too long, the tool may strike the workpiece when the tool is raised.

The restricted tool length varies according to the mounting location (height) of the spindle unit and the thickness of the workpiece. For more information, go to "Attaching the Spindle Unit" and see the figure for "The Mounting Locations for the Spindle Unit."

# **Load the Material (Work)**

Prepare a workpiece of the necessary size and load it on MODELA.

A block having a margin of a few millimeters larger than the minimum required size is optimal. Cutting time is long if too large, and the solid object cannot be made if too small.

### **Maximum cutting area of the MDX-15**

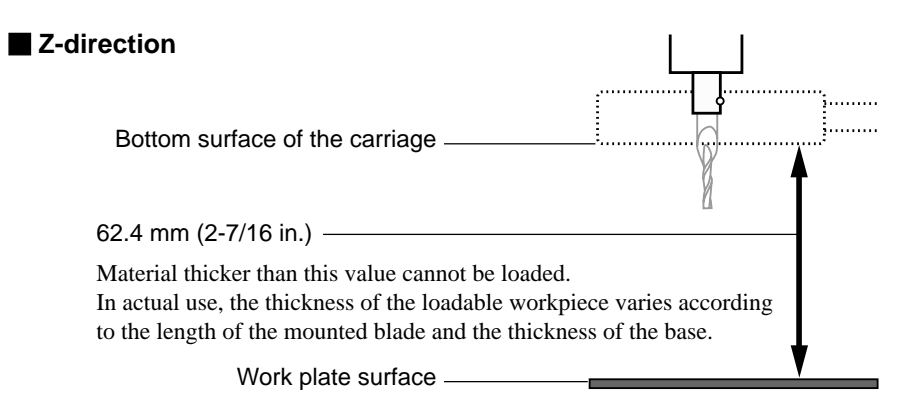

#### **X- and Y-direction**

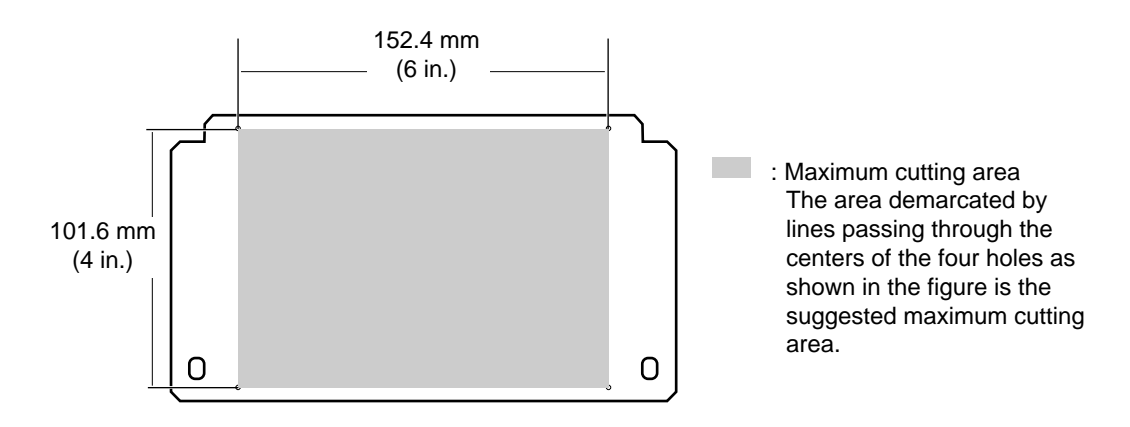

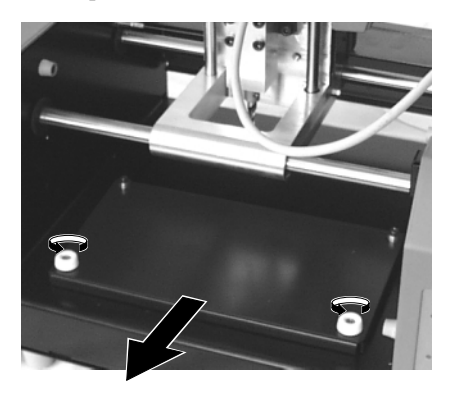

**1** Remove the screws shown in the figure and detach the work plate. **2** Apply double-sided tape to the workpiece.<br> **2** Apply double-sided tape to the workpiece. Make the adhesive surface broad so that the workpiece does not come loose during cutting. With a block like that in the figure, for example, apply the tape so there are no gaps on any side.

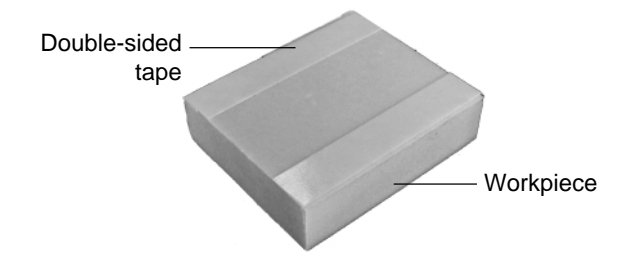

**3** Mount the workpiece with its corner aligned with the position of the work plate in the figure. **4** Install the work plate.

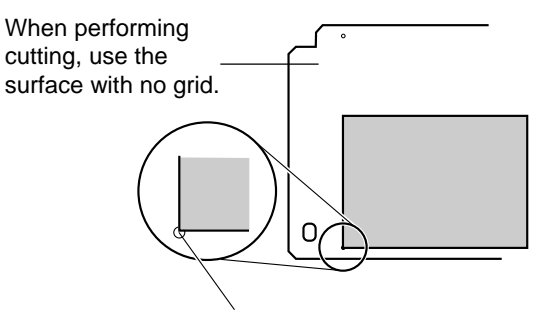

The center of the hole at the lower left of the work plate is the suggested X- and Y-direction machining reference point for Modela.

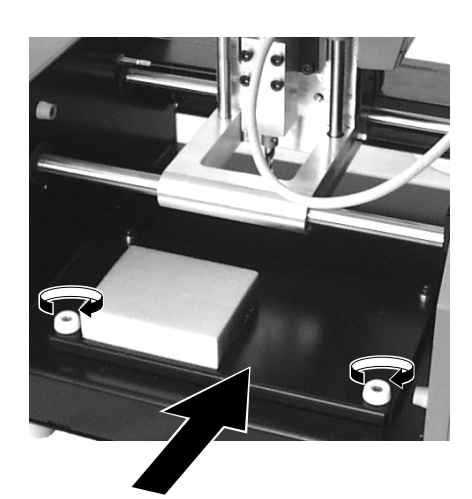

Press in all the way, until flush.

# **Attach the Front Cover**

Be sure to attach the front cover. If not installed, cuttings may scatter and enter nearby computers or other equipment, resulting in breakdown. **NOTICE**

Attach the front cover. If the cover is not attached, the VIEW LED lights (every 1 sec.) up and MODELA does not operate.

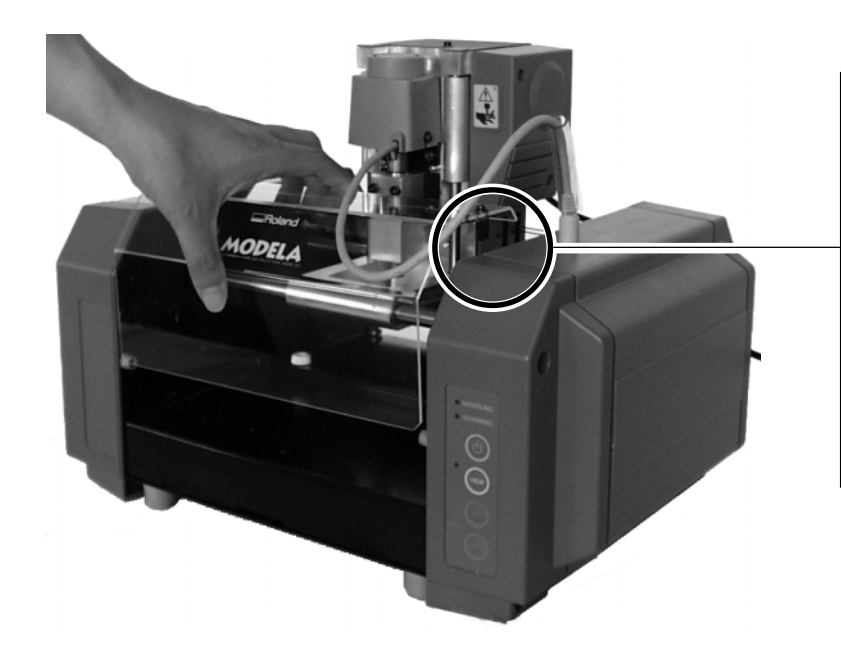

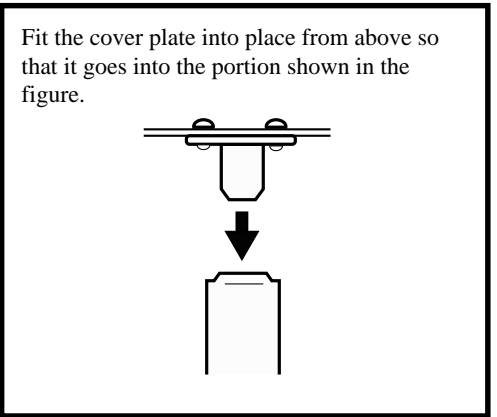

## **Powering ON**

**NOTICE** Before switching on the power to the MODELA, turn on the computer.

Press the STANDBY key.<br>The STANDBY LED lights up.

Press the STANDBY key.<br>
The unit performs initial operation and stops, and<br>
the VIEW LED and MODELING MODE LED<br>  $\frac{1}{2}$ light up.

# **Set the Reference Point for Depth (the Z Origin Point)**

Set the depth-direction reference point (the Z origin) on the top surface of the workpiece. You cannot set this while the VIEW LED is lit or during cutting.

MODELA take the tool position just before starting cutting to be the depth-direction reference point. After setting the reference point, do not press the TOOL-UP or TOOL-DOWN keys.

**1** While the VIEW LED is lighted, pressing the key cancels the paused state. The carriage moves to Modela's X- and Ydirection machining reference point.

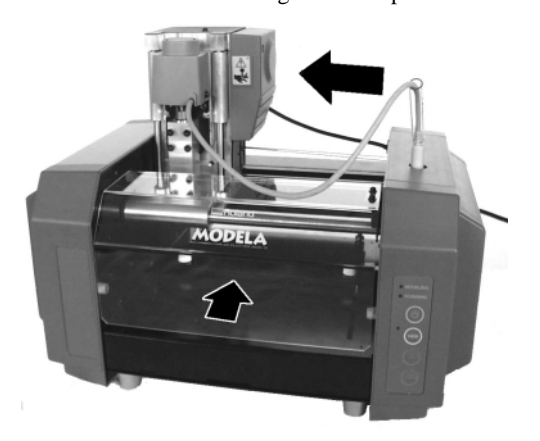

**2** Hold down the TOOL-DOWN key to lower the blade to close to the surface of the workpiece.

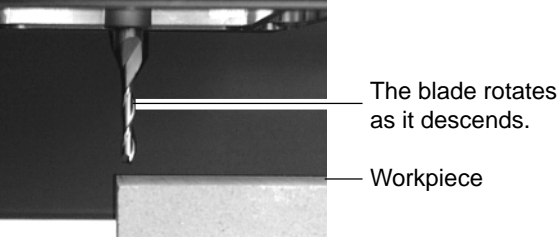

**3** When the blade tip comes close to the material surface, carefully use the key to lower the blade a little at a time.

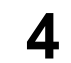

**4** When the tip touches the material, release the TOOL-DOWN key.

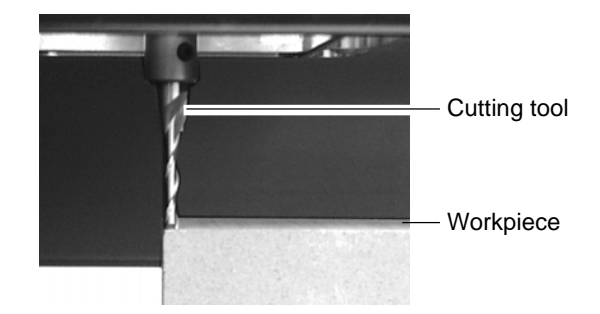

# **Determine the Cutting Position**

Align the mounted position of the loaded workpiece with the cutting position of the object. The screens shown below are for the Windows version. For the Mac OS, the screen images differ, but the steps and procedures are identical.

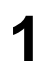

From the [Options] menu, click [Layout...].<br>The [Layout/Surfacing] dialog box appears.

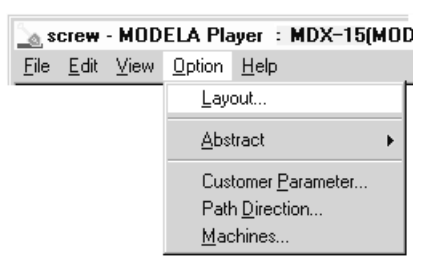

**3** Double-clicking on one of the black circles<br>displayed at the four corners of the object is displayed at the four corners of the object lowers the tool at that location. This lets you visually confirm the cutting location.

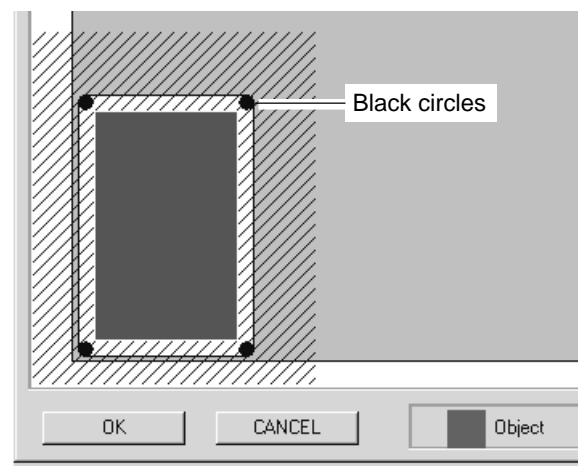

Continue by making the settings for surfacing.

The blue rectangle is the range of the object. Drag this area to set the object's cutting position this area to set the object's cutting position.

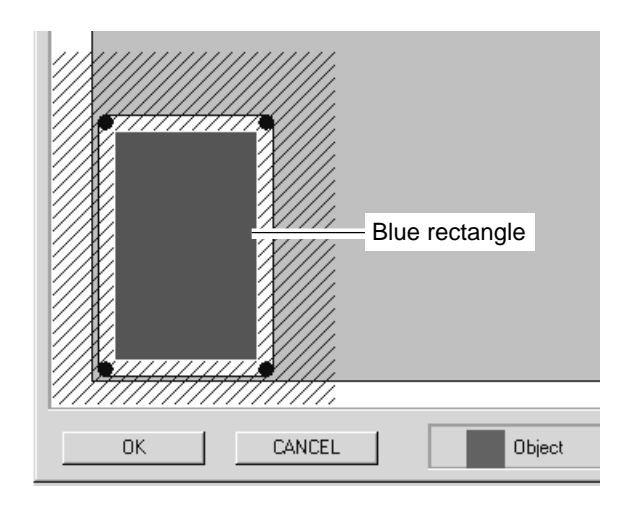

**4** Continue by performing surfacing. See "Perform Surfacing" in the next section.

> To make only the setting for the cutting position without performing surfacing, click [OK].
## **Perform Surfacing**

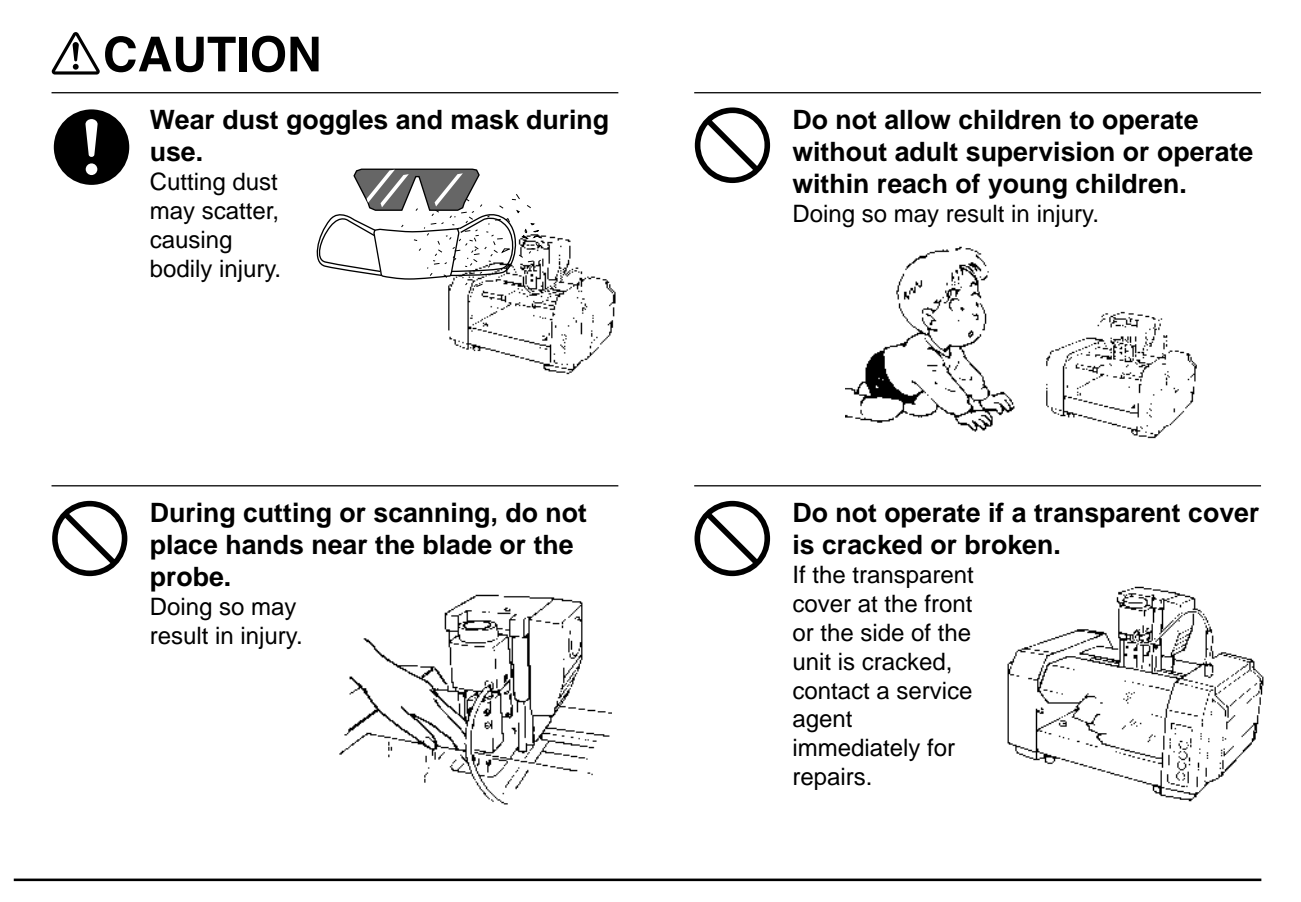

**NOTICE** Do not perform cutting using cutting oil.

This cuts the surface of the loaded workpiece, creating a level surface. This is called "surfacing." Surfacing is used to eliminate unevenness in the surface of the workpiece.

When performing surfacing, set the depth-direction reference point to the highest location on the workpiece.

At the MODELA Player [Options] menu, click [Layout...].

The slanted-line area is the surfacing range.

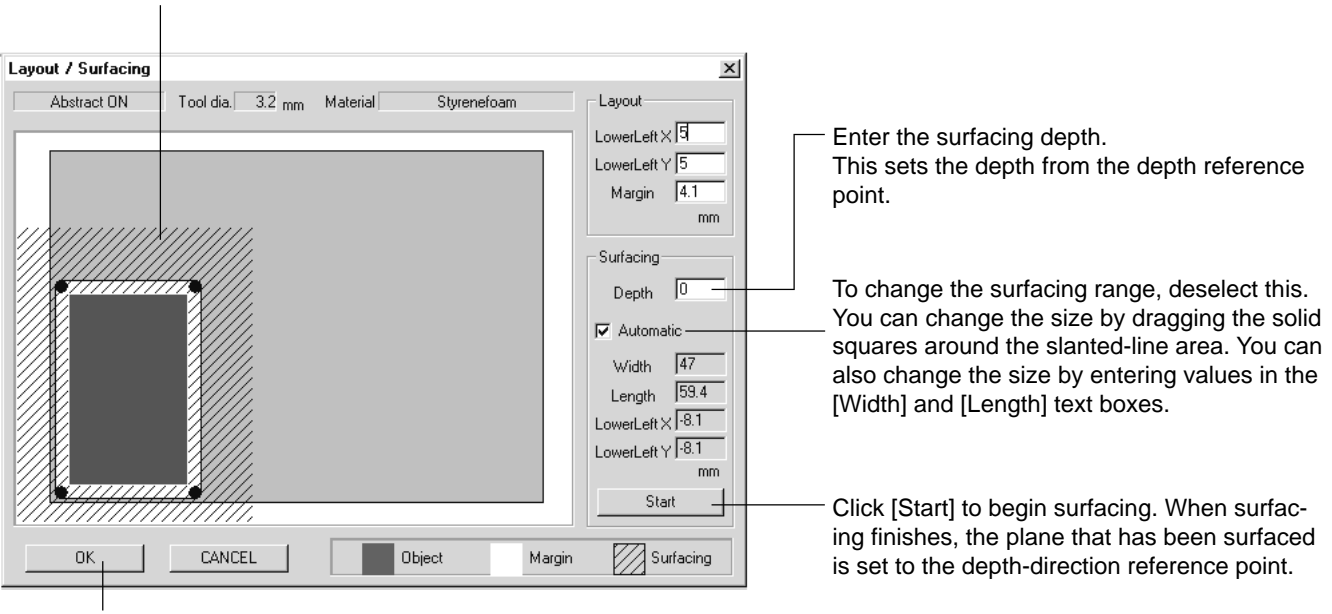

When surfacing ends, click [OK].

# **Perform Cutting**

A three-dimensional object is cut in two stages: draft cutting and finishing.

First pass Draft cutting High-speed cutting that leaves a margin for finishing

Second pass Finishing High-precision cutting of the margin on the workpiece surface left by draft cutting

When finishing ends, cutting is complete.

Depending on the composition of the workpiece, however, finishing may not actual produce an attractive finish. In such cases, use a file or the like to work it by hand.

# ■ Using with Windows ■ Using with Mac OS

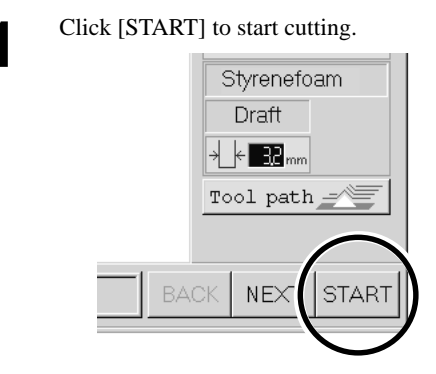

**1** Click [START] to start cutting.<br>
1 Open the [File] menu and choose [START] to start<br>
1 Click  $\alpha$  Open the [File] menu and choose [START] to start<br>
1 Click  $\alpha$  Open the [File] menu and choose [START] to start cutting.

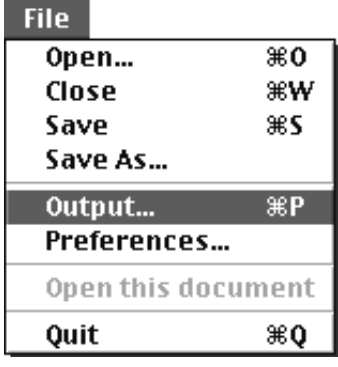

### **Pausing or stopping operation**

Press the VIEW key to quit the cutting operation.

#### **To continue with cutting**

Press the [VIEW] key again.

#### **To end cutting**

Stop sending data from MODELA Player.

#### **Using with Windows**

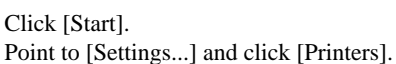

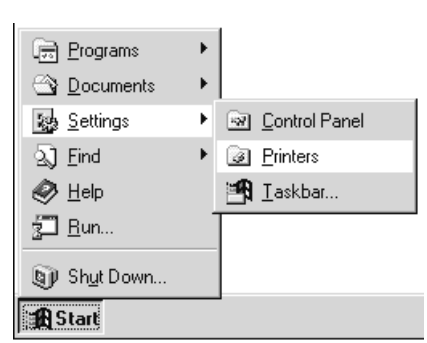

Double-click the [Roland MODELA MDX-15] icon.

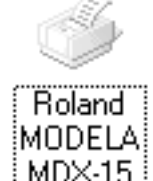

At the [Printer] menu, choose [Purge Print Jobs] or [Cancel] to stop sending data. At the [Printer] menu, choose [Purge Print Jobs] or **4** To delete cutting data remaining in Modela, press<br>
[Cancel] to stop sending data.<br> **4** To delete cutting data remaining in Modela, press<br> **4** To delete cutting data r

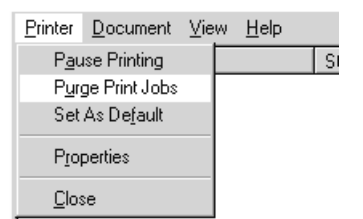

# the same time.

The VIEW LED flashes. When the LED stops flashing, deletion is finished.

#### **Using with Mac OS**

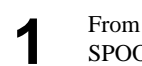

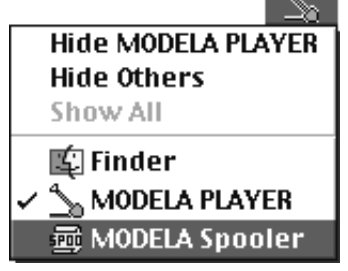

To delete cutting data remaining in Modela, press the Modela TOOL-UP and TOOL-DOWN keys at the same time. **3**

The VIEW LED flashes. When the LED stops flashing, deletion is finished.

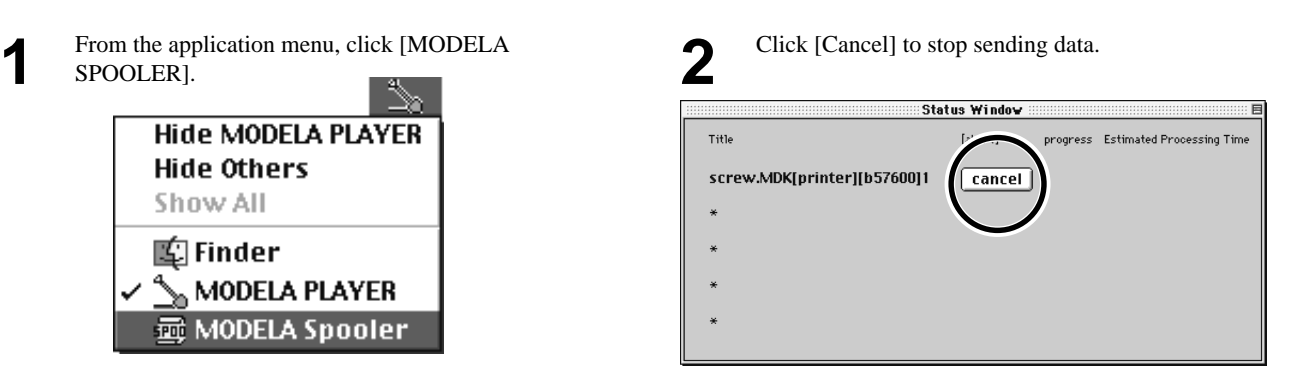

## **When Cutting is Finished**

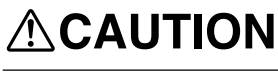

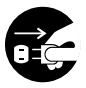

**When not in use for several hours, unplug the AC adapter from the**

**electrical outlet.** Failure to do so may result in danger of shock, electrocution, or fire due to deterioration of the electrical insulation.

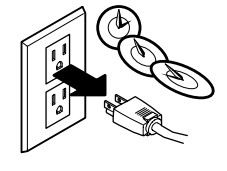

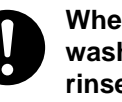

**When you're finished, wash your hands to rinse away all cuttings.**

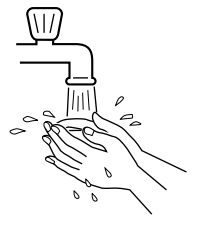

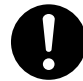

**Use a commercially available brush to remove metal cuttings.** Attempting to use a vacuum cleaner to take up metal cuttings may cause fire in the vacuum cleaner.

#### **NOTICE**

Do not use an air blower to remove cuttings by blowing them away. The cuttings may get inside the MDX-15, resulting in breakdown.

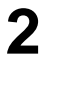

**1** Press the STANDBY key to switch off the power.<br> **2** Remove the workpiece you have finished cutting.<br>
If the workpiece does not peel off easily, use commercially available ethyl alcohol and a wooden spatula or the like to remove it.

**3** Remove any cuttings adhering to MODELA.

#### Metal cuttings

Remove using a commercially available brush.

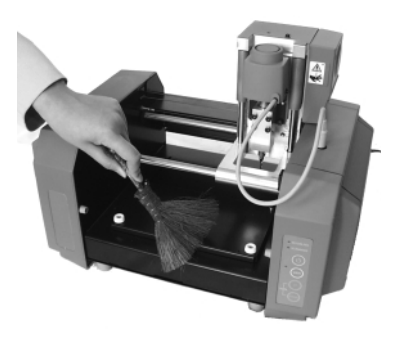

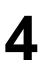

Lift up MODELA and also remove any cuttings that may have fallen underneath. **5** Unplug the AC adapter from the electrical outlet.

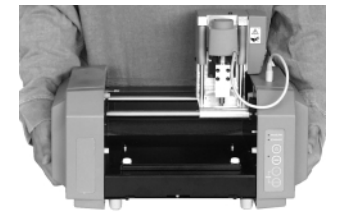

Other cuttings

Remove using a commercially available brush or with a vacuum cleaner.

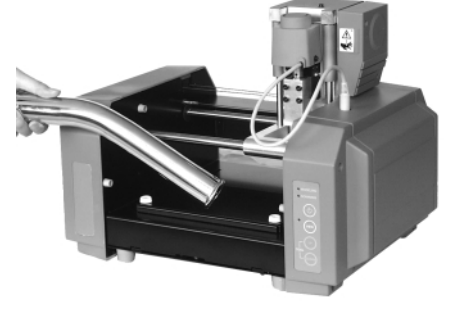

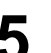

# **7 Operation Guide [Scanning Section]**

# **Attach the Sensor Unit**

**NOTICE** Attach the sensor unit securely so that it does not come loose during cutting.

Perform installation and removal of the sensor unit while the cover is attached. If the cover is not present, the probe may be damaged if the sensor unit should fall or be dropped.

Before attaching the spindle unit, make sure the power to the Modela is switched off.

**1** If the spindle unit is installed on the carriage, then remove it. Do this by following the steps in "Attach the Spindle Unit" in reverse order.

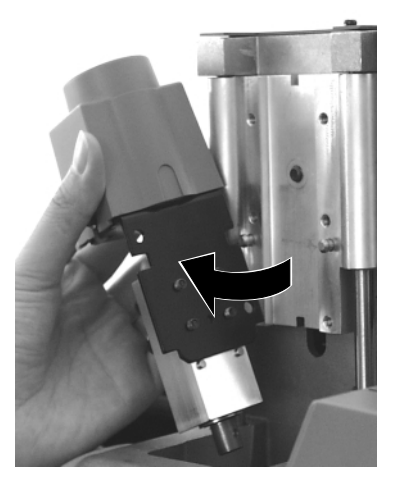

**3** Insert the screws at the locations shown in the figure, and tighten them loosely using the included hexagonal wrench (large). After attaching all four screws in this way, tighten them securely.

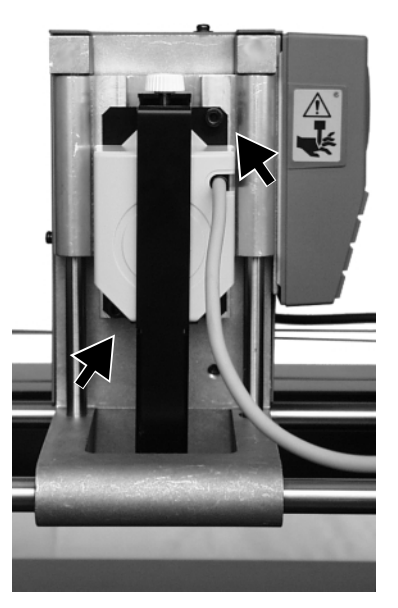

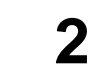

**2** Engage the notch on the sensor unit with the area of the carriage shown in the figure, and press down gently with your hand.

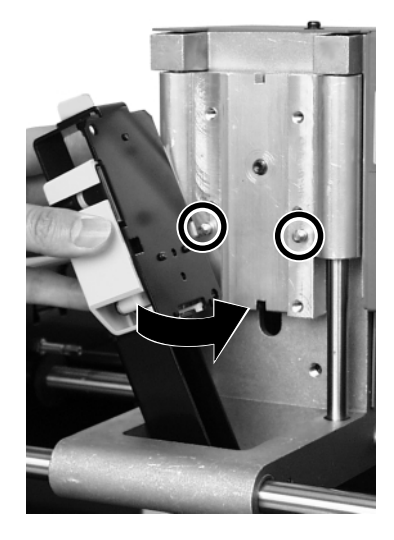

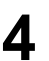

**4** Make sure the tube is at the position shown in the figure. Insert the plug for the sensor unit into the jack.

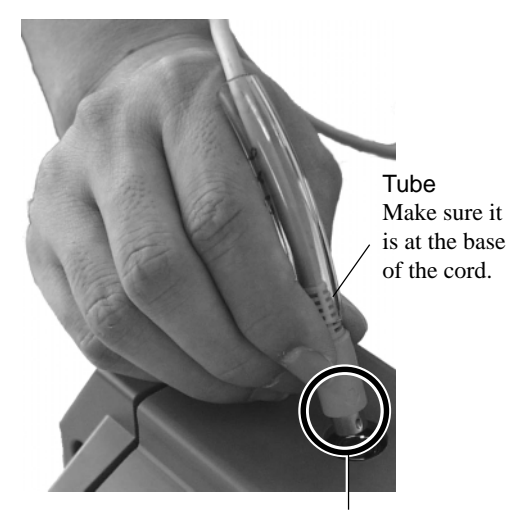

Position the connector so the arrow points to the back of the unit and insert.

**5** While gently pressing down on the cover with one hand, loosen the screws shown in the figure. <br> **6** Pull the cover back to remove it.

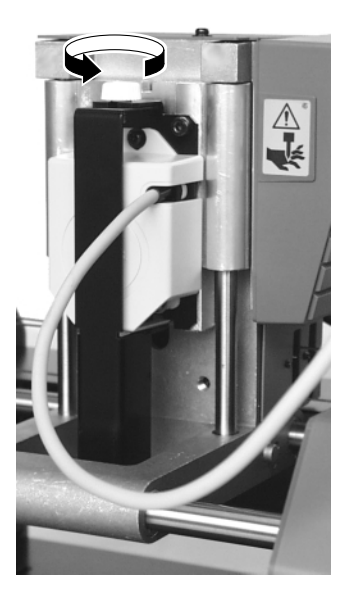

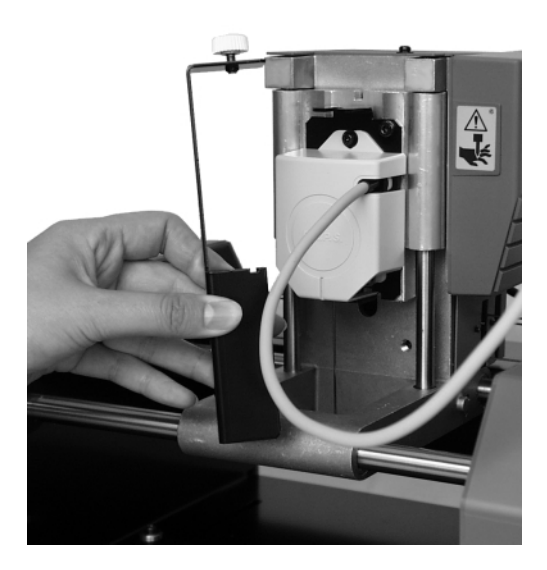

### **B** Detaching the Sensor Unit

Fit the cover onto the sensor unit as shown in the figure.

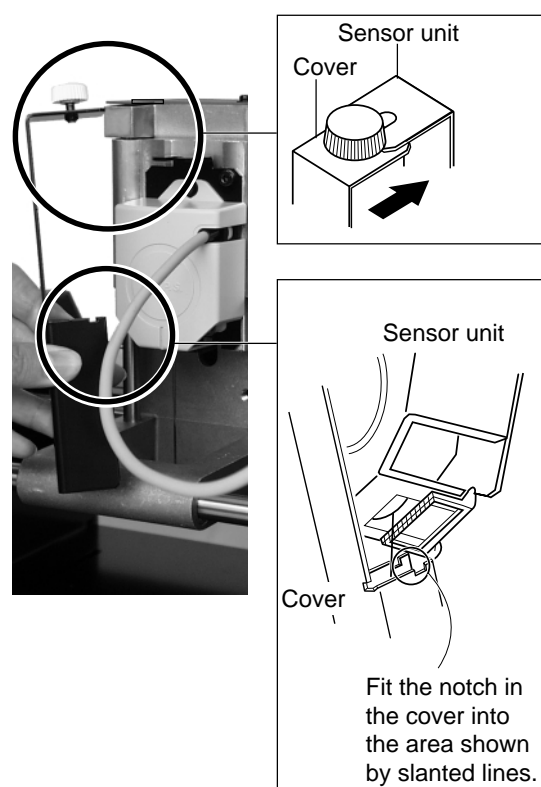

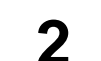

**2** While gently pressing down on the cover with one hand, tighten the screws shown in the figure. hand, tighten the screws shown in the figure.

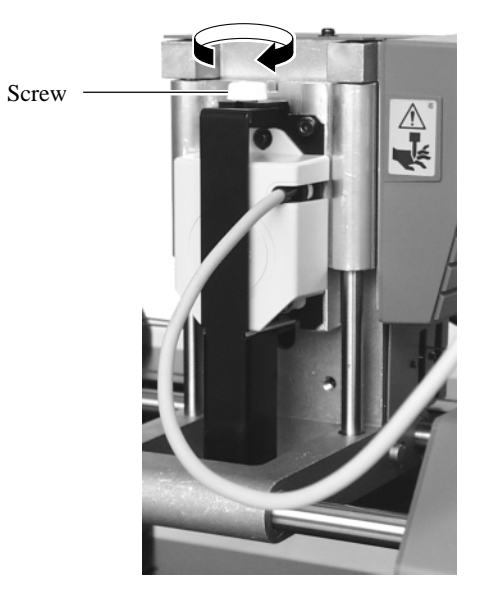

**3** Remove the sensor unit by following steps 2, 3, and 4 of "Installing the Sensor Unit" in reverse order.

# **Load the Object to Be Scanned on the MODELA**

The sensors for the MODELA are highly sensitive, and can even scan three-dimensional objects made out of clay. You can usually perform scanning if the three-dimensional object is of a composition and configuration that can retain its shape. However, the pressures that the sensors detect are from several grams to several tens of grams, so you cannot scan objects whose shape changes when touched by the sensors. (Pressure may fluctuate, depending on the composition of the object being scanned.) For instance, it may not be possible to scan something like a fuzzy stuffed animal. Depending on the shape you're scanning, a maximum error equal to the radius of the probe (0.5 mm) may occur.

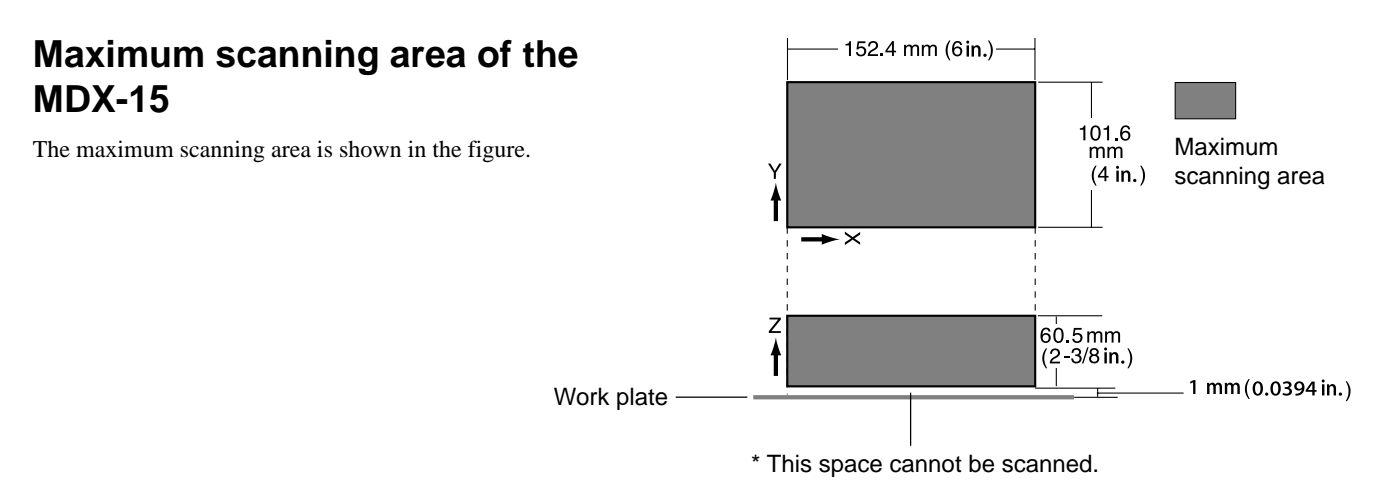

**1** Remove the screws shown in the figure and detach the work plate.

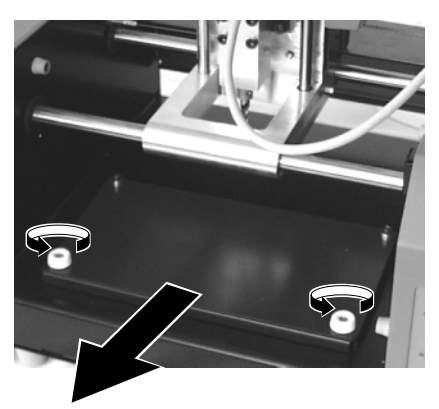

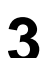

**3** Install the work plate on MODELA and tighten the screws.

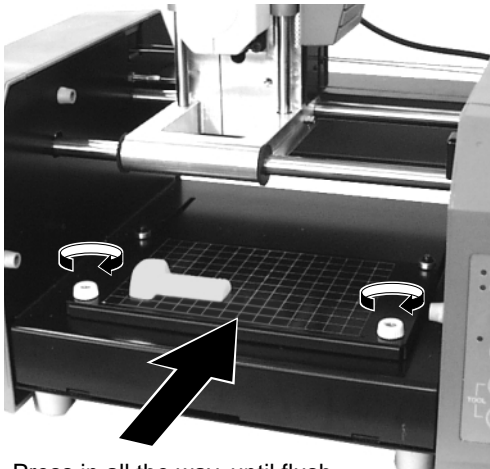

Press in all the way, until flush.

**2** Orient so the surface with the grid faces up.

Mount the object to be scanned. Secure the object to be scanned in place on the work plate for scanning. Mount the object to scan securely in place so that it does not move during scanning. The grid on the table serves as a guide for

mounting the object to scan.

It does not indicate the scanning area for Dr. PICZA.

The scale is in 10-mm (3/8 in.) units.

When the shape has a flat bottom and is easy to secure in place

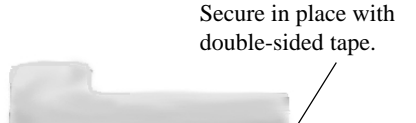

When the bottom is uneven and difficult to secure in place When scanning as far as the bottom surface of the object to be scanned

> Make a base using clay, and press the object into the clay base from above to secure it in place.

# **Attach the Front Cover**

Attach the front cover.

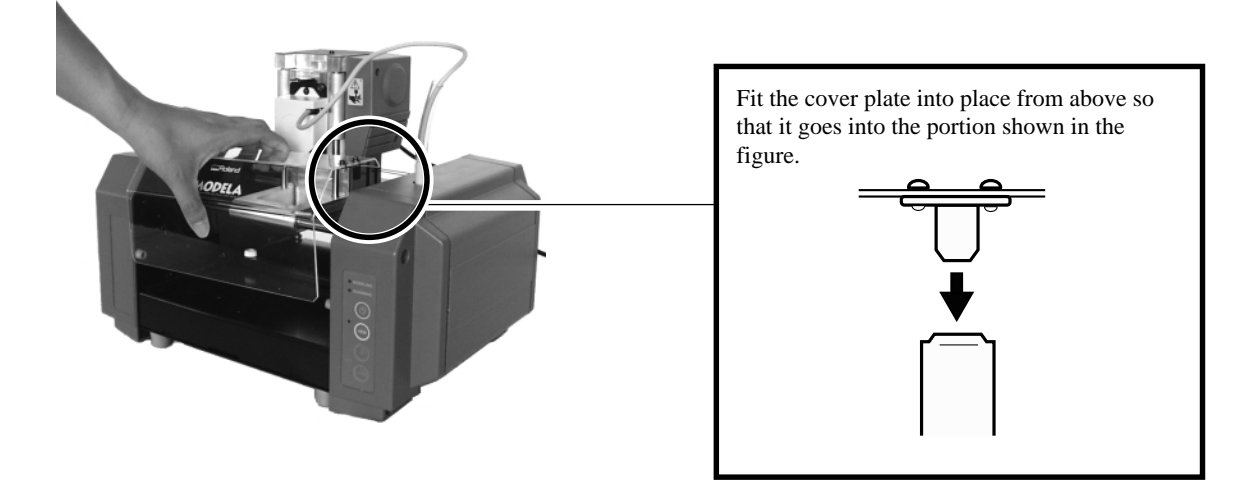

# **Powering ON**

**NOTICE** Before switching on the power to the MODELA, turn on the computer.

Press the STANDBY key.<br>The STANDBY LED lights up.

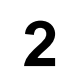

The unit performs initial operation and stops, and<br>the SCANNING MODE LED lights up. the SCANNING MODE LED lights up.

# **Setting Scanning Conditions and Starting Scanning**

#### **About scanning conditions and the scanning area**

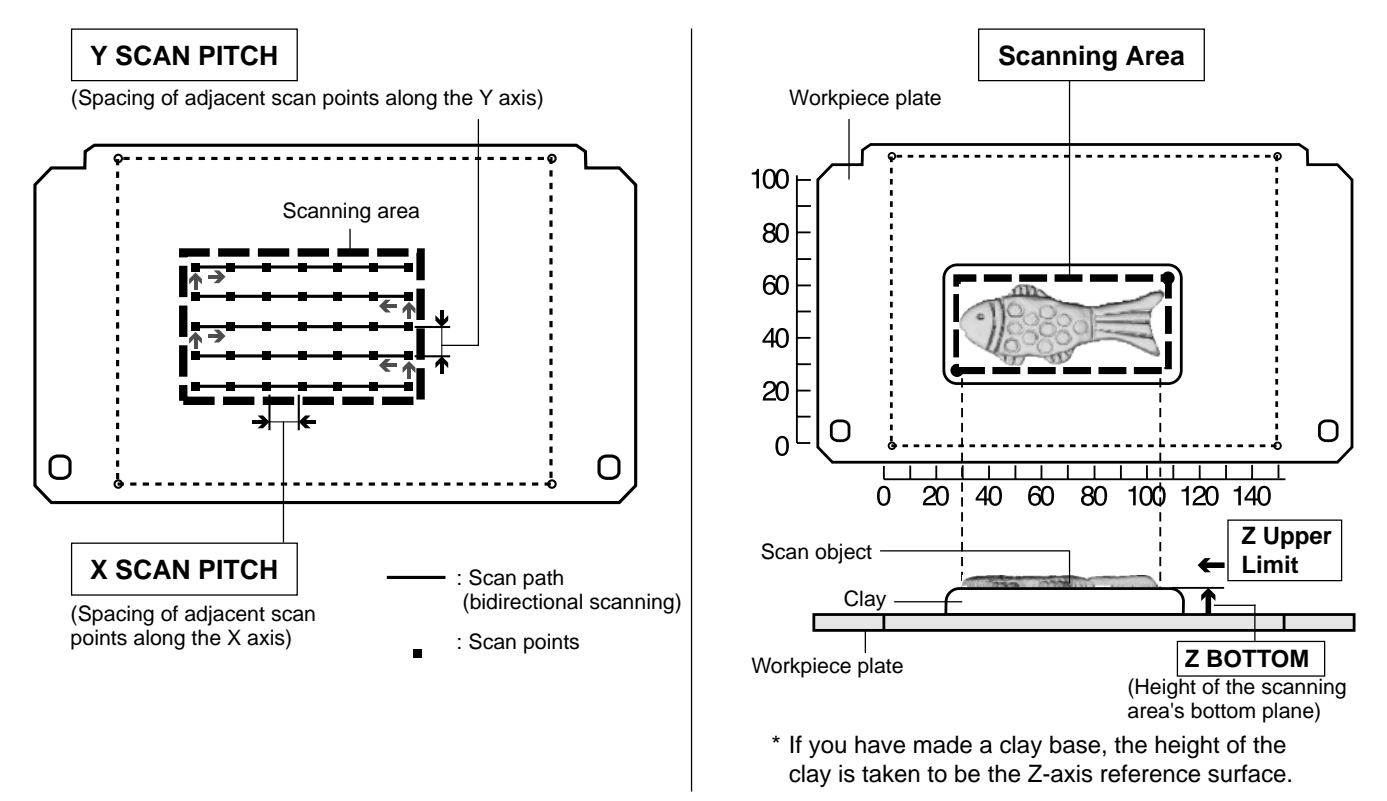

### **Setting scanning conditions and starting scanning**

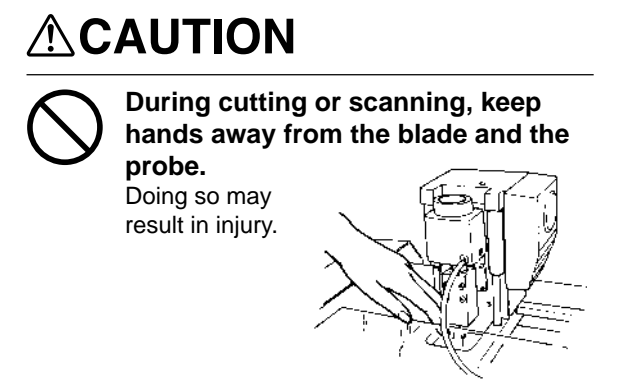

Start Dr. PICZA and make the settings for scanning resolution, the lower limit for the height of the surface to scan, and the scanning quality.

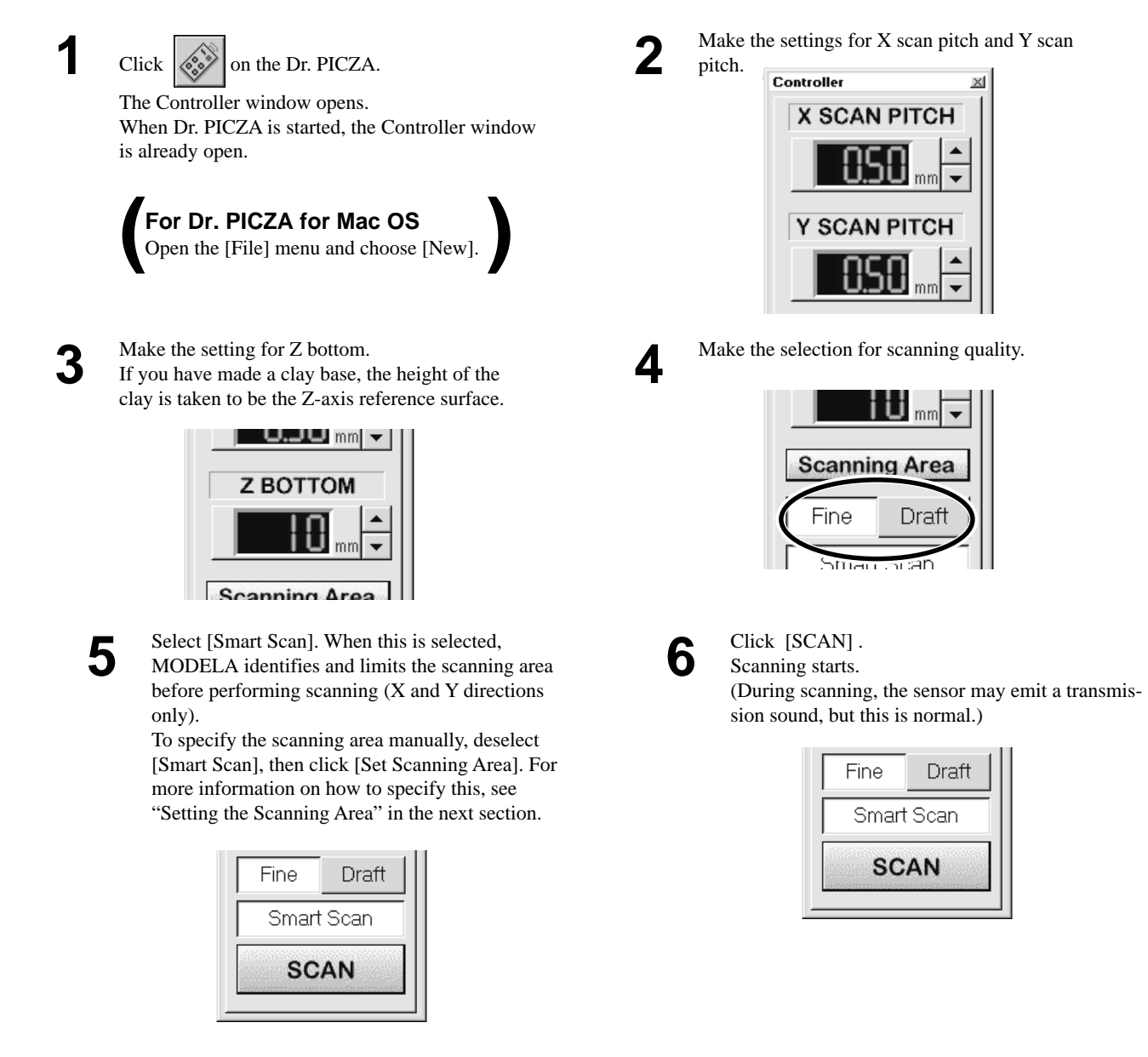

For detailed description of the available Controller buttons, please refer to the help screens for Dr. PICZA.

#### **If You're Using Windows NT 4.0**

If the printer port for the Windows driver and the communication port for Dr. PICZA are set to the same port, you cannot use Dr. PICZA. To perform scanning, you need to temporarily set the Windows driver printer port to a different port. After you finish scanning, return the setting for the Windows driver to its original value.

Use the following examples as a guide to determine the amount of computer memory required to perform scanning.

 \* The figures shown below are the amounts used by Dr. PICZA alone. They do not take into account the amounts used by the operating system or other programs.

Example: Required memory when scanning a 100 mm x 100 mm  $(3-15/16$  in. x  $3-15/16$  in.) area

- Scanning at a pitch of  $0.05$  mm x  $0.05$  mm  $(0.002$  in. x  $0.002$  in.): Approx. 2 GB
- Scanning at a pitch of 0.1 mm x 0.1 mm (0.004 in. x 0.004 in.) : Approx. 500 MB
- Scanning at a pitch of  $0.5$  mm x  $0.5$  mm  $(0.020$  in. x  $0.020$  in.) : Approx. 20 MB

#### **Setting the scanning area**

If you wish to limit the scanning area, such as in cases where you wish to scan only a portion of an object, make the settings as described below.

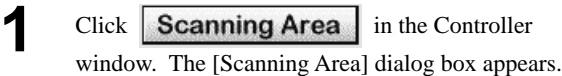

Solick [Begin Area Test].<br>
The sensor moves to a position above an outer boint on the scanning area that has been set.<br>
Screen. The sensor moves to a position above an outer point on the scanning area that has been set. Make sure the scan object that has been secured in place lies within the area.

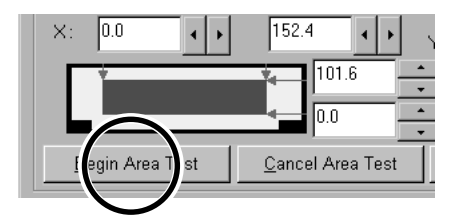

**2** Make the settings for the scanning area.<br>
Make the settings to match the location where the scan object is secured in place. Either of the following two methods can be used to make the settings.

- Use the mouse to move the blue frame on

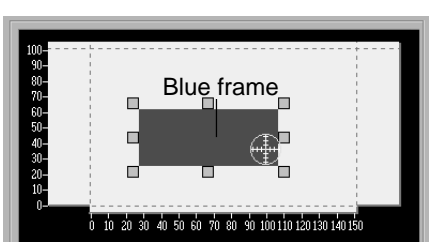

 - Enter the numerical values for the upper-right and lower-left points.

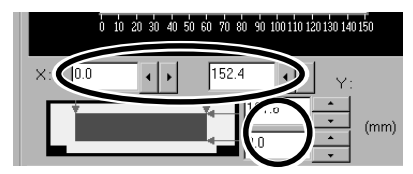

The size of the on-screen scanning area (shown in blue) changes to match the values that are entered.

**4** Click [Z Upper Limit].<br>The cursor  $\leftarrow$  is displayed on the Z upper-limit setting on screen.

> Specify the highest position of the scan object. Clicking [Apply] or double-clicking on the target lowers the sensors to the target's center position. If the target is displaced, redo the settings.

Set the Z upper limit to the highest position on the object to be scanned. During scanning, if the sensor detects a position higher than the Z upper-limit setting, the setting is cleared and scanning continues with the greatest scan height of Dr. PICZA as the Z upper limit.

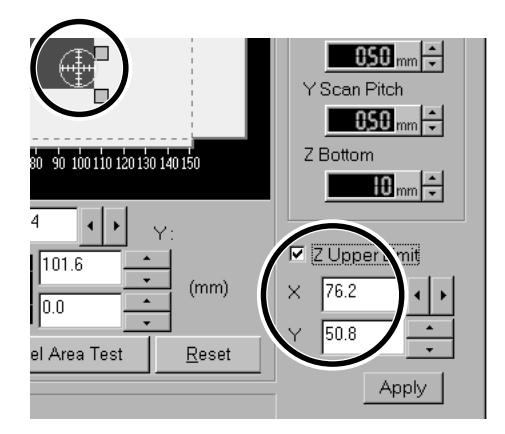

**5** After determining the scanning area, click [OK].

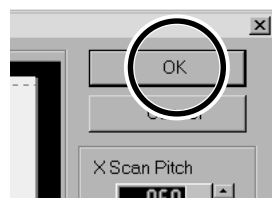

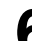

**6** Check the scanning conditions in the Controller window one more time, then click **CON** window one more time, then click Scanning starts. (During scanning, the sensor may emit a transmission sound, but this is normal.)

- For the scanning area and Z upper limit, please refer to "About scanning conditions and the scanning area".

- For detailed description of the available Controller buttons, please refer to the help screens for Dr. PICZA.

#### **Cancels scanning/Pauses scanning**

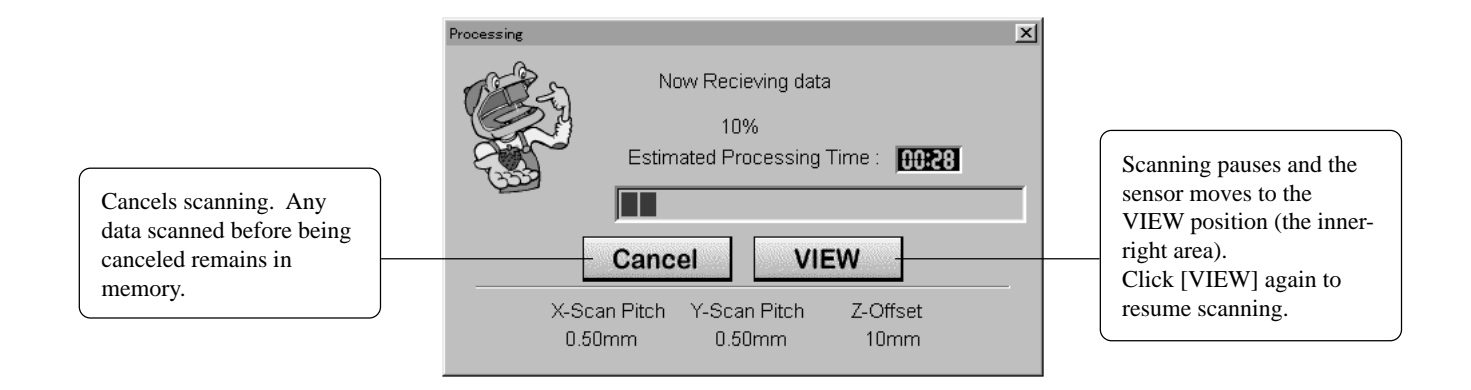

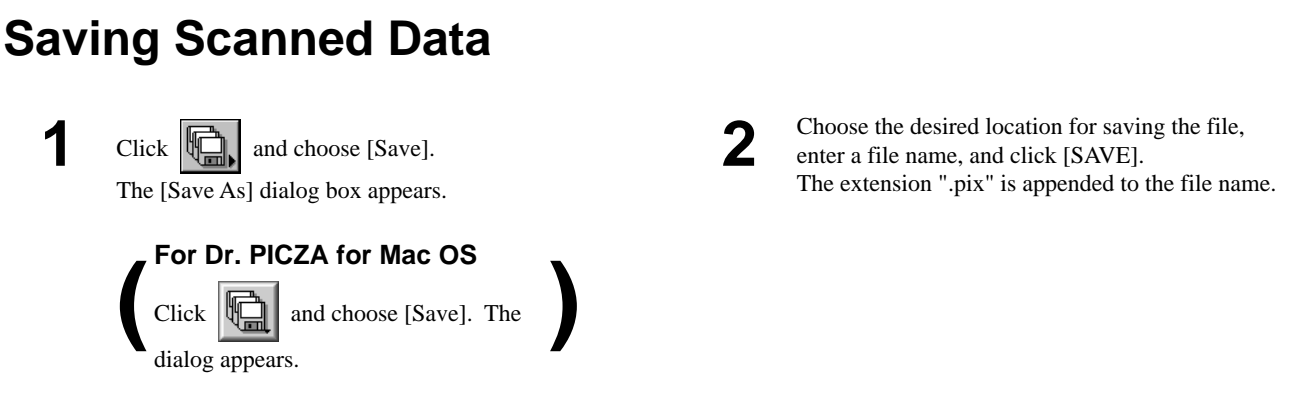

If you want to export the data as a file in DXF or VRML format, please refer to the help screens for Dr. PICZA. The versions of file formats that can be exported are as follows:

- DXF AutoCAD Release 12
- VRLM Ver.1.0
- 3DMF QuickDraw 3D 1.5
- $\cdot$  IGES Ver.5.2

# **Edit the Scanned Data**

The shape of an object can be edited. It is possible to vary the height, adjust the slant, or perform concave/convex inversion (height inversion) for a desired surface.

You can use the toolbar button or select [Edit] on the menu bar.

Please refer to the help screens for Dr. PICZA for detailed explanations of the various functions that are available.

Be sure to save the scanned data before starting to edit.

When you're done editing, be sure to save your file.

# **When Scanning Is Finished**

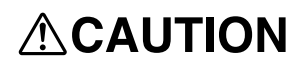

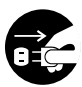

**When not in use for several hours, unplug the AC adapter from the**

**electrical outlet.** Failure to do so may result in danger of shock, electrocution, or fire due to deterioration of the electrical insulation.

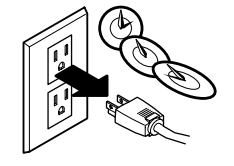

**1** Press the STANDBY key to switch off the power. **2** Remove the scan object from the table.

#### **When not in use**

- Remove any clay from table, and store the clay so that it will not dry out.

- Unplug the AC adapter from the electrical outlet.

# **8 Overview of the Usage Guides**

The included Roland Software Package CD-ROM contains the following PDF files.

#### **- Cutting Tips**

This describes tips and tricks for double-sided cutting and methods for securing the workpiece in place.

#### **- Scanning Tips**

This describes how to shorten scanning times and perform rescanning.

### **Location of the Usage Guides**

The usage guides are found at the following locations. View the following files directly from the CD-ROM, or copy the following files to your hard disk and read them from there.

**Cutting Tips** : [Document] - [Cuttips] - [Cuttip-e.pdf] **Scanning Tips :** [Document] - [Scantips] - [Scatip-e.pdf]

#### **Installing the Acrobat Reader**

Acrobat Reader is required to view PDF files. If Acrobat Reader is not set up on your computer, you need to set it up. The included CD-ROM also contains Acrobat Reader.

**Using with Windows:** [Acrobat] - [English] - [ar302.exe] (This runs under Windows 95, Windows 98, or Windows NT 4.0.)

**Using with Mac OS**: [Acrobat] - [English] - [Reader 3.02 Installer] (This runs under Mac OS 7.0 or higher.)

# **9 Software Guide**

This describes the general procedures for software you can use with MODELA. For detailed descriptions, take a look at the help screens for the respective software.

# **Driver for Windows 95/98**

This sends data to MODELA from a Windows-based program.

When sending data from Dr. Engrave or a commercially available drawing program, the driver sets engraving parameters such as the tool's operating speed, depth, and pitch.

When sending data from MODELA Player or 3D Engrave to MODELA, the data is sent to the driver's output port. At this time, all driver settings other than the port are ignored, and do not affect cutting.

This section explains how to make the settings for the engraving parameters.

### **Display the Driver Setting Screen**

To make the settings for the driver, open Properties. You can use either of the two methods described below to open Properties.

#### **Method 1**

When you use this method to make the settings, any changes you make in Properties also affect other Windows-based programs.

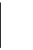

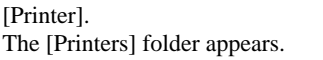

**1** Click [Start]. Point to [Settings] and click

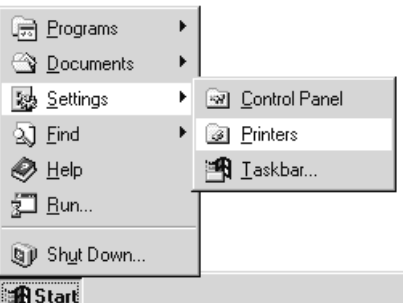

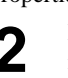

**2** Right-click on the [Roland MODELA MDX-15] icon, then click [Properties].

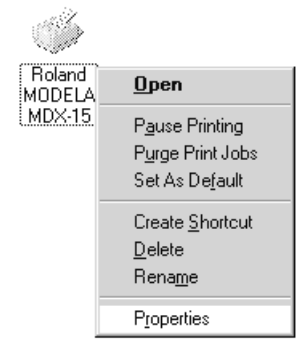

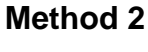

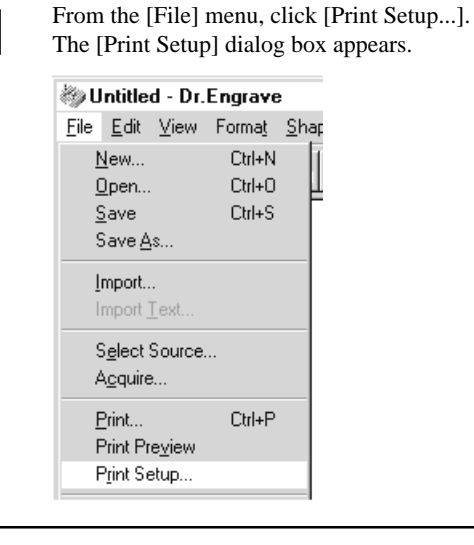

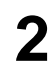

Set the printer to [Roland MODELA MDX-15], then click [Properties].

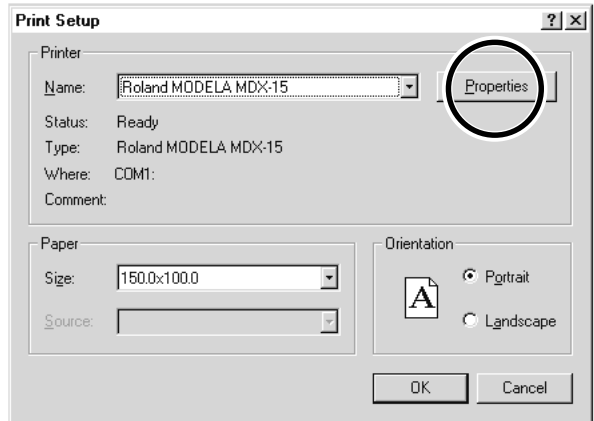

#### **Enter the Cutting Area**

Enter the size of the plate installed on MODELA.

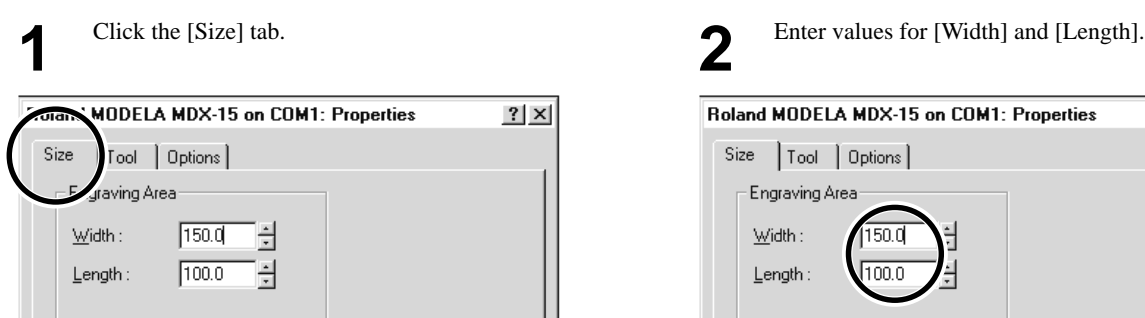

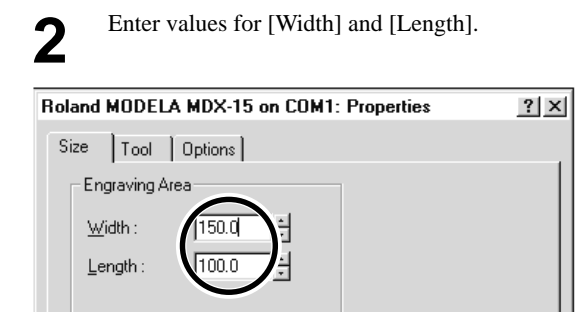

### **Set the Engraving Parameters**

Make the settings for the composition of the workpiece to engrave and the engraving depth.

Choosing the composition sets engraving parameters suited to this engraving. However, [Z Down Position] and [Fill Pitch] are determined with no relation to composition, and so they are set separately. For [Z Down Position], enter the engraving depth. For [Fill Pitch], enter the tool diameter.

The values for settings other than [Z Down Position] and [Fill Pitch] are also suggested guidelines. If the results of actual engraving are not as expected, modify the values accordingly.

Lines are distinguished by color, and parameters when engraving a line of the corresponding color are set.

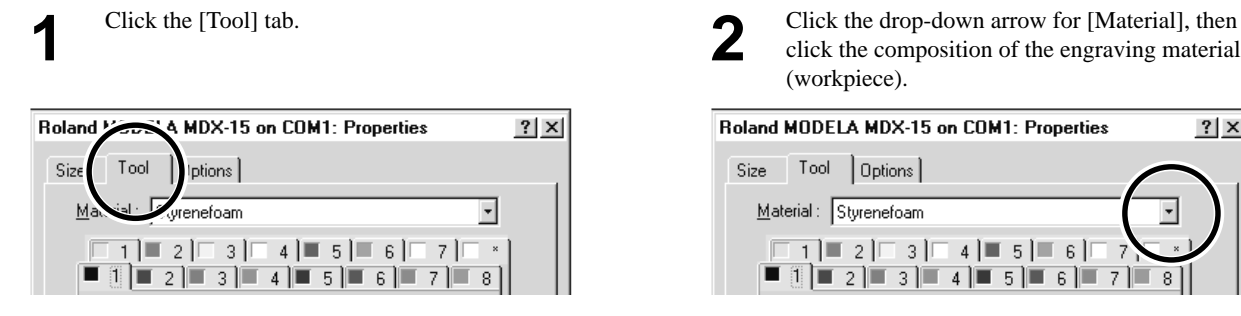

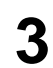

**3** Click the tab for the color to set.<br>The numeral appearing next to the color is the tool number that is now set.

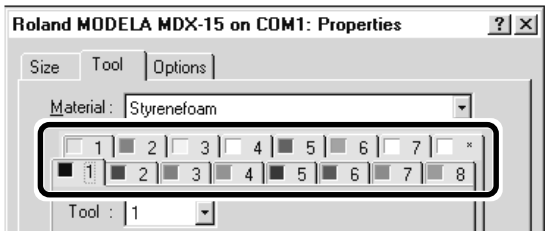

(workpiece).

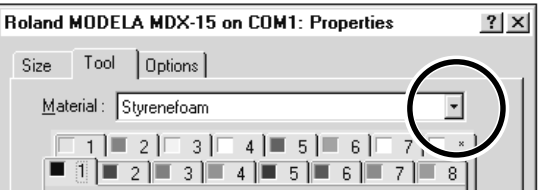

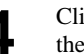

**4** Click the drop-down arrow for [Tool], then click the tool number.

> If you don't wish to engrave lines of that color, click [None].

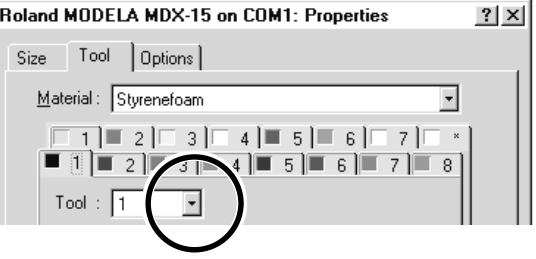

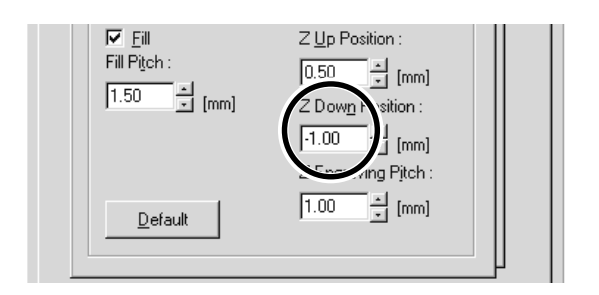

**5** For [Z Down Position], enter the cutting-in depth. **6** For [Fill Pitch], enter the diameter of the tool tip. To achieve an attractive finish, enter a value narrower than the actual diameter.

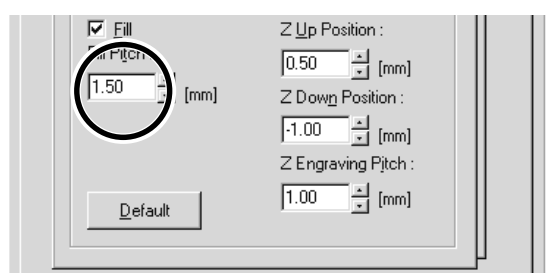

For [Fill Pitch] and items other than [Fill Pitch], suitable values are set for engraving the composition you chose in step 2. However, these values are only suggestions. If the results of actual engraving are not as expected, adjust the values accordingly.

# **Driver for Windows NT 4.0**

This sends data to MODELA from a Windows-based program.

When sending data from Dr. Engrave or a commercially available drawing program, the driver sets engraving parameters such as the tool's operating speed, depth, and pitch.

When sending data from MODELA Player or 3D Engrave to MODELA, the data is sent to the driver's output port. At this time, all driver settings other than the port are ignored, and do not affect cutting.

This section explains how to make the settings for the engraving parameters. To make the settings for a printer driver, you need full access permissions for printer setup. Log on to Windows NT as a member of the "Administrators" or "Power Users" group.

## **Display the Driver Setting Screen**

To make the settings for the driver, open Properties. You can use either of the two methods described below to open Properties.

#### **Method 1**

③ Eind  $\bigotimes$  Help

题 Bun..

**A** Start

**QD** Shut Down..

When you use this method to make the settings, any changes you make in Properties also affect other Windows-based programs.

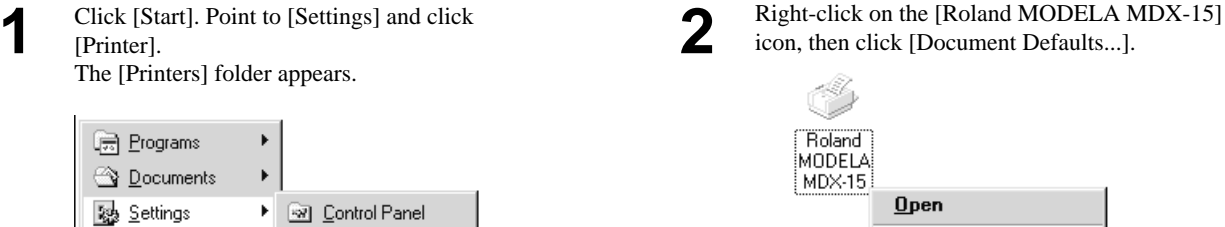

**2** Printers

**R** Laskbar..

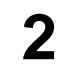

- 180

icon, then click [Document Defaults...].

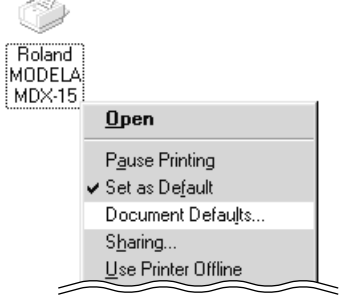

#### **Method 2**

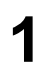

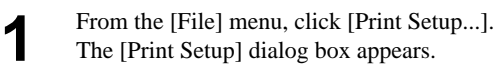

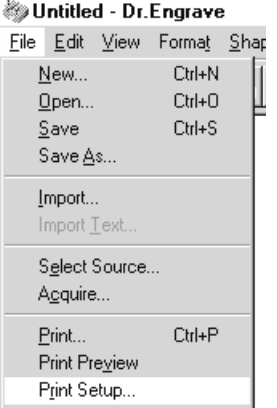

**2** Set the printer to [Roland MODELA MDX-15], then click [Properties] then click [Properties].

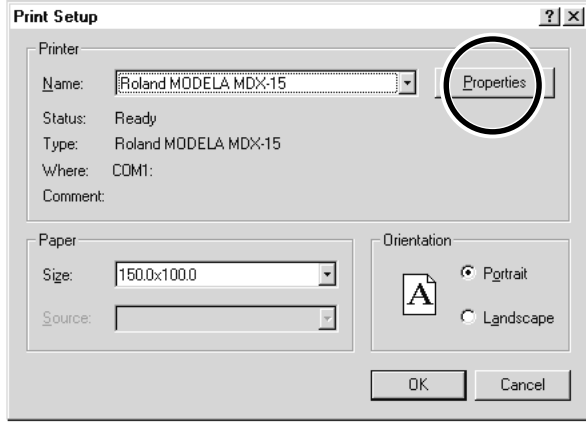

### **Enter the Cutting Area**

Enter the size of the plate installed on MODELA.

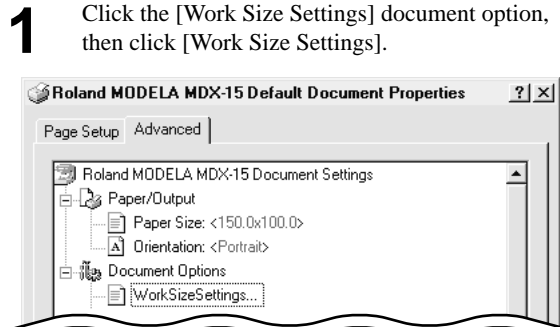

**1** Click the [Work Size Settings] document option,

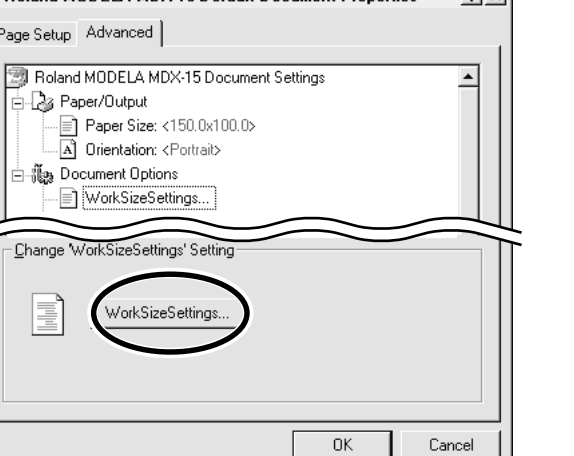

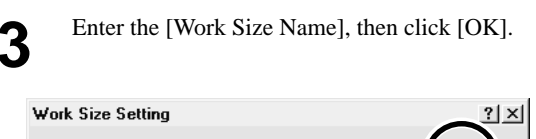

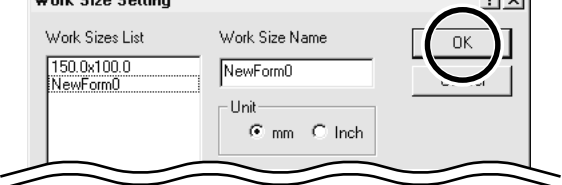

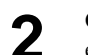

**2** Click [Add New Work Size], then for [Work Size], enter values for [Width] and [I enoth] enter values for [Width] and [Length].

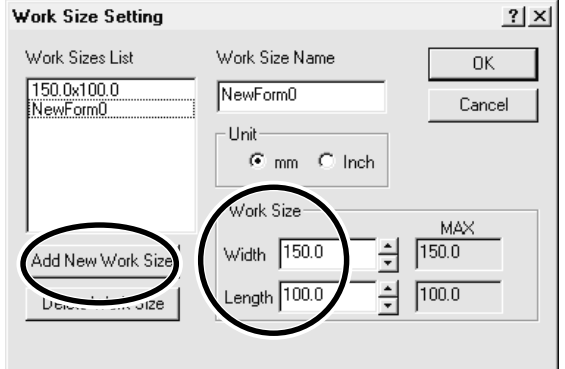

### **Set the Engraving Parameters**

Make the settings for the composition of the workpiece to engrave and the engraving depth.

Choosing the composition sets engraving parameters suited to this engraving. However, [Tool Down Position] and [Fill] - [Tool Width] are determined with no relation to composition, and so they are set separately. For [Tool Down Position], enter the engraving depth. For [Fill] - [Tool Width], enter the tool diameter.

The values for settings other than [Tool Down Position] and [Fill] - [Tool Width] are also suggested guidelines. If the results of actual engraving are not as expected, modify the values accordingly.

Lines are distinguished by color, and parameters when engraving a line of the corresponding color are set.

**1** Click any tool from 1 to 4 to display the lower level.

Click [Material], then click the composition of the engraving material (workpiece).

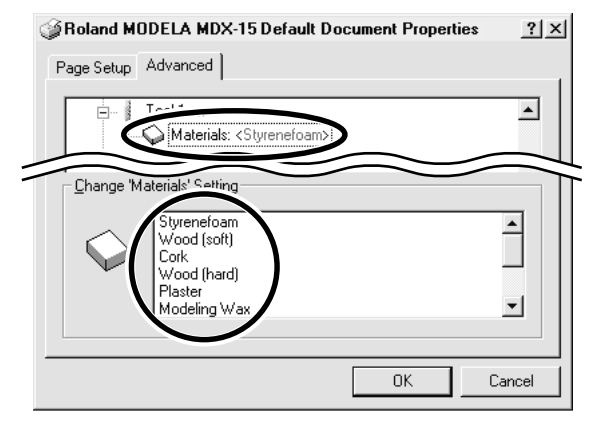

**3** Double-click on the tool number to display the

GRoland MODELA MDX-15 Default Document Properties

Materials: <Styrenefoam>

lvaon Fill: <0n> Tool Width: <3.00 [mm]>

Z-Speed: <1.0 [mm/sec]>

Z Down Postion: <- 0.01 mi  $\frac{1}{\ln\left|\frac{1}{\lambda}\right|}\mathsf{Z}$  Engraving Pitch: <1.00 mm>

Click [Tool Down Position] and enter the cutting-

lower level.

in depth.

Page Setup Advanced

m No.

 $\frac{1}{\vert \frac{1}{\vert \mathbf{H}}\vert}$  No.2

Change Z Down Postion' Setting

 $-40.65$ 

 $\sqrt{0.01}$ 

**2** Double-click [Color] to display the lower level. Click the color to set, then click the tool number. If you don't wish to engrave lines of that color, click [None].

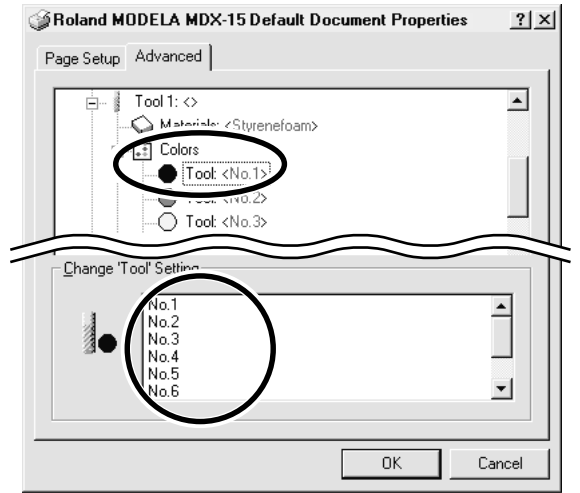

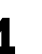

 $?|X|$ 

 $\blacktriangle$ 

ᅬ

mm

**4** For [Fill], click [Tool Width], then enter the diameter of the tool tip.

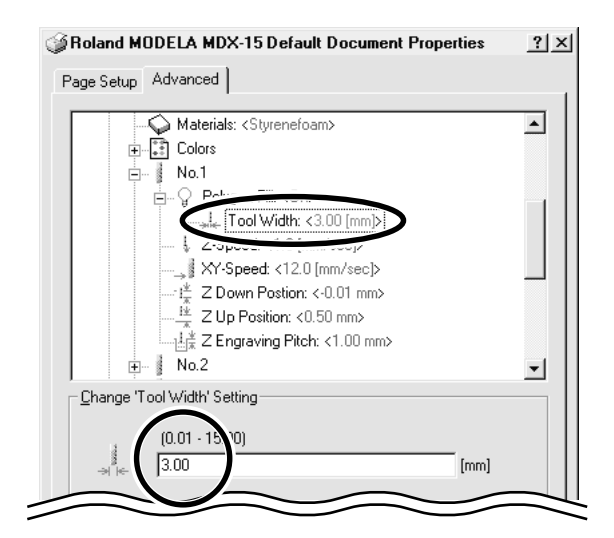

For items other than [Tool Down Position] and [Fill] - [Tool Width], suitable values are set for engraving the composition you chose in step 1. However, these values are only suggestions. If the results of actual engraving are not as expected, adjust the values accordingly.

# **MODELA 3D DESIGN**

This lets you choose a basic shape such as a cylinder or sphere, and modify it to create a three-dimensional object. You can intuitively create solid objects with smooth curves.

### **Choose the basic shape**

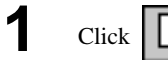

The [Primitives] dialog box appears.

**2** Click the basic shape that is closest to the finished form. Enter the size, then click [OK].

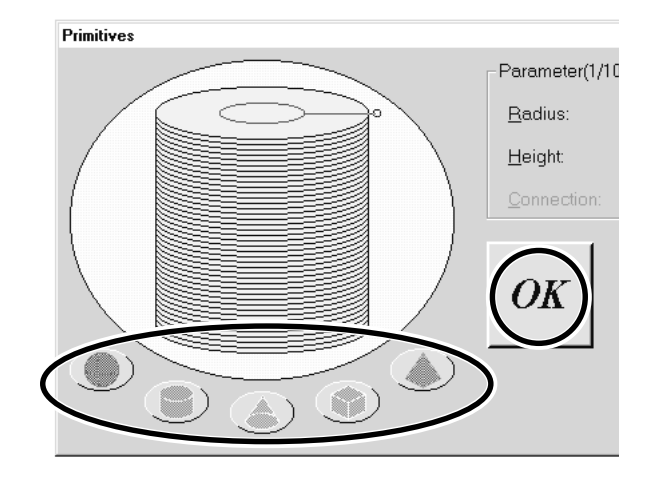

### **Decide on the number of reference lines**

The reference lines are control rods for arranging the shape of the object. To determine the number of reference lines, click the controls shown below.

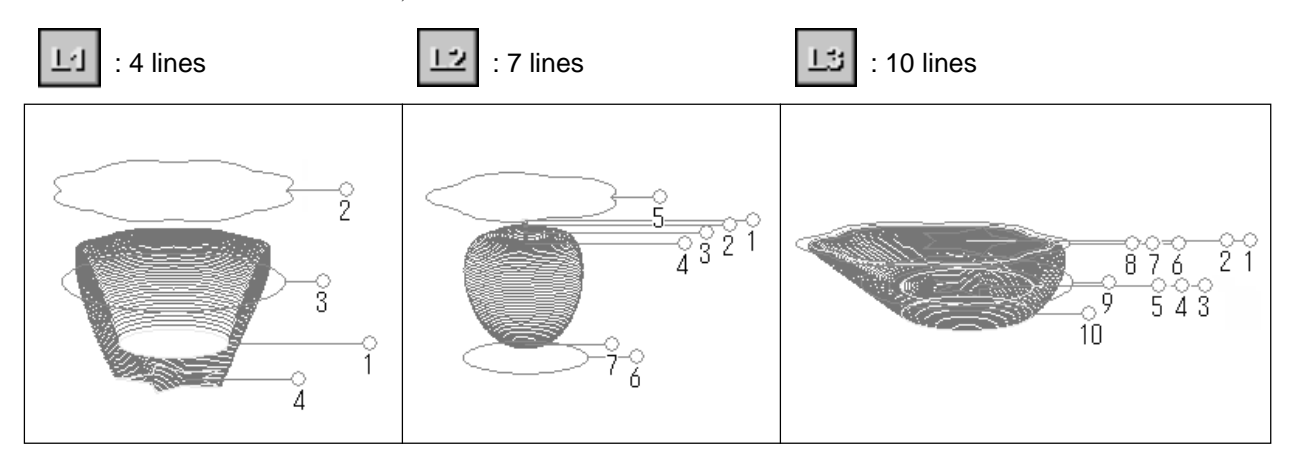

### **Manipulate Reference Lines to Make a Shape**

To change the height of a reference line, position the pointer over the reference line and drag it up or down.

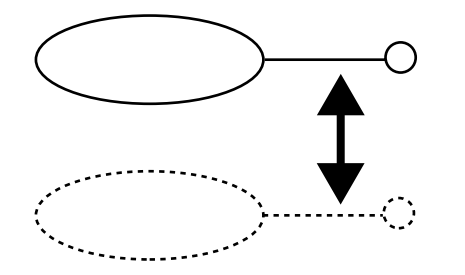

To change the size of the outer perimeter for a reference line, position the pointer over the reference line and drag it to the left or right.

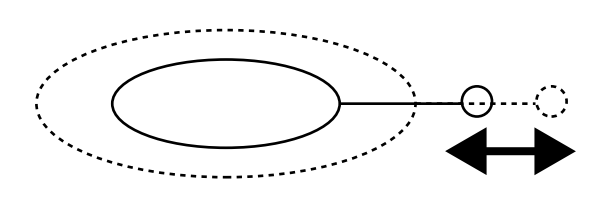

To change the shape of the outer perimeter, right-click on a reference line.

The [Select section] dialog box appears.

Make the settings to obtain the desired shape.

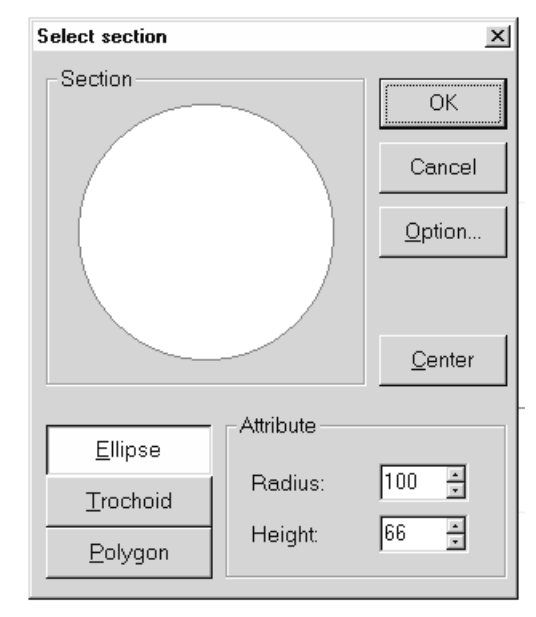

**Check the shape**

**1** Click the . The [Rendering] dialog box appears. Untitled - MODELA 3D Des  $L = 1$ Eile Edit View Objects Resolution Help u | u | 8 | Unit: 1/10mm ş 3  $\bar{4}$ Ready

To change the centerpoint of the outer perimeter, click

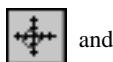

and drag the reference line.

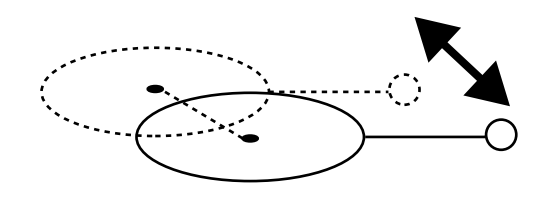

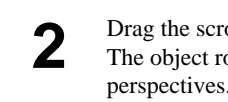

**2** Drag the scroll box for the X, Y, or Z scroll bar.<br>The object rotates, letting you view it from various perspectives. To color the object, click [Start].

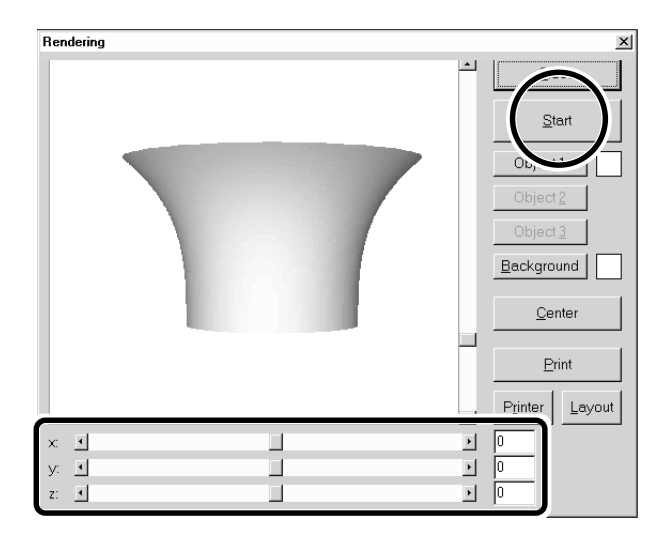

#### **Save the data**

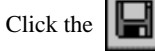

The [Save As] dialog box appears. Enter the name of the file and click [Save].

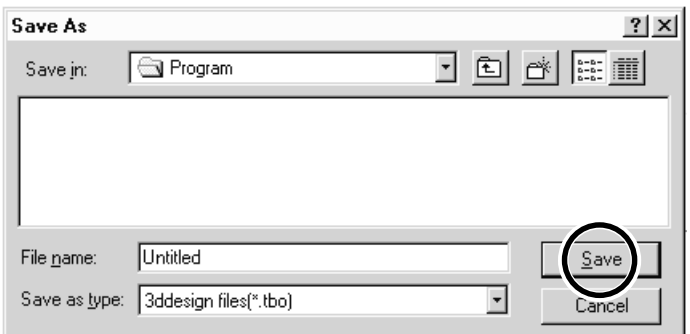

#### **Description of Controls**

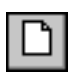

This opens new file.

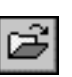

This opens an existing file.

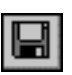

This saves the file, overwriting the previous data.

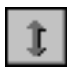

This moves a reference lines up or down. When  $\left|\frac{1}{\sqrt{1+t}}\right|$  is selected, the location of the centerpoint moves up or down.

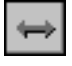

This moves a reference lines right and left. When  $\left|\frac{1}{2}x\right|$  is selected, the location of the centerpoint moves right and left.

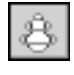

When this is selected, dragging a reference line changes the size of the outer perimeter.

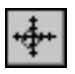

When this is selected, dragging a reference line moves the centerpoint of the outer perimeter.

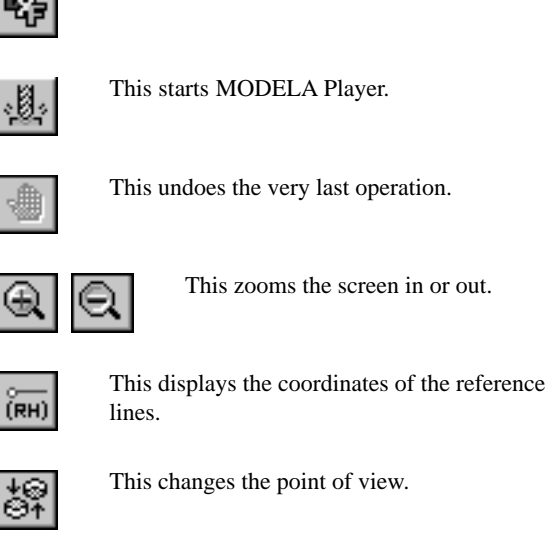

This changes the point of view.

This saves the data as a DXF file.

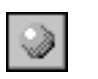

This adds color and shadowing to the object's surfaces.

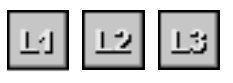

This determines the number of reference lines.

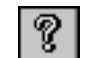

This displays help for 3D DESIGN.

# **MODELA 3D TEXT**

This adds thickness to text to create three-dimensional characters. You can use the TrueType fonts registered in Windows as the font style for text.

### **Enter the Text**

Click the [Edit] text box, then type in the text. Make sure what you've typed in is correct, then click [Go!].

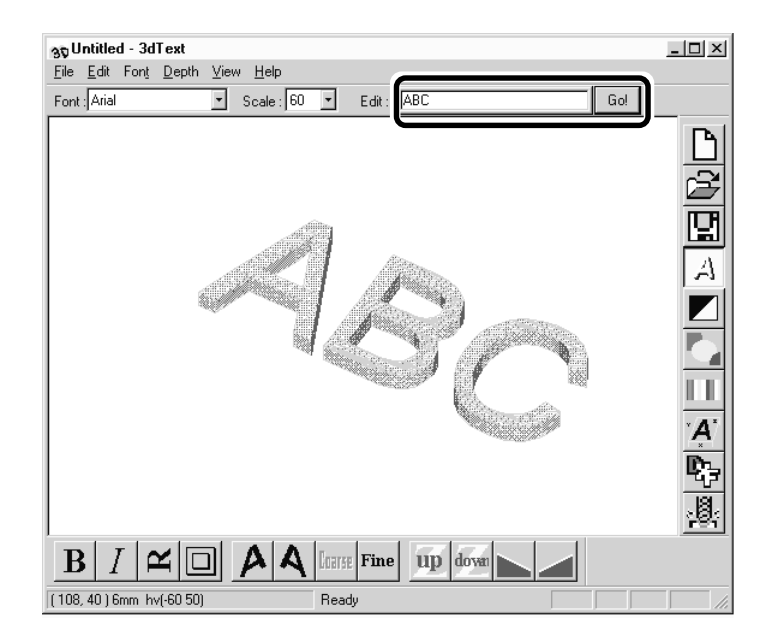

### **Determine the Font and Size of the Text**

- 
- **1** Click the [Font] drop-down arrow, then click on a

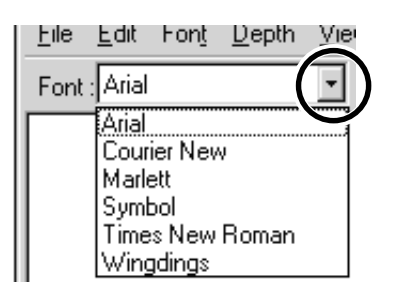

- - Click the [Scale] drop-down arrow, then click on a size.

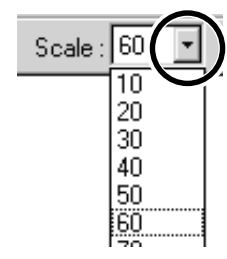

- You cannot specify a font size that is not listed. - If you want to know the size of the entire text string that you typed in, click [Show Information].

### **Save the data**

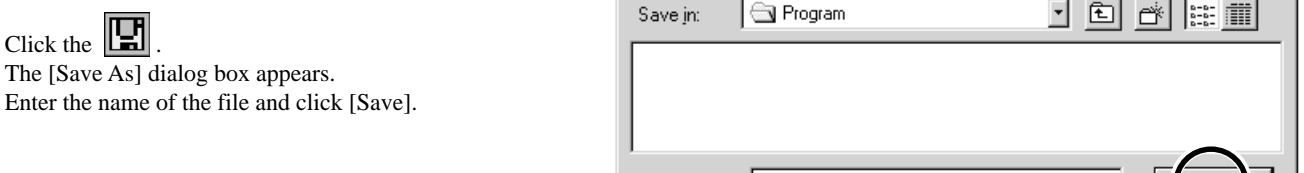

### **Description of Controls**

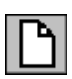

This opens new file.

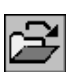

This opens an existing file.

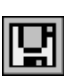

This saves the file, overwriting the previous data.

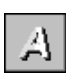

This changes how the object is displayed.

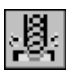

This starts MODELA Player.

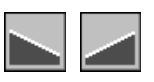

This slants the text in the height direction.

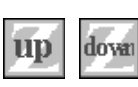

This changes the height of the text.

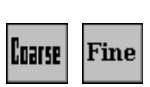

This determines the roughness of curved portions of the text.

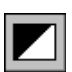

This inverts the background color.

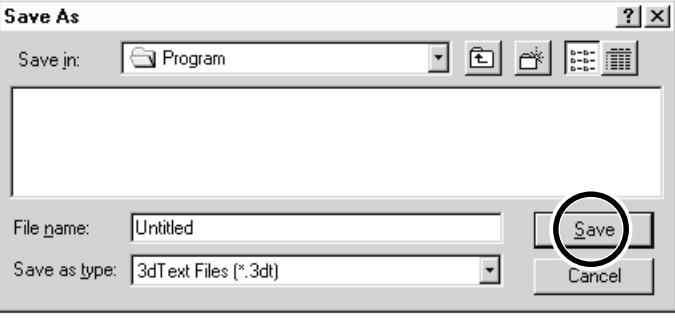

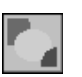

This lets you choose the color of the object from among ten available colors.

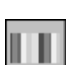

This assigns the desired color to the object.

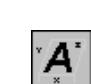

This displays dimensions around the object.

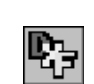

This saves the data as a DXF file.

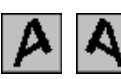

This slants each individual character to the left or right.

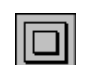

This puts a frame around the text.

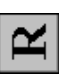

This rotates each individual character 90 degrees counterclockwise.

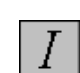

This makes the text italic.

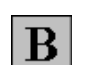

This makes the text bold.

# **MODELA Player**

For information on how to use MODELA Player, see "6 Operation Guide [Cutting Section]."

# **Virtual MODELA**

You can use a tool path created with MODELA Player or 3D Engrave to verify the cutting process and results on-screen before you perform actual cutting.

You can start this program directly with commands from MODELA Player or 3D Engrave. For more information, see "Operation Guide [Cutting Section] - Sending Cutting Data" or "9 Software Guide - 3D Engrave."

With Virtual MODELA, you can display the cutting process and results in a wide variety of ways.

### **Animating the Screen During Simulation**

Click the  $\overrightarrow{w}$ . When this button is off, only the shape after simulation is displayed.

### **Switching the Screen Between Flat and Three-dimensional Views During Simulation**

- Clicking switches from a flat view to a three-dimensional view. When this button is selected, the view is three-dimensional during and after simulation.
- Clicking  $\left| \frac{1}{2} \right|$  switches from a three-dimensional view to a flat view. When this button is selected, the display shows a view of the workpiece as seen from above during and after simulation.

### **Changing the Perspective at the Simulation Screen (Only During 3D View)**

You can use the following buttons only when  $\mathbf{E}$  has been clicked to display a 3D view.

- Clicking  $\left| \bigotimes \right|$  rotates the object counter-clockwise around the Z axis, in steps of 90 degrees.
- Clicking  $\mathcal{F}$  rotates the object clockwise around the Z axis, in steps of 90 degrees.

### **Checking the Shape After Simulation**

You can use the following buttons only when  $\frac{3D}{2}$  has been clicked.

#### • Rotating

You can use the following buttons only when  $\mathbb{E}$  has been clicked.

#### • Zooming in or out

 $\text{Click}$   $\begin{array}{|c|c|} \hline \text{Q} \\ \hline \text{Q} \\ \hline \end{array}$ , then drag on the screen.

Zoom in Drag toward the top of the screen.

Zoom out Drag toward the bottom of the screen.

#### • Moving the Location

Click  $\left| \downarrow \right|$ , then drag on the screen.

### **Description of Controls**

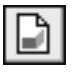

This creates a new, uncut workpiece.

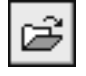

This opens an existing cutting-configuration file.

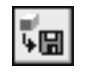

This saves the shape of the present workpiece in a file.

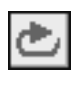

This performs the cutting simulation over again, using the presently imported tool path. Use this when you want to check the movement of the tool again.

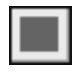

This quits the simulation.

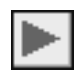

This starts cutting.

If cutting was previously interrupted, it resumes cutting.

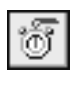

This displays a prediction of how much time cutting will take. The time is a general estimate. In addition to the time, you can also verify the tool movement distance and movement range.

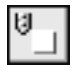

This displays the simulation screen as a flat (twodimensional) view.

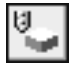

This displays the simulation screen as a solid (threedimensional) view.

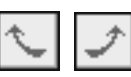

These change the perspective when displaying a simulation three-dimensionally.

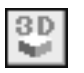

This is for checking the shape after cutting simulation.

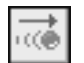

This displays the movement of the tool with animation.

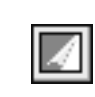

This switches between adding and not adding color to the surface of the workpiece. To specify a color, click [Options] - [Surface Color].

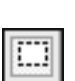

It also determines the printing area when performing 2D simulation.

Restricting the range makes 3D view faster than when displaying the entire workpiece.

This restricts the 3D view range.

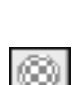

This pastes and image on the surface of the workpiece.

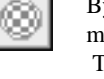

[Texture Setup].

By pasting an image of wood or metal, you can make the workpiece look more realistic. T o select the image to paste, click [Options] -

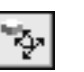

This rotates the object, changing the perspective. This is available only during 3D view.

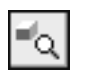

This zooms the view of an object in or out. This is available only during 3D view.

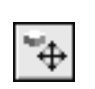

This changes an object's displayed location on the screen. This is available only during 3D view.

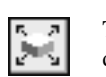

This enlarges or reduces what is displayed to fill the drawing size.

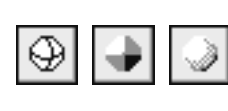

This selects how the object is displayed when on the 3D screen when not performing any operation.

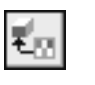

This selects the image to paste on the surface of the workpiece.

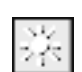

This changes the direction and brightness of incident light, thereby changing the shading.

# **Dr.PICZA**

For information on how to use Dr. PICZA, see "7 Operation Guide [Scanning Section]." This section describes the controls for Dr. PICZA.

### **Description of Controls**

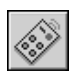

This unhides and hides the controller window. At the controller window, you can make the settings for the various scanning parameters.

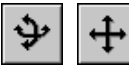

These choose how an object moves when dragged.

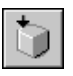

This displays the top surface of an object.

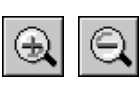

These zoom the view of an object in or out.

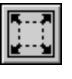

This displays the object, filling the view area.

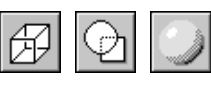

These choose how an object is drawn.

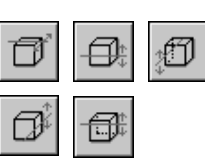

These adjust the slant of an object.

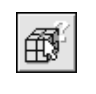

These display the coordinates of the point chosen with the mouse pointer.

Clicking a start point and an end point shows you the distance between the two points.

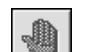

This undoes the very last operation.

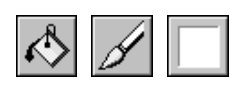

These color a surface of the object.

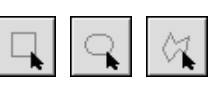

These specify the edit area for three-dimensional data.

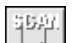

This specifies the range to rescan.

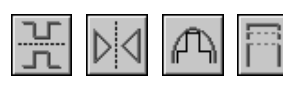

These edit three-dimensional data.

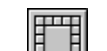

This deletes data in the selected range.

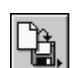

This saves data in various file formats.

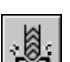

This starts MODELA Player.

# **Dr. Engrave**

You can make large numbers of plates with the same design (such as nameplates and rating plates) with high efficiency.

 $|?| \times |$ 

### **Set the Engraving Area**

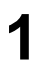

From the [File] menu, click [Print Setup...].<br>The [Print Setup] dialog box appears.

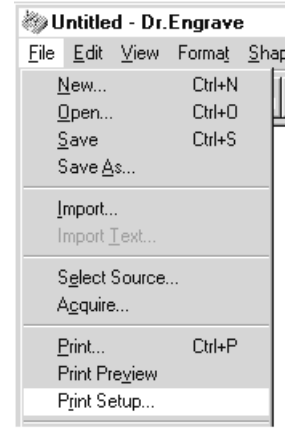

**3** Enter the size of the plate, then click [OK].<br>Next, click [OK] to close the [Printer Setup] dialog

Roland MODELA MDX-15 on COM1: Properties

150.d  $100.0$ 

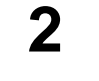

From the [File] menu, click [Print Setup...].<br> **2** Make sure [Roland MODELA MDX-15] is<br>
specified as the printer, then click [Properties]. The [Roland MODELA MDX-15] dialog box appears.

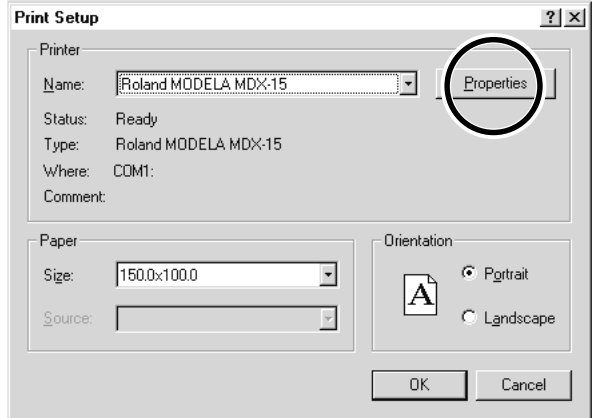

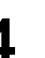

The white portion of the screen is the engraving area. Lay out shapes and text inside the area.

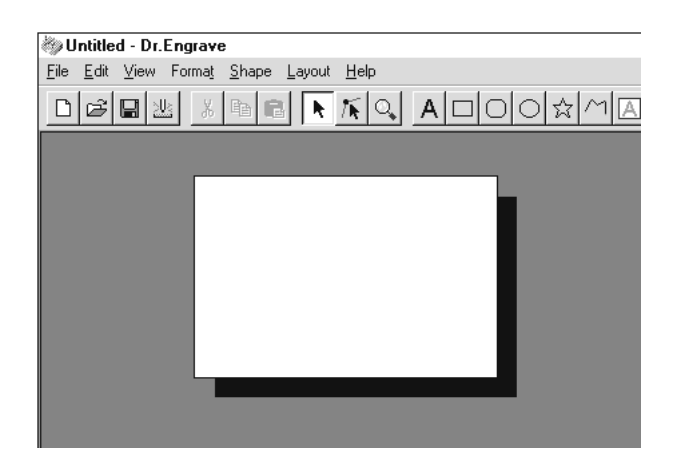

### **Type in the Text**

box.

Size | Tool | Options |

Engraving Area  $\underline{\text{width}}$ :

 $L$ ength:

Click  $\parallel A \parallel$ , then click at the location where you want to type in text. While in this state, type in the text with the keyboard.

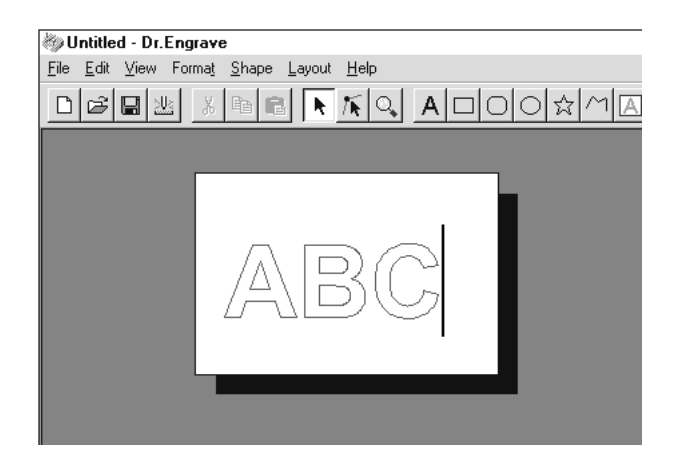

#### **Draw a Shape**

Click on the shape-drawing controls to draw the shapes.

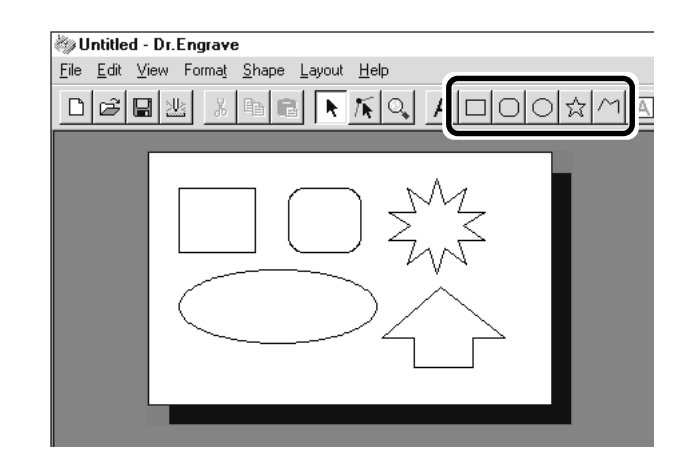

### **Change the Size and Location of a Shape or Text**

Click  $\|\cdot\|$ , then click the shape or text.

Solid square ( $\Box$ ) and triangle ( $\triangle$ ) pointers appear around the shape or text. To change the size, drag the pointers.

#### **<Changing the Size>**

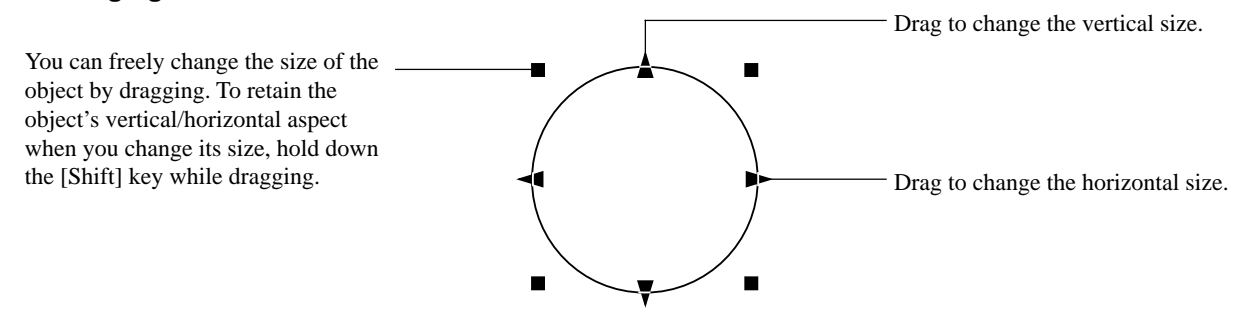

#### **<Rotating and Slanting>**

Clicking again makes the pointers change to circles ( $\bigcirc$ ) and diamonds ( $\bigcirc$ ).

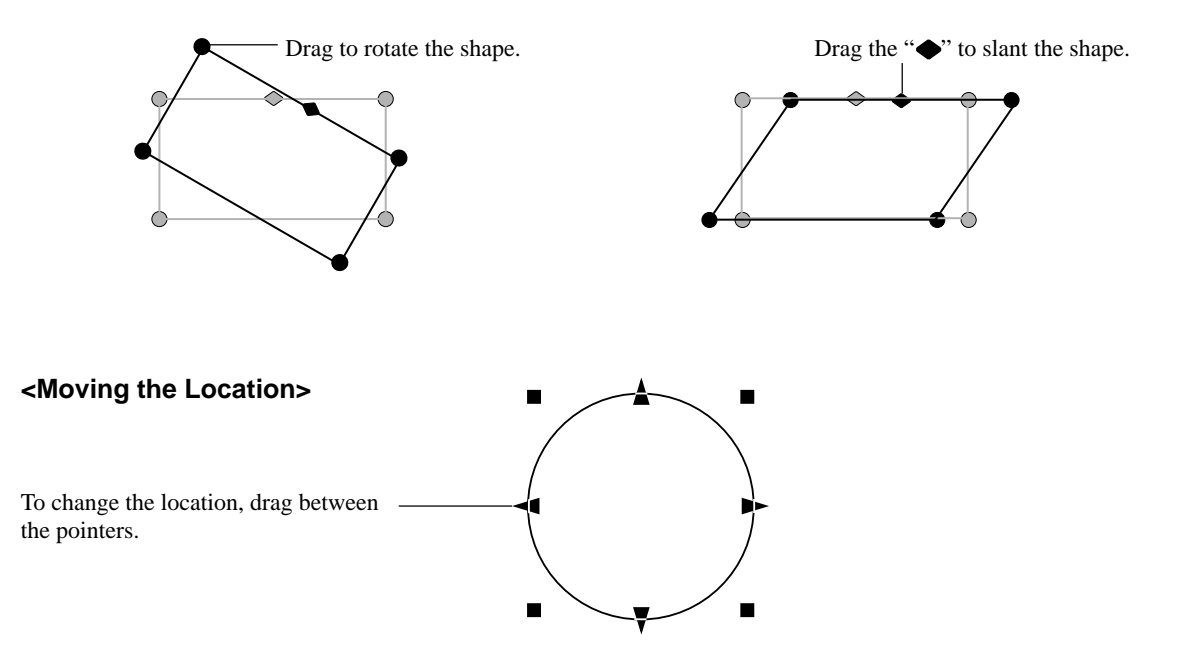

#### **Save the Data**

#### Click the  $\left|\mathbf{H}\right|$

The [Save As] dialog box appears. Enter the name of the file and click [Save].

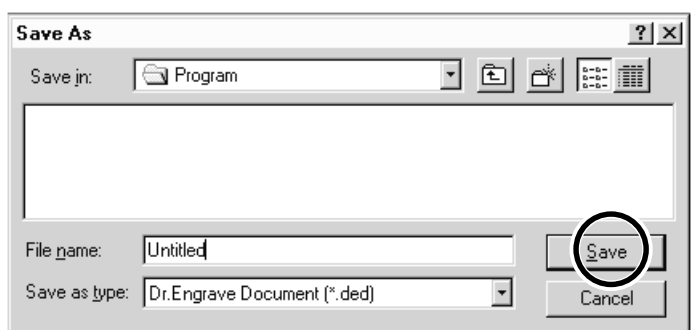

### **Start Engraving**

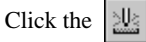

The [Save As] dialog box appears. To start engraving with MODELA, click [OK].

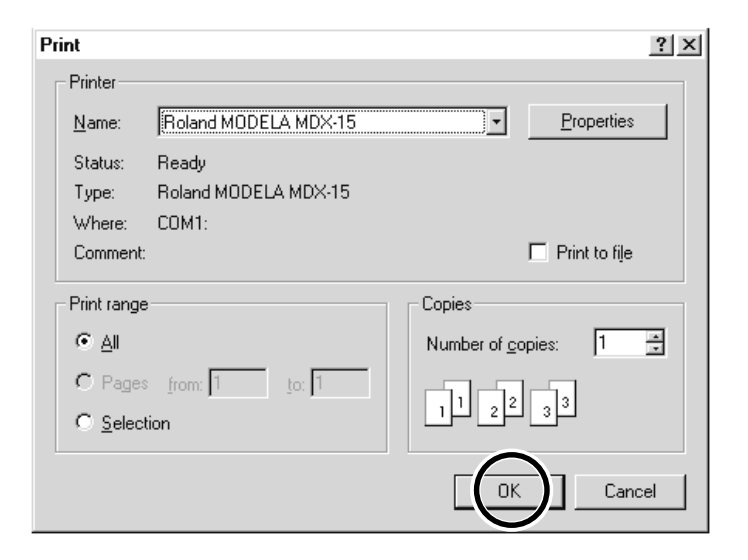

### **Description of Controls**

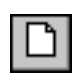

This opens new file.

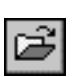

This opens an existing file.

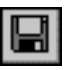

This saves the file, overwriting the previous data.

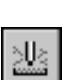

This sends engraving data to MODELA.

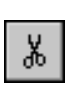

This deletes the selected object and copies it to the clipboard.

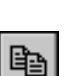

This copies the selected object to the clipboard.

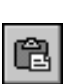

This copies the clipboard data to the screen.

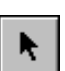

This selects a shape or text.

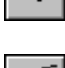

This is used to reposition the vertices of a polygon, changing its shape.

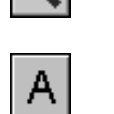

This types in the text

This zooms the screen in or out.

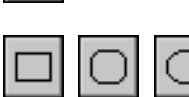

This draws the shapes

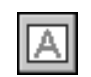

This makes an entry frame for text.

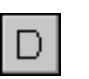

This changes the chosen text string to line characters.

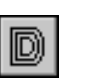

This performs flat-drag machining for the interior of a shape or text.

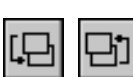

These change the context of an object.

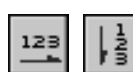

These set the direction of the text string.

## **3D Engrave**

This adds thickness to a flat (two-dimensional) graphic to create a relief (raised engraving). You can also add thickness to images such as illustrations.

3D Engrave is a program for creating reliefs (raised engravings) and engravings on curved surfaces. This section describes the steps for cutting a relief. For detailed descriptions of the creation steps and more information about creating data for engraving,

### **Select the Output Device**

Choose the MDX-15 as the output device. For more information, take a look at "5 Setting Up the Software - Program Settings."

### **Decide on the Size of the Relief**

From the [Relief] menu, click [Relief Size].<br>The [Relief Size] dialog box appears.

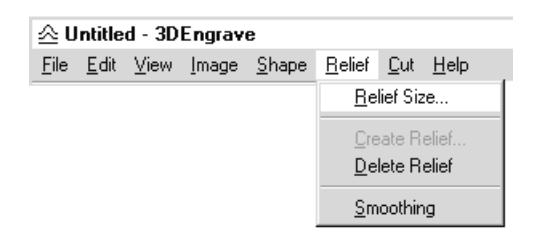

From the [Relief] menu, click [Relief Size].<br>
The [Relief Size] dialog box appears.<br> **2** Enter the size of the relief and the resolution (the<br>
degree of detail of the relief), then click [OK].

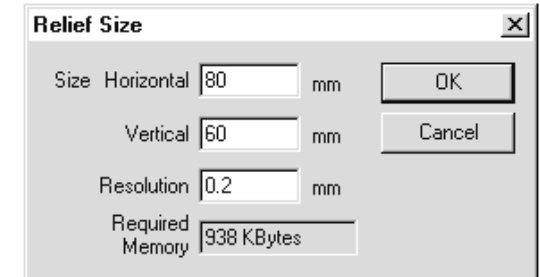

**3** The screen at right appears. The white area of the screen is the where you design the relief. The screen displayed at this time is called the "2D screen." It's the screen for typing in text and creating shapes.

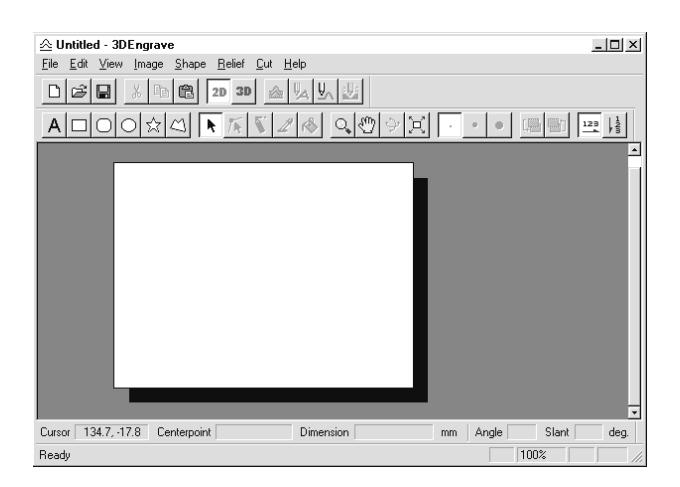

### **Creating Shapes and Entering Text**

To create a shape, click one of the shape-drawing buttons and drag.

To enter text, click the text-entry button, then click the location where you want to insert text. While in this state, type in the text with the keyboard.

To change the size of a shape or text, refer to "Dr. Engrave - Changing the Size and Location of Shapes and Text."

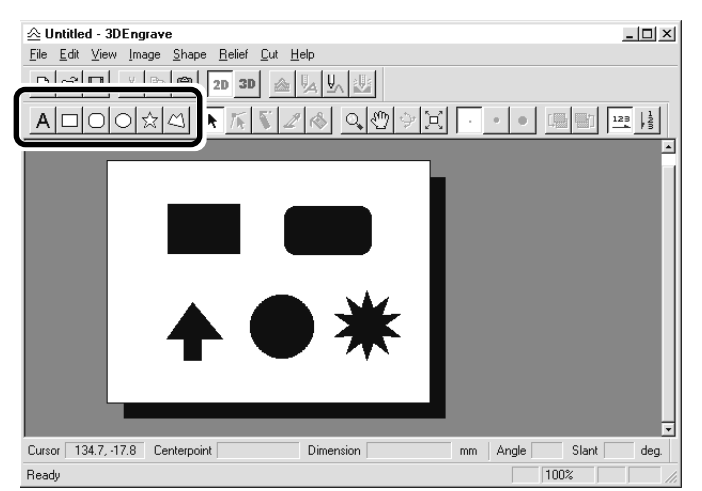

### **Create a Raised Engraving (Relief)**

Add thickness to shapes and text to create a relief.

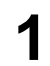

**1** Click the shape or text string you want for adding this linear to select it. thickness to select it.

Click the  $\mathbb{R}$ The [Relief Size] dialog box appears. **2**

The dialog box may differ depending on the type of object you selected. The following screen shows the dialog box that appears when creating a relief of shapes or text.

Make the settings for the required items for creating the relief, then click [OK].

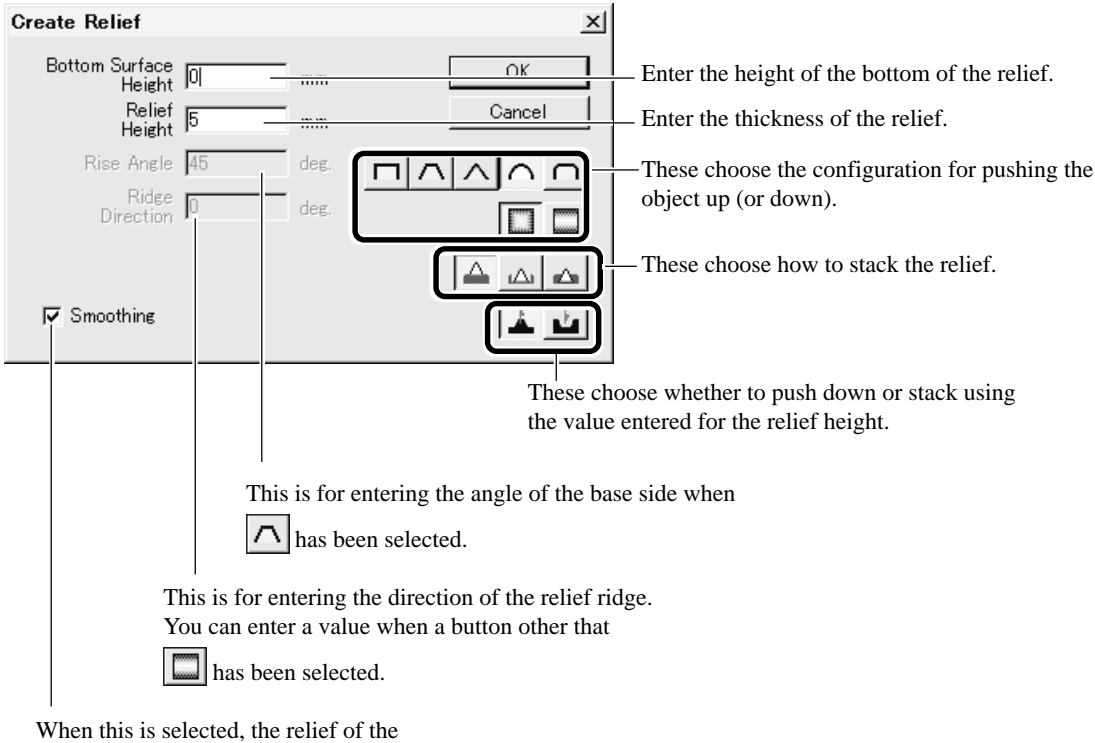

chosen object is smoothed.

**3** The display changes automatically to the screen at right, and a three-dimensional view of the shape of the relief appears. This is called the "3D screen," and it displays the

shape of the relief and the tool path. You cannot edit shapes or text.

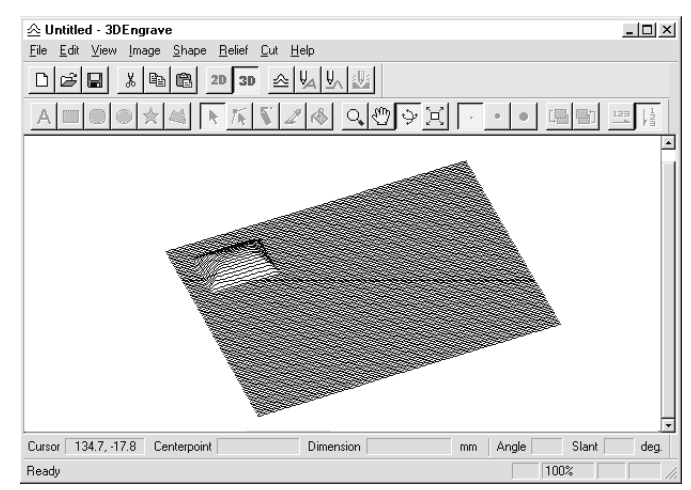

#### **Creating a Tool Path**

A tool path is the path followed by the tool's blade tip. The tool path is generated from the cutting parameters that are presently set. Before you create the tool path, make the settings for the cutting parameters. At the cutting parameters, make the settings for the composition of the workpiece, the type of tool, and the cutting process.

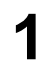

**1** From the [Cut] menu, click [Cutting Paremeters].<br>The [Cutting Paremeters] dialog hox appears.

The [Cutting Paremeters] dialog box appears.

Make the settings for the necessary items for cutting, then click [OK].

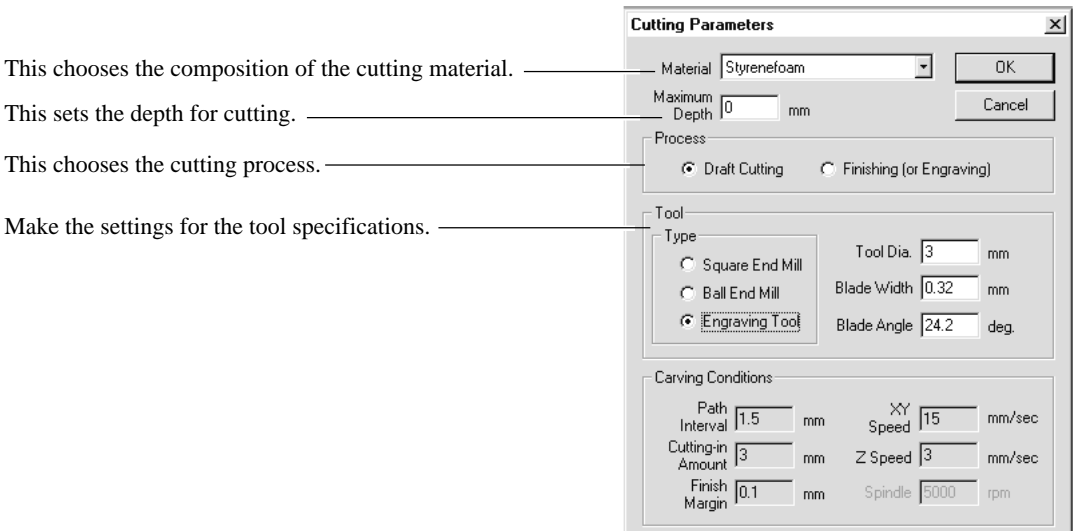

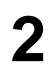

Click the  $\vert \frac{\mathbf{v}}{\cdot} \vert$ . When the tool path is created, it appears in pink on the 3D screen.

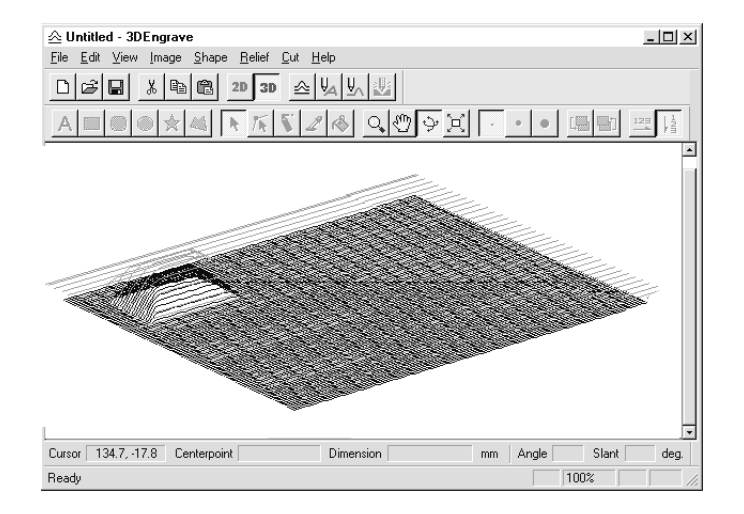

### **Checking the Cutting Results**

If Virtual MODELA is installed and set up, then before you perform actual cutting you can check the shape that will be produced after cutting on the screen.

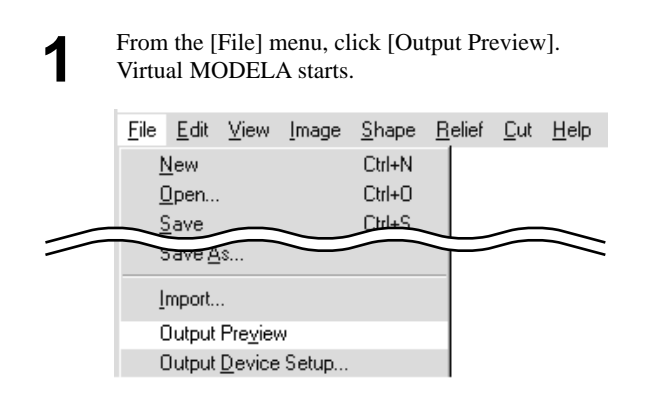

**2** The cutting data from 3D Engrave is imported into<br>Virtual MODELA Virtual MODELA.

An animated display of tool movement appears, and the shape after cutting is gradually produced.

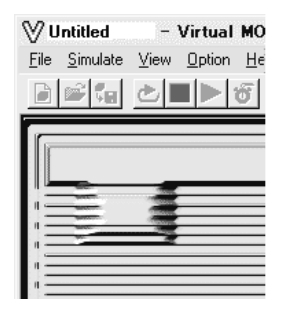

For more information on how to operate Virtual MODELA, see the help for Virtual MODELA.

### **Save the Data**

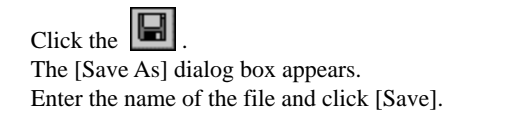

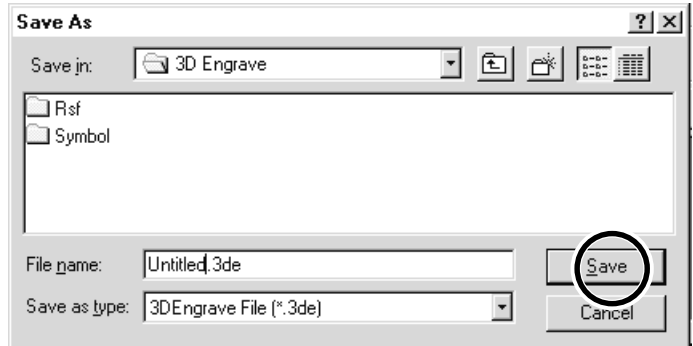

### **Start Engraving**

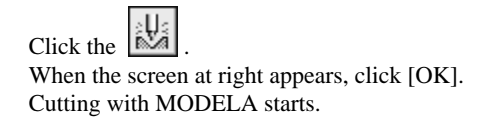

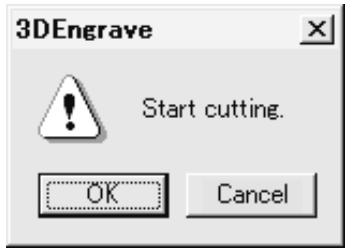

#### **Description of Controls**

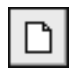

This opens new file.

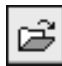

This opens an existing file.

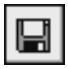

This saves the file, overwriting the previous data.

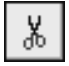

This deletes the selected object and copies it to the clipboard.

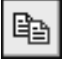

This copies the selected object to the clipboard.

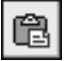

This copies the clipboard data to the screen.

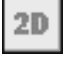

This switches to a flat (two-dimensional) shapeediting screen.

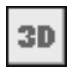

This switches to a solid (three-dimensional) display screen. Display this screen when you want to check a tool

path or the shape of a relief.

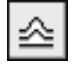

This adds thickness to shapes, text, images or other flat objects to create a relief (raised engraving).

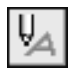

This creates a tool path for engraving for the selected shapes and text.

The tool path for engraving appears on the 3D screen as a red line.

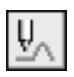

This creates the path that the tip of the blade traces (the tool path).

The tool path for cutting appears on the 3D screen as a pink line.

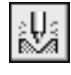

This outputs the tool path to the MODELA and starts cutting.

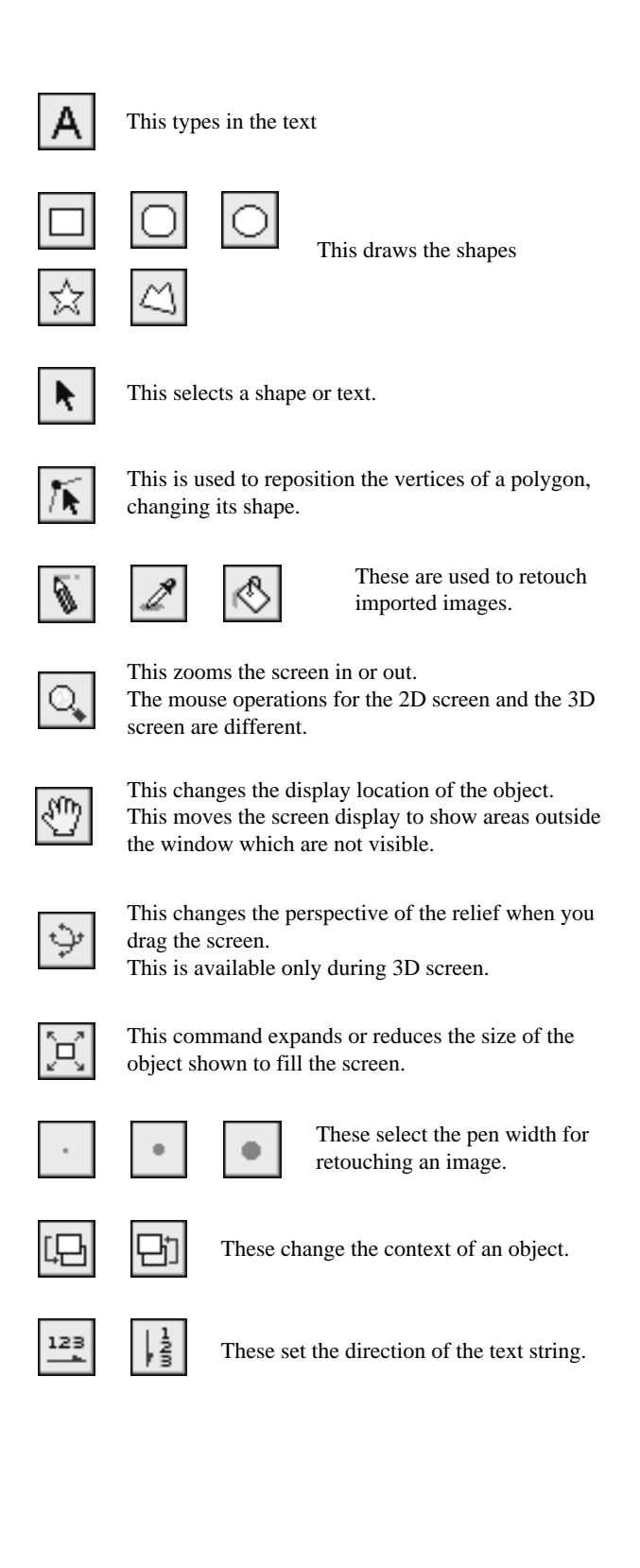

# **10 What to Do If...**

#### **<The MODELA doesn't operate>**

Is the STANDBY key on (with the STANDBY LED lit up)? Press the STANDBY key.

Has operation not been paused by pressing the VIEW key (lighting up the VIEW LED)? Press the VIEW key to cancel the View state.

Are the cable connected correctly? Check the output ports for MODELA and the computer and make sure they are connected correctly.

Is the cable for the connection with the computer suited to the MDX-15 and the computer?

- For the cable, use a separately available crossover serial cable (RS-232C rating). A straight serial cable such as is commonly used to connect a modem cannot be used.
- For more on how to connect a serial cable for Macintosh, see "12 Specifications -- Serial Cable for Macintosh."

#### Are the settings for the computer and the software correct?

Check the following and make the correct settings.

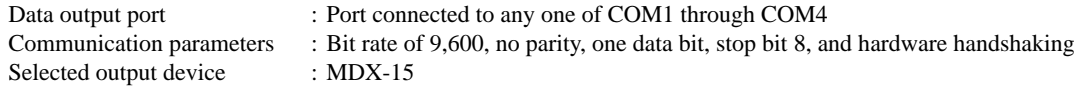

#### **<Pressing the STANDBY key does not switch off the power.>**

Unplug the AC adapter from the unit.

#### **<The MODELING MODE LED or SCANNING LED Flashes Rapidly (Ten Times Per Second) >**

Was the power switched on in the correct sequence? First turn on the computer, then turn on MODELA.

This indicates a communications error. Switch off the power, then check the cable connections and the port setting for the driver.

Was the computer restarted?

When the computer has been restarted, switch the power to the MODELA off, wait a few seconds, then switch it back on.

#### **<All LEDs Flash Slowly (Two Times Per Second) >**

Has the cord come loose from the spindle unit or the sensor unit? Switch off the power and reconnect the cords to the jacks.

#### **<Errors During Cutting>**

#### **Speed drops during cutting**

When cutting a material of uneven hardness, such as wood, the MODELA may slow down automatically (to a minimum speed of 0.1 mm (0.00394") /sec.). Once the MODELA has gone beyond the hard area, cutting continues at normal speed.

#### The STANDBY LED is flashing slowly (every 0.5 sec.)

The material cannot be cut, even when the speed is reduced. Switch the power off and back on. Make sure the blade being used is appropriate for the hardness of the material in use. Modify the software settings to cut the material a little at a time.

#### Tool movement is different than the data

If an attempt is made to cut more deeply than the range of movement for the MODELA allows, the tool automatically rises to the uppermost point.

Check to make sure that depth settings in the cutting data are not too deep, and that the tool extending from the spindle unit is not too short.

#### Correct cutting is impossible

Are the blade, spindle, and workpiece all installed and loaded securely? Retighten the setting screw for the blade and the mounting screws for the spindle.

#### Unusual noise is heard from the spindle

The spindle unit is a consumable part. Replace with a new spindle unit after 700 hours of use.

#### The spindle motor does not run

The spindle motor is a consumable part. Replace with a new spindle motor after 700 hours of use.

#### The VIEW LED is flashing slowly (every 1 sec.)

Is the front cover detached? Install the front cover. When a sensor unit is installed, the VIEW LED does not flash.

#### **<Unexpected Program Operation>**

#### **I can't open a file.**

Does the program you're using support the format of the file you're trying to open? Check the program and the file format, and make sure the combination is supported.

There is not enough memory available for processing.

Close all other applications, or restart Computer.

If the file cannot be opened even after restarting the program, there may not be enough free space left on the hard disk.

If this is the case, free up space on the hard disk by deleting unneeded files or moving them to another disk.

If the messages about insufficient memory still appears after doing this, it is recommended that you increase the amount of memory in your computer.

#### The included software doesn't function.

Does the computer you're using provide the correct operating environment for the included software? Refer to the [Read Me] and check the operating environment, and use a computer that meets the operating-environment requirements.

Was the software installed using the setup program? Be sure to use the setup program when installing the software. The setup program puts the files for each software package in the necessary locations to enable the software to be used under Computer.

#### **If an Error Message Appears**

Refer to the help for the program you're using.

# **11 Items That May Not Be Copied**

Unauthorized reproduction of a copyrighted item for any purpose other than personal use may be a violation of copyright. Roland DG Corp. will not be responsible for any violation of third-party copyright by any article made through use of this product.
# **12 Specifications**

# **Main Unit Specifications**

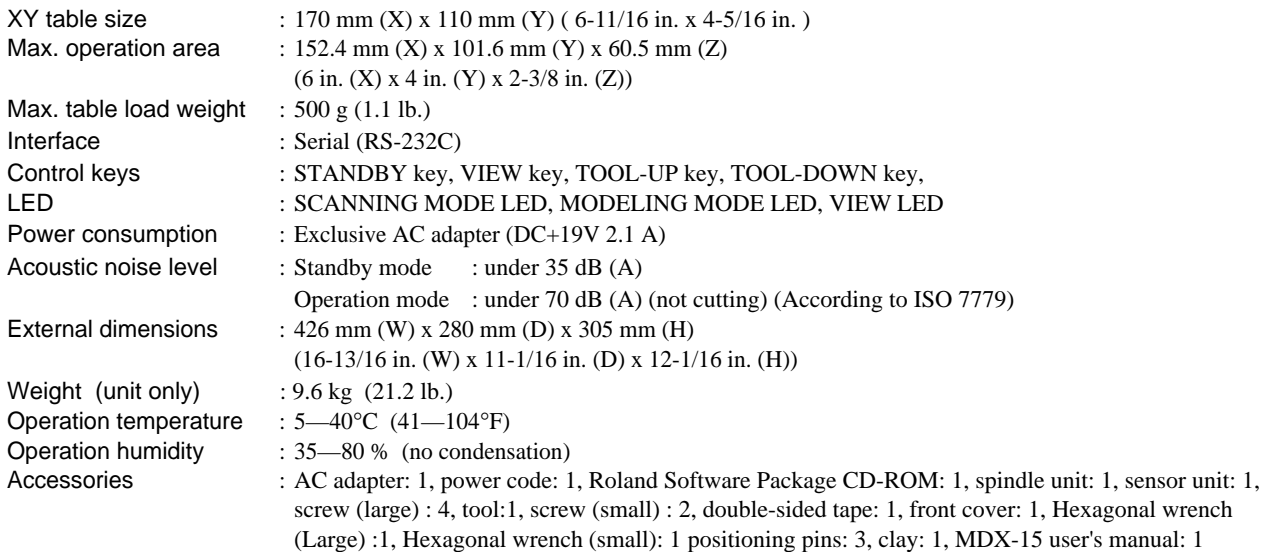

# **Modeling Functions**

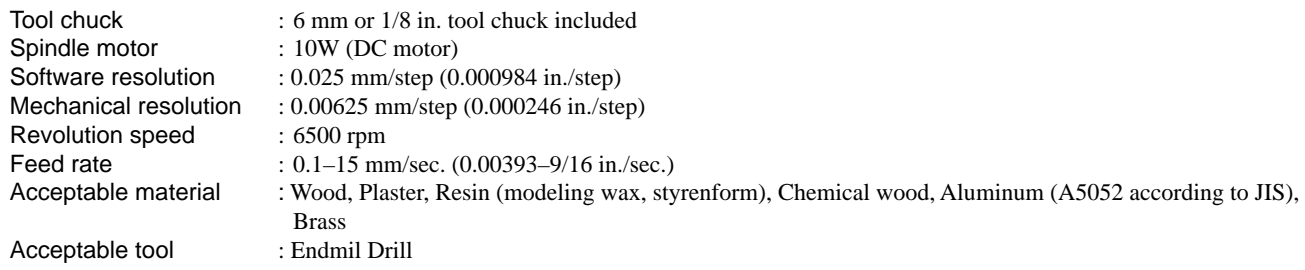

# **Scanning Functions**

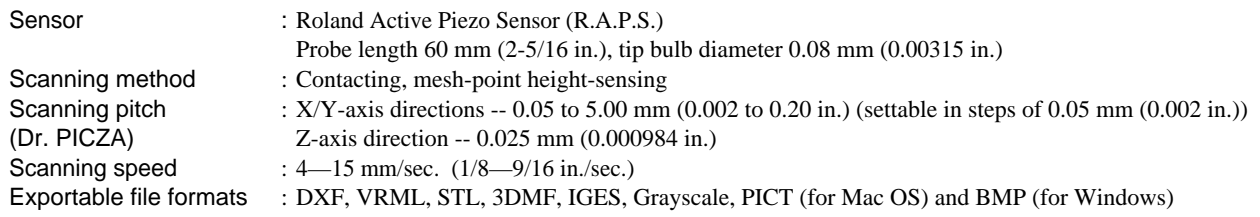

# **Interface Specification**

#### **[Serial]**

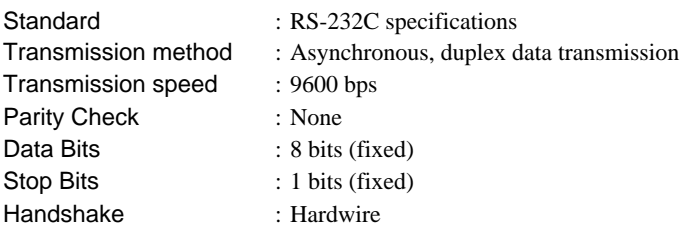

# Serial connector (RS-232C) **Serial Cable for Macintosh**

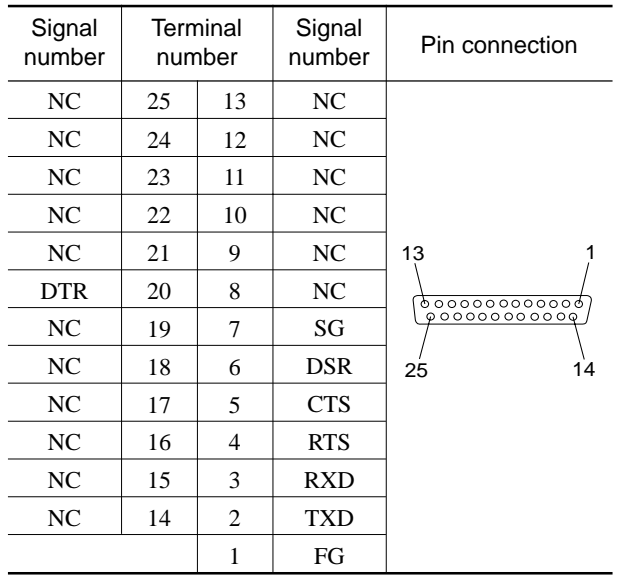

Prepare a crossover cable with the following specifications to connect the Macintosh and the MODELA.

Crossover serial cable

Mini-DIN 8-pin male connector - D-sub 25-pin male connector Apple crossover cable (JCRC01 compliant)

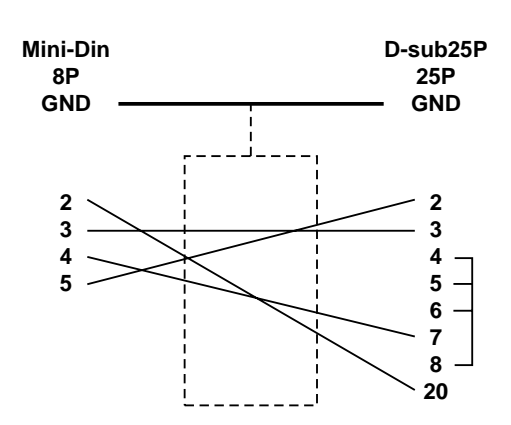

# **Please read this agreement carefully before opening the sealed package or the sealed disk package**

Opening the sealed package or sealed disk package implies your acceptance of the terms and conditions of this agreement. If you do NOT accept this agreement, retain the package UNOPENED. (This product is just one of included items. Please be aware that any amount of the purchase price will not be refunded for return of this product as a single item, regardless of whether the package is opened or unopened.) The enclosed Roland product is a single user version.

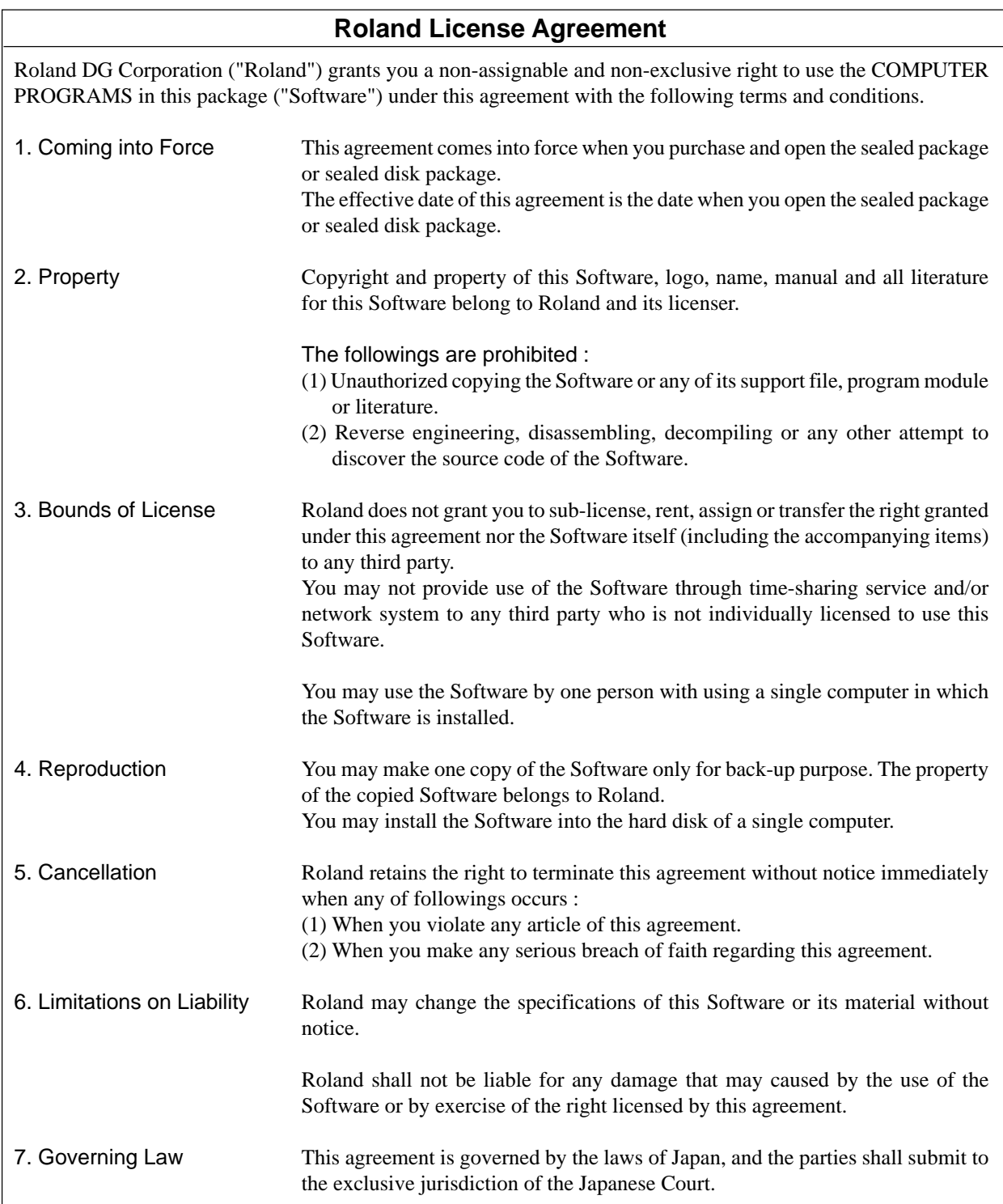